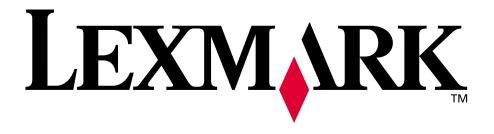

# Lexmark T620 and T622

**User's Reference** 

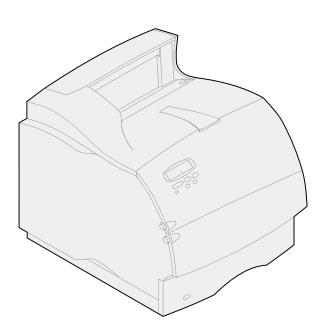

January 2001

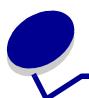

# **Table of Contents**

| Chapter 1: Printer overview                         | 9  |
|-----------------------------------------------------|----|
| Chapter 2: Using the operator panel                 | 10 |
| Understanding the operator panel                    | 10 |
| Using the operator panel buttons                    | 11 |
| Using the operator panel to change printer settings | 12 |
| Printing the menu settings page                     | 13 |
| Menus Disabled                                      | 13 |
| Chapter 3: Disabling operator panel menus           | 14 |
| Chapter 4: Using the Print and Hold function        | 15 |
| Printing and deleting held jobs                     | 15 |
| Accessing held jobs from the operator panel         | 16 |
| Recognizing when format errors occur                | 16 |
| Repeat Print                                        | 17 |
| Reserve Print                                       | 17 |
| Verify Print                                        | 17 |
| Confidential jobs                                   | 17 |
| Chapter 5: Canceling a print job                    | 19 |
| Chapter 6: Printing folio and statement size paper  | 20 |
| Chapter 7: Choosing print material                  | 21 |
| Paper characteristics                               | 21 |
| Recommended paper                                   | 22 |
| Unacceptable paper                                  | 23 |
| Choosing preprinted forms and letterhead            | 23 |
| Choosing prepunched paper                           | 24 |
| Choosing paper                                      | 24 |

| Choosing envelopes                            | 25 |
|-----------------------------------------------|----|
| Choosing labels                               | 25 |
| Choosing card stock                           | 26 |
| Choosing transparencies                       | 27 |
| Chapter 8: Storing paper                      | 28 |
| Chapter 9: Print material specifications      | 29 |
| Chapter 10: Loading print material            | 36 |
| Chapter 11: Loading a paper tray              | 37 |
| Chapter 12: Loading the multipurpose feeder   | 40 |
| Capacity                                      | 40 |
| Paper dimensions                              | 40 |
| Trouble-free printing                         |    |
| Closing the multipurpose feeder               | 48 |
| Chapter 13: Loading the envelope feeder       | 49 |
| Chapter 14: Loading the 2000-sheet drawer     | 53 |
| Chapter 15: Tray linking                      | 54 |
| Chapter 16: Tips for avoiding paper jams      | 55 |
| Chapter 17: Replacing the print cartridge     | 56 |
| Chapter 18: Replacing the charge roll         | 57 |
| Chapter 19: Replacing the transfer roll       | 58 |
| Chapter 20: Replacing the fuser assembly      | 59 |
| Chapter 21: Replacing the staple cartridge    | 60 |
| Chapter 22: Resetting the maintenance counter | 61 |
| Chapter 23: Ordering supplies                 | 63 |

| Chapter 24: Storing supplies                       | 66  |
|----------------------------------------------------|-----|
| Chapter 25: Checking an unresponsive printer       | 67  |
| Chapter 26: Clearing paper jams                    | 68  |
| 200 and 201 Paper Jam                              |     |
| Remove Cartridge                                   | 70  |
| 202 Paper Jam                                      |     |
| Open Rear Door                                     | 71  |
| 230 Paper Jam                                      |     |
| Check Duplex                                       | 74  |
| 24x Paper Jam                                      |     |
| Check Tray x                                       | 77  |
| 250 Paper Jam                                      |     |
| Check MP Feeder                                    | 82  |
| 260 Paper Jam                                      |     |
| Check Env Feeder                                   | 83  |
| 27x Paper Jam                                      |     |
| Check Bin x                                        |     |
| 28x Paper Jam                                      | 89  |
| Chapter 27: Clearing staple jams                   | 91  |
| Chapter 28: Solving display problems               | 94  |
| Chapter 29: Solving print problems                 | 95  |
| Chapter 30: Solving print quality problems         | 97  |
| Chapter 31: Solving option problems                | 100 |
| Chapter 32: Solving network printing problems      | 102 |
| Chapter 33: Resolving other problems and questions | 103 |
| Chapter 34: Understanding printer messages         | 104 |
| Chapter 35: Using printer menus                    | 136 |
| Chapter 36: Finishing Menu                         | 137 |

| Chapter 37:                                   | Infrared Menu                                                                                                 | 143                      |
|-----------------------------------------------|----------------------------------------------------------------------------------------------------|--------------------------|
| Chapter 38:                                   | Job Menu                                                                                                    | 147                      |
| Chapter 39:                                   | LocalTalk Menu                                                                                                | 150                      |
| Chapter 40:                                   | Network Menu                                                                                                  | 154                      |
| Chapter 41:                                   | Paper Menu                                                                                                    | 158                      |
| Chapter 42:                                   | PCL Emul Menu                                                                                                 | 166                      |
| Chapter 43:                                   | Parallel Menu                                                                                                 | 171                      |
| Chapter 44:                                   | PostScript Menu                                                                                               | 176                      |
| Chapter 45:                                   | Quality Menu                                                                                                  | 177                      |
| Chapter 46:                                   | Serial Menu                                                                                                   | 179                      |
| Chapter 47:                                   | Setup Menu                                                                                                    | 185                      |
| Chapter 48:                                   | Utilities Menu                                                                                                | 191                      |
| Chapter 49:                                   | USB Menu                                                                                                    | 195                      |
| Chapter 50:                                   | Removings options                                                                                             | 198                      |
| Removing a                                    | an output option                                                                                              | 199                      |
|                                               | · ·                                                                                                    |                          |
|                                               | the envelope feeder                                                                                           |                          |
| Removing a                                    |                                                                                                    | 201                      |
| •                                             | the envelope feeder                                                                                           | 201<br>202               |
| Removing p                                    | the envelope feedera paper tray or duplex unit                                                                | 201<br>202<br>203        |
| Removing p                                    | the envelope feedera paper tray or duplex unit                                                                | 201<br>202<br>203<br>204 |
| Removing a Removing a Chapter 51:             | the envelope feedera paper tray or duplex unit                                                                | 201202203204             |
| Removing a Removing a Chapter 51: Chapter 52: | the envelope feeder a paper tray or duplex unit printer or flash memory an option card  Disabling Power Saver | 201202203204205          |

| Notices                     | 207 |
|-----------------------------|-----|
| Edition notice              | 208 |
| Trademarks                  | 208 |
| Safety information          | 209 |
| Cautions and warnings       |     |
| Electronic emission notices | 210 |
| Energy Star                 | 212 |
| Laser notices               | 212 |
| Index                       | 215 |

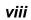

# 0

## **Printer overview**

The following illustrations show a Lexmark<sup>™</sup> T620 and T622 standard network model configuration and a fully configured printer. If you have attached paper handling options to your printer, it may look more like the fully configured model. For information on other possible configurations, refer to the *Setup Guide*.

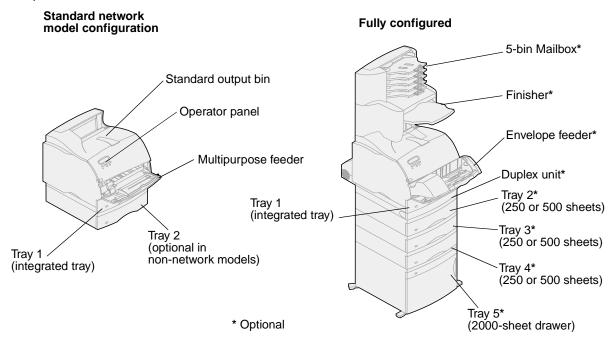

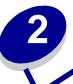

# Using the operator panel

This section contains information about understanding the operator panel, changing printer settings, and understanding operator panel menus.

You can change most printer settings from your software application or printer driver. Settings you change from the application or printer driver apply only to the job you are preparing to send to the printer.

Changes made to printer settings from a software application override changes made from the printer operator panel.

If you cannot change a setting from your application, use the printer operator panel or the remote operator panel available from MarkVision™. Changing a printer setting from the printer operator panel or from MarkVision makes that setting the user default.

### Understanding the operator panel

The printer operator panel has a 2-line by 16-character liquid crystal display (LCD), five buttons, and one indicator light.

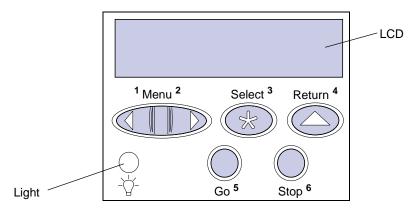

### Indicator light

The indicator light gives information about the status of your printer. If the light is:

- Off, the printer is off
- On, the printer is on, but idle
- Blinking, the printer is on and is busy

## Using the operator panel buttons

Use the five operator panel buttons to open a menu, scroll through a list of values, change printer settings, and respond to printer messages.

The numbers 1 through 6 appear beside the operator panel buttons; these numbers are used to enter personal identification numbers (PIN) for *Print and Hold* jobs. For more information, see **Using the Print and Hold function**.

The following information describes the functions of each button.

**Note:** Buttons act upon the information displayed on the second line of the operator panel.

|        | Press the <b>Go</b> button to:                                                                                                    |  |  |  |  |  |  |  |  |
|--------|----------------------------------------------------------------------------------------------------|--|--|--|--|--|--|--|--|
|        | <ul> <li>Return to the Ready state if the printer is in an offline situation (the Ready<br/>message does not display on the operator panel).</li> </ul>                                                        |  |  |  |  |  |  |  |  |
|        | Exit printer menus and return to the Ready state.                                                                                                    |  |  |  |  |  |  |  |  |
| Go     | Clear operator panel error messages.                                                                                                    |  |  |  |  |  |  |  |  |
|        | If you've changed printer settings from the operator panel menus, press <b>Go</b> before sending a job to print. The printer must display <b>Ready</b> for jobs to print.                                      |  |  |  |  |  |  |  |  |
|        | Each end of the button has a function. Press Menu:                                                                                                    |  |  |  |  |  |  |  |  |
|        | <ul> <li>When Ready is displayed, to take the printer offline (out of the Ready state)<br/>and scroll through the menus.</li> </ul>                                                                            |  |  |  |  |  |  |  |  |
|        | When <b>Busy</b> is displayed, to take the printer to the Job Menu.                                                                                                    |  |  |  |  |  |  |  |  |
|        | When the printer is offline, press Menu> to scroll through the menus.                                                                                                    |  |  |  |  |  |  |  |  |
| Menu   | <ul> <li>Press &lt; Menu to go to the previous item in the menus.</li> </ul>                                                                                                    |  |  |  |  |  |  |  |  |
| menu   | For menu items with numeric values, such as Copies, press and hold <b>Menu</b> to scroll through the values. Release the button when the number you want is displayed.                                         |  |  |  |  |  |  |  |  |
|        | Press Select to:                                                                                                    |  |  |  |  |  |  |  |  |
|        | Select the menu displayed on the second line of the operator panel.  Depending on the type of menu, this action:                                                                                               |  |  |  |  |  |  |  |  |
| 0-1    | <ul> <li>Opens the menu and displays the first item in the menu.</li> <li>Opens the menu item and displays the default setting.</li> </ul>                                                                     |  |  |  |  |  |  |  |  |
| Select | Save the displayed menu item as the default setting. The printer displays the                                                                                                    |  |  |  |  |  |  |  |  |
|        | Saved message and returns to the menu item.                                                                                                    |  |  |  |  |  |  |  |  |
|        | Clear certain messages from the operator panel.                                                                                                    |  |  |  |  |  |  |  |  |
| Return | Press <b>Return</b> to return to the previous menu level or menu item.                                                                                                    |  |  |  |  |  |  |  |  |
| Stop   | Press <b>Stop</b> at the <b>Ready</b> , <b>Busy</b> , or <b>Waiting</b> message to temporarily stop all activity and take the printer offline. The operator panel status message changes to <b>Not Ready</b> . |  |  |  |  |  |  |  |  |
|        | Press Go to return the printer to the Ready, Busy, Or Waiting State.                                                                                                    |  |  |  |  |  |  |  |  |
|        |                                                                                                    |  |  |  |  |  |  |  |  |

### Using the operator panel to change printer settings

From the operator panel, you can select menu items and associated values to print your jobs successfully. You can also use the panel to alter the setup and operating environment of the printer. See **Using printer menus** for an explanation of all the menu items.

You can modify printer settings by:

- Selecting a setting from a list of values
- Changing an On/Off setting
- Changing a numerical setting

To select a new value as a setting:

- 1 From a **Ready** status message, press **Menu**. The menu names appear.
- 2 Continue to press and release Menu until you see the menu you need.
- 3 Press Select to select the menu or menu item displayed on the second line of the display.
  - If the selection is a menu, the menu is opened and the first printer setting in the menu appears.
  - If the selection is a menu item, the default setting for the menu item appears.
     (The current user default setting has an asterisk [\*] beside it.)

Each menu item has a list of values for the menu item. A value can be:

- A phrase or word to describe a setting
- A numerical value that can be changed
- An On or Off setting
- 4 Press Menu to move to the value you need.
- Press Select to select the value on the second line of the operator panel. An asterisk appears beside the value to indicate that it is now the user default setting. The new setting appears for one second, clears, displays the word saved, and then displays the previous list of menu items.
- 6 Press Return to go back to previous menus. Make additional menu selections to set new default settings. Press Go if this is the last printer setting to change.

User default settings remain in effect until you save new settings or restore the factory defaults. Settings you choose from your software application can also change or override the user default settings you select from the operator panel.

### Printing the menu settings page

Complete the following steps to print a list of the current user default settings and installed printer options:

- 1 Make sure the printer power is on and the **Ready** status message appears.
- 2 Press Menu until you see Utilities Menu, and then press Select.
- 3 Press Menu until you see Print Menus, and then press Select.

The message **Printing Menu Settings** appears and remains until the page prints. The printer returns to **Ready** when the page or pages finish printing.

If a message appears, see **Understanding printer messages** for more information.

The diagram in Using printer menus shows the menu items in each menu.

An asterisk (\*) next to a value indicates the factory default setting. Factory defaults may differ for different countries.

Factory defaults are the function settings in effect the first time you turn your printer on. These remain in effect until you change them. Factory defaults are restored if you select the Restore value for the Factory Defaults menu item in the Utilities Menu. See **Utilities Menu** for more information.

When you select a new setting from the operator panel, the asterisk moves next to the selected setting to identify it as the current user default.

User defaults are the settings you select for different printer functions and store in printer memory. Once stored, these settings remain active until new ones are stored or the factory defaults are restored.

**Note:** Settings you choose from your software application may override the settings you select from the operator panel.

### Menus Disabled

If your printer is configured as a network printer available to a number of users, Menus Disabled may appear when you press Menu from the Ready state. Disabling the menus prevents users from using the operator panel to inadvertently change a printer default that has been set by the person managing the printer. You can still use Print and Hold features, clear messages, and select items from the Job Menu when printing a job, but you cannot change other printer settings. You can, however, use your printer driver to override printer defaults and select settings for individual print jobs.

# 3

# Disabling operator panel menus

To disable the operator panel menus so that changes cannot be made to the printer default settings:

1 Turn the printer off.

**Note:** Disabling the operator panel menus does not prevent access to the Job Menu or to Print and Hold functionality.

- 2 Press and hold **Select** and **Return** and turn the printer on.
- 3 Release the buttons when you see Performing Self Test.
  - Config Menu appears on the first line of the display.
- 4 Press Menu until you see Panel Menus, and then press Select.
  - Disable appears on the second line of the display.
- 5 Press Select.
  - Locking Menus appears briefly.
- 6 Press Menu until you see Exit Config Menus, and then press Select.

The menus are disabled. If you press Menu, the message Menus Disabled appears.

To enable the menus:

- 1 Repeat steps 1 through 4.
- 2 Press Menu until you see Enable.
- 3 Continue with steps 5 and 6.

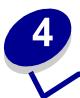

## **Using the Print and Hold function**

When sending a job to the printer, you can specify in the driver that you want the printer to hold the job in memory. When you are ready to print the job, you must go to the printer and use the operator panel menus to identify which held job you want to print.

> Note: Print and Hold functions require a minimum of 16MB available printer memory. We recommend a minimum of 32MB available printer memory and a hard disk.

To learn more about this function, click a topic:

- Printing and deleting held Accessing held jobs from iobs
  - the operator panel
- Recognizing when format Repeating print jobs at a errors occur
  - later time
- Verifying print jobs
- Printing confidential jobs
- **Reserving print jobs**

## Printing and deleting held jobs

Once held jobs are stored in printer memory, you can use the printer operator panel to specify what you want to do with one or more of the jobs. You can select either Confidential Job or Held Jobs (Repeat Print, Reserve Print, and Verify Print jobs) from the **Job Menu**. If you select Confidential Job, you must enter the personal identification number (PIN) you specified in the driver when you sent the job. See Confidential jobs for more information.

From either the Confidential Job or the Held Jobs menu items, you have five choices:

- Print All Jobs
- Print A Job
- Delete All Jobs
- Delete A Job
- **Print Copies**

### Accessing held jobs from the operator panel

- 1 To access held jobs from the operator panel:
  - If the printer is Busy, press **Menu** and the Job Menu appears.
  - If the printer is Ready, continue to step 2.
- Press Menu until you see Held Jobs or Confidential Job on the operator panel display, depending on the type of job you want to access.
- 3 Press Select.

User Name appears on the first line of the operator panel. The second line displays the names of users currently associated with Print and Hold jobs.

4 Press Menu until you see your user name.

**Note:** If you are looking for a Confidential Job, you are prompted to enter your PIN. See **Confidential jobs** for more information.

- 5 Press Select.
- 6 Press **Menu** until the action you want to take is on the second line of the operator panel (Print A Job, Delete A Job, and so on).
- 7 Press Select.
  - If you are looking for a particular job, press Menu to scroll through the list of available jobs, and press Select when the correct job is displayed. An asterisk (\*) appears next to the job name indicating you have chosen to print or delete that job.
  - If you are prompted to enter the number of copies you want to print, use the Menu button to increase or decrease the number on the display, and then press Select.
- 8 Press **Go** to print or delete specific jobs you have marked.

The printer briefly shows messages indicating what Print and Hold functions it is performing.

## Recognizing when format errors occur

If the symbol appears on the display, it indicates that the printer had trouble formatting one or more of the held jobs. These formatting problems are most commonly the result of insufficient printer memory or invalid data that might cause the printer to flush the job.

When a <sup>7</sup> symbol appears next to a held job, you can:

- Print the job. Be aware, however, that only part of the job may print.
- Delete the job. You may want to free up additional printer memory by scrolling through the list of held jobs and deleting others you have sent to the printer.

If formatting errors are a recurring problem with held jobs, your printer may require more memory.

### Repeat Print

If you send a Repeat Print job, the printer prints all requested copies of the job *and* stores the job in memory so you can print additional copies later. You can print additional copies as long as the job remains stored in memory.

**Note:** Repeat Print jobs are automatically deleted from printer memory when the printer requires extra memory to process additional held jobs.

### Reserve Print

If you send a Reserve Print job, the printer does not print the job immediately, but stores the job in memory so you can print the job later. The job is held in memory until you delete it from the Held Jobs menu. Reserve Print jobs may be deleted if the printer requires extra memory to process additional held jobs.

See Printing and deleting held jobs for information.

## **Verify Print**

If you send a Verify Print job, the printer prints one copy and holds the remaining copies you requested from the driver in printer memory. Use Verify Print to examine the first copy to see if it is satisfactory before printing the remaining copies.

See Printing and deleting held jobs if you need help printing the additional copies stored in memory.

Note: Once all copies are printed, the Verify Print job is deleted from printer memory.

### **Confidential jobs**

When you send a job to the printer, you can enter a personal identification number (PIN) from the driver. The PIN must be four digits using the numbers 1–6. The job is then held in printer memory until you enter the same four-digit PIN from the printer operator panel and choose to print or delete the job. This ensures that the job does not print until you are there to retrieve it, and no one else using the printer can print the job.

When you select Confidential Job from the Job Menu and then select your user name, the following prompt is displayed:

| Enter | PIN: |
|-------|------|
| =     |      |

Use the buttons on the operator panel to enter the four-digit PIN associated with your confidential job. The numbers next to the button names identify which button to press for each digit (1–6). As you enter the PIN, asterisks are displayed on the operator panel to ensure confidentiality.

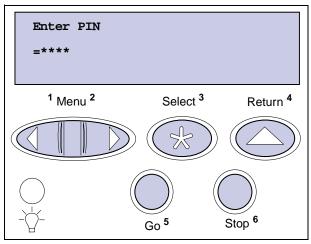

If you enter an invalid PIN, the message No Jobs Found. Retry? appears. Press Go to reenter the PIN, or press Stop to exit the Confidential Job menu.

When you enter a valid PIN, you have access to all print jobs matching the user name and PIN you entered. The print jobs matching the PIN you entered appear on the display when you enter the Print A Job, Delete A Job, and Print Copies menu items. You can then choose to print or delete jobs matching the PIN you entered. (See **Printing and deleting held jobs** for more information.) After printing the job, the printer deletes the confidential job from memory.

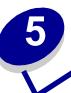

# Canceling a print job

### To cancel a print job:

1 Press Menu. Job Menu appears on the first line of the display and Cancel Job appears on the second line.

**Note:** Job Menu is the only available menu item when the printer is in the Busy state.

### 2 Press Select.

Canceling Job briefly appears in the display. The printer finishes printing any page already being printed, and then stops. The printer returns to the Ready state.

# Printing folio and statement size paper

Folio and statement sizes are not available in the Paper Size menu until Size Sensing is turned off. To turn off Size Sensing:

- 1 Press and hold the **Select** and **Return** buttons while you turn the printer on.
- 2 Release the buttons when Performing Self Test appears on the display.
  - The printer performs its power-on sequence, and then Config Menu appears on the first line of the display.
- 3 Press Menu until you see Size Sensing, and then press Select.
  - Tray 1 Sensing appears on the second line of the display.
- 4 Press **Menu** to select the input option that will hold the folio or statement size paper, and then press **Select**.
  - The first line of the display shows the selected input option and the second line shows the current setting.
- 5 Press Menu to change the setting to Off, and then press Select.
  - **SAVED** appears briefly on the display, and then is replace by Config Menu on the first line and Size Sensing on the second line.
- 6 Press Menu until you see Exit Config Menu, and then press Select.
- 7 Activating Menu Changes appears briefly, followed by Performing Self Test. The printer returns to the Ready state.

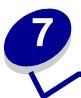

# **Choosing print material**

The print quality and feed reliability of your printer and options can vary with the type and size of print material you use. This section provides guidelines for each type of print material. For information on card stock and labels, refer to the *Card Stock & Label Guide* located on Lexmark's Web site at www.lexmark.com.

Always print samples on the print material you are considering before buying large quantities.

Click a topic for more information:

- Paper characteristics
- Recommended paper
- Unacceptable paper
- Choosing preprinted forms and letterhead
- Choosing prepunched paper

- Choosing paper
- Choosing envelopes
- Choosing labels
- Choosing card stock
- Choosing transparencies

## Paper characteristics

The following paper characteristics affect print quality and reliability. We recommend that you keep these guidelines in mind when evaluating new paper stock.

For detailed information, refer to the *Card Stock & Label Guide* located on the Lexmark Web site at **www.lexmark.com**.

### Weight

The printer can automatically feed paper weights from 60 to 176 g/m $^2$  (16 to 47 lb bond) grain long. Paper lighter than 60 g/m $^2$  (16 lb) might not be stiff enough to feed properly, causing paper jams. For best performance, use 75 g/m $^2$  (20 lb bond) grain long paper. To use paper narrower than 182 x 257 mm (7.2 x 10.1 in.), we recommend that the weight be greater than or equal to 90 g/m $^2$  (24 lb bond).

#### Curl

Curl is the tendency of paper to curve at its edges. Excessive curl can cause paper feeding problems. Curl usually occurs after the paper passes through the printer, where it is exposed to high temperatures. Storing paper unwrapped in humid conditions, even in the paper tray, can contribute to paper curling.

### **Smoothness**

The degree of smoothness of paper directly affects print quality. If the paper is too rough, the toner does not fuse to the paper properly, resulting in poor print quality. If the paper is too smooth, it can cause paper feeding problems. Smoothness needs to be between 100 and 300 Sheffield points; however, smoothness between 100 and 175 Sheffield points produces the best print quality.

### Moisture content

The amount of moisture in the paper affects both print quality and the ability of the printer to feed the paper properly. Leave the paper in its original wrapper until you are ready to use it. This limits the exposure of the paper to moisture changes that can degrade its performance.

#### Grain direction

Grain refers to the alignment of the paper fibers in a sheet of paper. Grain is either *grain long*, running the length of the paper, or *grain short*, running the width of the paper.

For 60 to 176 g/m² (16 to 47 lb bond) paper, grain long fibers are recommended. For papers heavier than 176 g/m² (47 lb bond), grain short is preferred. For the multipurpose feeder, 60 to 135 g/m² (16 to 36 lb bond) paper, grain long fibers are recommended. For the multipurpose feeder, papers heavier than 135 g/m² (36 lb bond), grain short is preferred.

#### Fiber content

Most high-quality xerographic paper is made from 100% chemically pulped wood. This content provides the paper with a high degree of stability resulting in fewer paper feeding problems and better print quality. Paper containing fibers such as cotton possess characteristics that can result in degraded paper handling.

### Recommended paper

To ensure the best print quality and feed reliability, use 75 g/m<sup>2</sup> (20 lb) xerographic paper. Business papers designed for general business use may also provide acceptable print quality.

Always print several samples before buying large quantities of any type of paper. When choosing any papers, consider the weight, fiber content, and color of the paper.

The laser printing process heats paper to high temperatures of 225°C (437°F) for Magnetic Ink Character Recognition (MICR) applications, and 205°C (401°F) for non-MICR applications. Use only papers that are able to withstand these temperatures without discoloring, bleeding, or releasing hazardous emissions. Check with the manufacturer or vendor to determine whether the paper you've chosen is acceptable for laser printers.

### Unacceptable paper

The following papers are not recommended for use with the printer:

- Chemically treated papers used to make copies without carbon paper, also known as carbonless papers, carbonless copy paper (CCP), or no carbon required (NCR) paper
- Coated papers (erasable bond)
- Multiple-part forms or documents
- Preprinted papers that require a registration (the precise print location on the page) greater than ±0.09 in., such as optical character recognition (OCR) forms
  - In some cases, you can adjust registration with your software application to successfully print on these forms.
- Preprinted papers with chemicals that may contaminate the printer
- Preprinted papers that can be affected by the temperature in the printer fuser
- Rough-edged or curled papers
- Synthetic papers
- Thermal papers
- Less than 60 g/m² (16 lb) recycled paper
- Recycled papers containing more than 25% post-consumer waste that do not meet DIN 19 309

### Choosing preprinted forms and letterhead

Use the following guidelines when selecting preprinted forms and letterhead paper for the printer:

- Use grain long papers for best results.
- Use only forms and letterhead printed using an offset lithographic or engraved printing process.
- Choose papers that absorb ink, but do not bleed.
- Avoid papers with rough or heavily textured surfaces.

Use papers printed with heat-resistant inks designed for use in xerographic copiers. The ink must withstand temperatures of 225°C (437°F) without melting or releasing hazardous emissions. Use inks that are not affected by the resin in the toner. Inks that are oxidation-set or oil-based should meet these requirements. Latex inks might not meet these requirements. If you are in doubt, contact your paper supplier.

### Choosing prepunched paper

Prepunched paper brands can differ in the number and placement of holes and in manufacturing techniques.

Use the following guidelines when selecting and using prepunched paper:

- Test paper from several manufacturers before ordering and using large quantities of pre-punched paper.
- Paper should be punched at the paper manufacturer and not drilled into paper already packaged in a ream. Drilled paper can cause paper jams when multiple sheets feed through the printer.
- Prepunched paper can include more paper dust than standard paper. Your printer may require
  more frequent cleaning and your feed reliability may not be as good as that of standard paper.
- Weight guidelines for prepunched paper are the same as for nonpunched paper.

## **Choosing paper**

Proper paper loading helps prevent paper jams and ensure trouble-free printing.

To help avoid paper jams or poor print quality:

- Always use new, undamaged paper.
- Before loading paper, know the recommended print side of the paper you're using. This
  information is usually indicated on the paper package.
- Do not use paper that you have cut or trimmed yourself.
- Do not mix paper sizes, weights, or types in the same paper source; mixing results in paper jams.
- Do not use coated papers.
- Do not forget to change the Paper Size setting when you use a source that does not support auto size sensing.
- Do not remove paper trays while a job is printing or Busy is displayed on the operator panel.
- Make sure the Paper Type, Paper Texture, and Paper Weight settings are correct. (See Paper Menu for detailed information about these settings.)
- Make sure the paper is properly loaded in the paper source.
- Flex paper back and forth. Do not fold or crease the paper. Straighten the edges on a level surface.

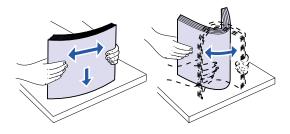

### Choosing envelopes

When printing on envelopes:

- To achieve the best possible print quality, use only high-quality envelopes that are designed for use in laser printers.
- Use only new, undamaged envelopes.
- Load only one size of envelope at a time in the envelope feeder.
- Make sure the glue is not exposed.
- A combination of high humidity (over 60%) and the high printing temperatures may seal the envelopes.
- Be sure to select Env Feeder or MP Feeder as the paper source in the Paper Menu and set the correct envelope size.

The laser printing process heats envelopes to a temperature of 205°C (401°F). Use only envelopes that are able to withstand these temperatures without sealing, excessive curling, wrinkling, or releasing hazardous emissions. If you have any doubts about the envelopes you are considering using, check with the envelope supplier.

For best performance, use envelopes made from 75 g/m $^2$  (20 lb bond) paper. You can use up to 105 g/m $^2$  (28 lb bond) weight for the multipurpose feeder or 105 g/m $^2$  (28 lb bond) weight for the envelope feeder as long as the cotton content is 25% or less. Envelopes with 100% cotton content must not exceed 90 g/m $^2$  (24 lb bond) weight.

To minimize jams, do not use envelopes that:

- Have excessive curl or twist
- Are stuck together or damaged in any way
- Contain windows, holes, perforations, cutouts, or embossing
- Use metal clasps, string ties, or metal folding bars
- Have an interlocking design
- · Have postage stamps attached
- Have any exposed adhesive when the flap is in the sealed or closed position
- Have nicked edges or bent corners
- Have rough, cockle, or laid finishes

## **Choosing labels**

The printer can print on many labels designed for use with laser printers. These labels are supplied in letter size and A4 size sheets.

When printing on labels:

- Be sure to select Labels in the Paper Type menu item in the Paper Menu. (See Paper Type for detailed information about these settings.)
- Do not load labels together with paper or transparencies in the same paper tray; mixing print
  materials can cause feeding problems.

- Do not load partial sheets with areas exposed by missing labels; this can cause labels to peel
  off during printing, jam, and contaminate your printer and your print cartridge with adhesive. It
  can also void your printer and cartridge warranties.
- Avoid using labels that may release hazardous emissions when heated.

**Note:** Labels are one of the most difficult print materials for laser printers. The T620 and T622 printers require a special fuser cleaner for label applications in order to optimize feed reliability. See **Ordering supplies** for information on obtaining a label fuser cleaner.

After continuously printing approximately 10,000 page sides of labels (or each time you replace the print cartridge), complete the following steps to maintain printer feeding reliability:

- 1 Print five sheets of paper.
- 2 Wait approximately five seconds.
- 3 Print five more sheets of paper.

For detailed information on label printing, characteristics, and design, refer to the *Card Stock & Label Guide*, available on Lexmark Web site at **www.lexmark.com**.

## Choosing card stock

Card stock is single-ply and has a large array of properties. The orientation of paper fibers, moisture content, thickness, and texture can all affect printing on card stock. See **Paper specifications** for information on the preferred weight for the grain direction of print materials.

When printing on card stock:

- Be sure to select Card Stock in the Paper Type menu item in the Paper Menu. (See Paper Type for detailed information about these settings.)
- Be aware that preprinting, perforation, and creasing can significantly affect the print quality and cause paper handling or jamming problems.
- Avoid using card stock that may release hazardous emissions when heated.

After printing approximately 10,000 page sides of card stock (or each time you replace the print cartridge), complete the following steps to maintain printer feeding reliability:

- 1 Print five sheets of paper.
- Wait approximately five seconds.
- 3 Print five more sheets of paper.

For more information, refer to the *Card Stock & Label Guide*, available on the Lexmark Web site at **www.lexmark.com**.

## Choosing transparencies

The printer can print directly on transparencies designed for use in laser printers. Print quality and durability depend on the transparency used. Always print samples on the transparencies you are considering before buying large quantities.

The Paper Type setting should be set to Transparency to help prevent jams. (See **Paper Type** for detailed information about this setting.) Check with the manufacturer or vendor to determine whether your transparencies are compatible with laser printers that heat transparencies to 212°C (414°F). Use only transparencies that are able to withstand these temperatures without melting, discoloring, offsetting, or releasing hazardous emissions. For detailed information, refer to the *Card Stock & Label Guide*, which is available on the Lexmark Web site at **www.lexmark.com**.

Transparencies can be fed automatically from the multipurpose feeder and all standard and optional trays, except the 2000-sheet drawer, for all printer models. See **Print material specifications** for information about transparency compatibility with output options.

Be careful when you handle transparencies. Fingerprints on the surface of the transparency cause poor print quality.

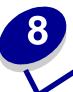

# **Storing paper**

Properly storing the paper you buy helps ensure trouble-free printing. Use the following guidelines:

- For best results, store paper in an environment where the temperature is approximately 21°C (70°F) and the relative humidity is 40%.
- Store cartons of paper on a pallet or shelf, rather than directly on the floor.
- If you store individual packages of paper out of the original carton, make sure they rest on a flat surface so the edges do not buckle or curl.
- Do not place anything on top of the paper packages.

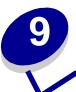

# **Print material specifications**

The following tables provide information on standard and optional paper sources, as well as output options, for your printer model, including the paper sizes you can select from the Paper Size menu and supported weights.

Note: If you use a paper size not listed, select the next larger size.

For information on card stock and labels, refer to the *Card Stock & Label Guide* located on the drivers CD.

| Paper size             | Dimensions                            | T622 | T620 | 250-sheet drawer | 250 UAT | 500-sheet drawer | 400 UAT | Multipurpose tray | 2000-sheet drawer | Envelope feeder | Duplex unit | Standard output bin | Output expander | 5-bin mailbox | High-capacity<br>output stacker | Finisher                |
|------------------------|---------------------------------------|------|------|------------------|---------|------------------|---------|-------------------|-------------------|-----------------|-------------|---------------------|-----------------|---------------|---------------------------------|-------------------------|
| A4                     | 210 x 297 mm<br>(8.27 x 11.7 in.)     | 1    | 1    | 1                |         | ✓                |         | <b>\</b>          | <b>√</b>          |                 | 1           | <b>√</b>            | 1               | <b>\</b>      | ✓                               | See<br>separate         |
| A5                     | 148 x 210 mm<br>(5.83 x 8.27 in.)     | 1    | 1    | 1                |         | 1                |         | ✓                 | 1                 |                 | 1           | 1                   | 1               |               | ✓                               | Finisher output support |
| JIS B5                 | 182 x 257 mm<br>(7.17 x 10.1 in.)     | 1    | 1    | 1                |         | 1                |         | 1                 | 1                 |                 | 1           | 1                   | 1               | 1             | ✓                               | table.                  |
| Letter                 | 215.9 x 279.4 mm<br>(8.5 x 11 in.)    | 1    | 1    | 1                |         | 1                |         | 1                 | 1                 |                 | 1           | 1                   | 1               | 1             | ✓                               |                         |
| Legal                  | 215.9 x 355.6 mm<br>(8.5 x 14 in.)    | 1    | 1    | 1                |         | 1                |         | 1                 | 1                 |                 | 1           | 1                   | 1               | 1             | ✓                               | See<br>separate         |
| Executive              | 184.2 x 266.7 mm<br>(7.25 x 10.5 in.) | 1    | 1    | 1                |         | ✓                |         | 1                 | 1                 |                 | ✓           | 1                   | ✓               | <b>\</b>      | ✓                               | Finisher output support |
| Folio <sup>2</sup>     | 216 x 330 mm<br>(8.5 x 13 in.)        | 1    | 1    | 1                |         | ✓                |         | 1                 |                   |                 | ✓           | 1                   | ✓               | <b>\</b>      | ✓                               | table.                  |
| Statement <sup>2</sup> | 139.7 x 215.9 mm<br>(5.5 x 8.5 in.)   | 1    | 1    | ✓                |         | ✓                |         | <b>\</b>          |                   |                 |             | ✓                   | ✓               |               | <b>√</b>                        |                         |

<sup>&</sup>lt;sup>1</sup> This size setting formats the page for 215.9 x 355.6 mm (8.5 x 14 in.) unless the size is specified by the software application.

<sup>&</sup>lt;sup>2</sup> This size does not appear in the Paper Size menu until Tray Size Sensing is turned off. See Printing folio and statement size paper for more information.

| Paper size                  | Dimensions                                                                   | T622 | T620 | 250-sheet drawer | 250 UAT     | 500-sheet drawer | 400 UAT  | Multipurpose tray | 2000-sheet drawer | Envelope feeder | Duplex unit | Standard output bin | Output expander | 5-bin mailbox | High-capacity<br>output stacker | Finisher                              |
|-----------------------------|------------------------------------------------------------------------------|------|------|------------------|-------------|------------------|----------|-------------------|-------------------|-----------------|-------------|---------------------|-----------------|---------------|---------------------------------|---------------------------------------|
| Universal <sup>1</sup>      | 139.7 x 210 mm to<br>215.9 x 355.6 mm<br>(5.5 x 8.27 in. to 8.5<br>x 14 in.) | 1    | 1    | 1                | <b>&gt;</b> | <b>\</b>         | <b>\</b> | /                 |                   |                 |             | >                   | <b>&gt;</b>     |               | <b>\</b>                        | See<br>separate<br>Finisher<br>output |
|                             | 69.85 x 127 mm to<br>229 x 355.6 mm<br>(2.75 x 5 in. to 9.01 x<br>14 in.)    | 1    | 1    |                  |             |                  |          | 1                 |                   |                 |             | ✓                   |                 |               |                                 | support<br>table.                     |
|                             | 148 x 182 mm to<br>215.9 x 355.6 mm<br>(5.83 x 7.17 in. to 8.5<br>x 14 in.)  | 1    | 1    | 1                | <b>√</b>    | <b>√</b>         | <b>√</b> | <                 |                   |                 | <b>\</b>    | <b>\</b>            | <b>√</b>        |               | <b>✓</b>                        |                                       |
| 7 ¾ Envelope                | 98.4 x 190.5 mm<br>(3.875 x 7.5 in.)                                         | 1    | 1    |                  |             |                  |          | 1                 |                   | 1               |             | /                   | 1               |               | 1                               | See<br>separate                       |
| 9 Envelope                  | 98.4 x 225.4 mm<br>(3.875 x 8.9 in.)                                         | 1    | 1    |                  |             |                  |          | 1                 |                   | <b>&gt;</b>     |             | <b>\</b>            | 1               |               | ✓                               | Finisher output support               |
| 10 Envelope                 | 104.8 x 241.3 mm<br>(4.12 x 9.5 in.)                                         | 1    | 1    |                  |             |                  |          | 1                 |                   | <b>&gt;</b>     |             | <b>\</b>            | 1               |               | ✓                               | table.                                |
| DL Envelope                 | 110 x 220 mm<br>(4.33 x 8.66 in.)                                            | 1    | 1    |                  |             |                  |          | 1                 |                   | <b>\</b>        |             | /                   | 1               |               | ✓                               |                                       |
| C5 Envelope                 | 162 x 229 mm<br>(6.38 x 9.01 in.)                                            | 1    | 1    |                  |             |                  |          | 1                 |                   | /               |             | 1                   | 1               |               | ✓                               | See<br>separate                       |
| B5 Envelope                 | 176 x 250 mm<br>(6.93 x 9.84 in.)                                            | 1    | 1    |                  |             |                  |          | 1                 |                   | /               |             | 1                   | 1               |               | ✓                               | Finisher output support               |
| Other Envelope <sup>1</sup> | 98.4 x 162 mm<br>to 176 x 250 mm<br>(3.87 x 6.38 in.<br>to 6.93 x 9.84 in.)  | 1    | 1    |                  |             |                  |          | 1                 |                   | 1               |             | ✓                   | 1               |               | 1                               | table.                                |

<sup>&</sup>lt;sup>1</sup> This size setting formats the page for 215.9 x 355.6 mm (8.5 x 14 in.) unless the size is specified by the software application.

<sup>&</sup>lt;sup>2</sup> This size does not appear in the Paper Size menu until Tray Size Sensing is turned off. See Printing folio and statement size paper for more information.

| Print material            | Т622 | Т620 | 250-sheet drawer | 500-sheet drawer | Multipurpose tray | 2000-sheet drawer | Envelope feeder | Duplex unit | Standard output bin | Output expander | 5-bin mailbox | High-capacity<br>output stacker | Finisher                      |
|---------------------------|------|------|------------------|------------------|-------------------|-------------------|-----------------|-------------|---------------------|-----------------|---------------|---------------------------------|-------------------------------|
| Paper                     | 1    | 1    | 1                | 1                | ✓                 | ✓                 |                 | <b>\</b>    | 1                   | ✓               | 1             | /                               | See separate                  |
| Card stock                | 1    | 1    | 1                | 1                | 1                 |                   |                 | ✓           | 1                   | 1               |               | 1                               | Finisher output support table |
| Transparencies            | 1    | 1    | 1                | 1                | ✓                 |                   |                 |             | 1                   | 1               |               | 1                               |                               |
| Vinyl labels <sup>*</sup> |      | 1    | 1                | 1                | 1                 |                   |                 |             | 1                   | 1               |               | 1                               |                               |
| Paper labels*             | 1    | 1    | 1                | 1                | 1                 |                   |                 |             | 1                   | 1               |               | 1                               |                               |
| Polyester labels*         | 1    | 1    | 1                | 1                | 1                 |                   |                 |             | 1                   | 1               |               | 1                               |                               |
| Dual-web labels*          | 1    | 1    | 1                | 1                | 1                 |                   |                 |             | 1                   | 1               |               | ✓                               |                               |

Printing label applications on the T620 and T622 printers require a special label fuser cleaner which prevents duplexing. The label fuser cleaner is included with a special label cartridge for label applications. See **Ordering supplies** for more information on obtaining a label fuser cleaner.

|                           |                               | Print material weight                                    |                                                         |                    |  |
|---------------------------|-------------------------------|----------------------------------------------------------|---------------------------------------------------------|--------------------|--|
| Print material            | Туре                          | Integrated tray and optional 500-sheet drawer            | Multipurpose feeder<br>and optional<br>250-sheet drawer | Envelope<br>feeder |  |
| Paper                     | Xerographic or business paper | 60 to 176 g/m <sup>2</sup> grain long (16 to 47 lb bond) | long grain long                                         |                    |  |
| Card stock—<br>maximum    | Index Bristol                 | 163 g/m <sup>2</sup> (90 lb)                             | 120 g/m <sup>2</sup> (67 lb)                            | Not recommended    |  |
| (grain long) <sup>1</sup> | Tag                           | 163 g/m <sup>2</sup> (100 lb)                            | 120 g/m <sup>2</sup> (74 lb)                            | Not recommended    |  |
|                           | Cover                         | 176 g/m <sup>2</sup> (65 lb)                             | 135 g/m <sup>2</sup> (50 lb)                            | Not recommended    |  |

<sup>&</sup>lt;sup>1</sup> Grain short is preferred for papers over 176 g/m<sup>2</sup>.

<sup>&</sup>lt;sup>2</sup> Printing label applications on your printer requires a special label fuser cleaner which prevents duplexing.

Information on whether your vinyl label converter has passed Lexmark's criteria is available at Lexmark's Web site (www.lexmark.com); search for "converter list." You can also check Lexmark's Automated FAX system (LEXFAX<sup>TM</sup>).

<sup>&</sup>lt;sup>4</sup> 28 lb bond envelopes are limited to 25% cotton content.

<sup>&</sup>lt;sup>5</sup> Includes envelopes fed from the multipurpose tray only.

| Print material weight                                    |                                                                  |                                                |                                                                   |                                               |
|----------------------------------------------------------|------------------------------------------------------------------|------------------------------------------------|-------------------------------------------------------------------|-----------------------------------------------|
| Print material                                           | Туре                                                             | Integrated tray and optional 500-sheet drawer  | Multipurpose feeder<br>and optional<br>250-sheet drawer           | Envelope<br>feeder                            |
| Card stock—<br>maximum<br>(grain short) <sup>1</sup>     | Index Bristol                                                    | 199 g/m <sup>2</sup> (110 lb)                  | 163 g/m <sup>2</sup> (90 lb)                                      | Not recommended                               |
|                                                          | Tag                                                              | 203 g/m <sup>2</sup> (125 lb)                  | 163 g/m <sup>2</sup> (100 lb)                                     | Not recommended                               |
|                                                          | Cover                                                            | 216 g/m <sup>2</sup> (80 lb)                   | 176 g/m <sup>2</sup> (65 lb)                                      | Not recommended                               |
| Transparencies                                           | Laser printer                                                    | 138 to 146 g/m <sup>2</sup> (37 to 39 lb bond) | 138 to 146 g/m <sup>2</sup> (37 to 39 lb bond)                    | Not recommended                               |
| Labels—maximum <sup>2</sup>                              | Paper                                                            | 180 g/m <sup>2</sup><br>(48 lb bond)           | 163 g/m <sup>2</sup><br>(43 lb bond)                              | Not recommended                               |
|                                                          | Dual-web paper                                                   | 180 g/m <sup>2</sup><br>(48 lb bond)           | 163 g/m <sup>2</sup><br>(43 lb bond)                              | Not recommended                               |
|                                                          | Polyester                                                        | 220 g/m <sup>2</sup><br>(59 lb bond)           | 220 g/m <sup>2</sup><br>(59 lb bond)                              | Not recommended                               |
|                                                          | Vinyl <sup>3</sup>                                               | 300 g/m <sup>2</sup><br>(92 lb liner)          | 260 g/m <sup>2</sup><br>(78 lb liner)                             | Not recommended                               |
| Integrated forms                                         | Pressure-<br>sensitive area<br>(must enter the<br>printer first) | 140 to 175 g/m <sup>2</sup>                    | 140 to 175 g/m <sup>2</sup>                                       | Not recommended                               |
|                                                          | Paper base<br>(grain long)                                       | 75 to 135 g/m <sup>2</sup> (20 to 36 lb bond)  | 75 to 135 g/m <sup>2</sup> (20 to 36 lb bond)                     | Not recommended                               |
| Envelopes<br>100% cotton content<br>maximum weight–24 lb | Sulfite,<br>wood-free or up<br>to 100% cotton<br>bonds           | Not recommended                                | 60 to 105 g/m <sup>2</sup> (16 to 28 lb bond) <b>4</b> , <b>5</b> | 60 to 105 g/m <sup>2</sup> (16 to 28 lb bond) |

<sup>&</sup>lt;sup>1</sup> Grain short is preferred for papers over 176 g/m<sup>2</sup>.

<sup>&</sup>lt;sup>2</sup> Printing label applications on your printer requires a special label fuser cleaner which prevents duplexing.

<sup>&</sup>lt;sup>3</sup> Information on whether your vinyl label converter has passed Lexmark's criteria is available at Lexmark's Web site (www.lexmark.com); search for "converter list." You can also check Lexmark's Automated FAX system (LEXFAX™).

<sup>&</sup>lt;sup>4</sup> 28 lb bond envelopes are limited to 25% cotton content.

<sup>&</sup>lt;sup>5</sup> Includes envelopes fed from the multipurpose tray only.

| Print material weight—output options    |                                                       |                                                    |                                                  |                                                  |                                          |
|-----------------------------------------|-------------------------------------------------------|----------------------------------------------------|--------------------------------------------------|--------------------------------------------------|------------------------------------------|
| Print material                          | Туре                                                  | 5-bin mailbox                                      | Output<br>expander                               | High-capacity output stacker                     | Finisher                                 |
| Paper<br>(grain long)                   | Xerographic or business paper                         | 60 to 90 g/m <sup>2</sup><br>(16 to 24 lb<br>bond) | 60 to 176 g/m <sup>2</sup> (16 to 47 lb bond)    | 60 to 176 g/m <sup>2</sup> (16 to 47 lb bond)    | See separate Finisher media weight table |
| Card stock—<br>maximum<br>(grain long)  | Index Bristol                                         | Not recommended                                    | 163 g/m <sup>2</sup><br>(90 lb)                  | 163 g/m <sup>2</sup><br>(90 lb)                  |                                          |
|                                         | Tag                                                   | Not recommended                                    | 163 g/m <sup>2</sup> (100 lb)                    | 163 g/m <sup>2</sup><br>(100 lb)                 |                                          |
|                                         | Cover                                                 | Not recommended                                    | 176 g/m <sup>2</sup> (65 lb)                     | 176 g/m <sup>2</sup><br>(65 lb)                  |                                          |
| Card stock—<br>maximum<br>(grain short) | Index Bristol                                         | Not recommended                                    | 199 g/m <sup>2</sup><br>(110 lb)                 | 199 g/m <sup>2</sup><br>(110 lb)                 |                                          |
|                                         | Tag                                                   | Not recommended                                    | 203 g/m <sup>2</sup><br>(125 lb)                 | 203 g/m <sup>2</sup><br>(125 lb)                 |                                          |
|                                         | Cover                                                 | Not recommended                                    | 216 g/m <sup>2</sup><br>(80 lb)                  | 216 g/m <sup>2</sup><br>(80 lb)                  |                                          |
| Labels—<br>maximum                      | Paper                                                 | Not recommended                                    | 180 g/m <sup>2</sup><br>(48 lb bond)             | 180 g/m <sup>2</sup><br>(48 lb bond)             | See separate<br>Finisher media           |
|                                         | Dual-web paper                                        | Not recommended                                    | 180 g/m <sup>2</sup><br>(48 lb bond)             | 180 g/m <sup>2</sup><br>(48 lb bond)             | weight table                             |
|                                         | Polyester                                             | Not recommended                                    | 220 g/m <sup>2</sup><br>(59 lb bond)             | 220 g/m <sup>2</sup><br>(59 lb bond)             |                                          |
|                                         | Vinyl                                                 | Not recommended                                    | 300 g/m <sup>2</sup><br>(92 lb liner)            | 300 g/m <sup>2</sup><br>(92 lb liner)            |                                          |
| Integrated forms                        |                                                       | Not recommended                                    | 175 g/m <sup>2</sup>                             | 175 g/m <sup>2</sup>                             |                                          |
| Envelopes                               | Sulfite,<br>wood-free or up<br>to 100% cotton<br>bond | Not recommended                                    | 60 to 105 g/m <sup>2</sup><br>(16 to 28 lb bond) | 60 to 105 g/m <sup>2</sup><br>(16 to 28 lb bond) | Not recommended                          |

|                        |                                       | Finisher output support |        |          |
|------------------------|---------------------------------------|-------------------------|--------|----------|
| Paper size             | Dimensions                            | Standard <sup>1</sup>   | Offset | Stapled  |
| A4                     | 210 x 297 mm<br>(8.27 x 11.7 in.)     | 1                       | ✓      | 1        |
| A5                     | 148 x 210 mm<br>(5.83 x 8.27 in.)     |                         |        |          |
| JIS B5                 | 182 x 257 mm<br>(7.17 x 10.1 in.)     | 1                       |        |          |
| Letter                 | 215.9 x 279.4 mm<br>(8.5 x 11 in.)    | 1                       | ✓      | <b>✓</b> |
| Legal                  | 215.9 x 355.6 mm<br>(8.5 x 14 in.)    | 1                       | ✓      | <b>✓</b> |
| Executive              | 184.2 x 266.7 mm<br>(7.25 x 10.5 in.) | 1                       |        |          |
| Folio <sup>2</sup>     | 216 x 330 mm<br>(8.5 x 13 in.)        | 1                       | 1      | 1        |
| Statement <sup>2</sup> | 139.7 x 215.9 mm<br>(5.5 x 8.5 in.)   |                         |        |          |

<sup>&</sup>lt;sup>1</sup> Paper passes to the output tray without being stapled or offset.

<sup>&</sup>lt;sup>2</sup> This size does not appear in the Paper Size menu until Tray Size Sensing is turned off. See **Printing folio and statement size paper** for more information.

|                                         |                               | Finisher media weight                            |                                                  |                                                 |
|-----------------------------------------|-------------------------------|--------------------------------------------------|--------------------------------------------------|-------------------------------------------------|
| Print material                          | Туре                          | Standard <sup>1</sup>                            | Offset                                           | Stapled                                         |
| Paper                                   | Xerographic or business paper | 60 to 176 g/m <sup>2</sup> (16 to 47 lb bond)    | 60 to 90 g/m <sup>2</sup><br>(16 to 24 lb bond)  | 60 to 90 g/m <sup>2</sup><br>(16 to 24 lb bond) |
| Card stock—<br>maximum (grain<br>long)  | Index Bristol                 | 163 g/m <sup>2</sup><br>(90 lb bond)             | Not recommended                                  | Not recommended                                 |
|                                         | Tag                           | 163 g/m <sup>2</sup> (100 lb bond)               | Not recommended                                  | Not recommended                                 |
|                                         | Cover                         | Not recommended                                  | Not recommended                                  | Not recommended                                 |
| Card stock—<br>maximum (grain<br>short) | Index Bristol                 | 199 g/m <sup>2</sup><br>(110 lb bond)            | Not recommended                                  | Not recommended                                 |
|                                         | Tag                           | 203 g/m <sup>2</sup><br>(125 lb bond)            | Not recommended                                  | Not recommended                                 |
|                                         | Cover                         | 176 g/m <sup>2</sup><br>(65 lb bond)             | Not recommended                                  | Not recommended                                 |
| Transparencies                          | Laser printer                 | 138 to 146 g/m <sup>2</sup><br>37 to 39 lb bond) | 138 to 146 g/m <sup>2</sup><br>37 to 39 lb bond) | Not recommended                                 |
| Labels                                  |                               | Not recommended                                  | Not recommended                                  | Not recommended                                 |
| Integrated forms                        |                               | Not recommended                                  | Not recommended                                  | Not recommended                                 |

<sup>&</sup>lt;sup>1</sup> Paper passes to the output tray without being stapled or jogged.

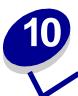

# **Loading print material**

This section provides information about loading the various input options. Proper paper loading helps prevent paper jams and ensure trouble-free printing.

Before loading paper, you need to know the recommended print side of the paper you're using. This information is usually indicated on the paper package.

Click below for information on loading a particular option:

- Loading a paper tray
- Loading the multipurpose feeder
- Loading the envelope feeder
- Loading the 2000-sheet drawer

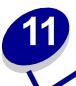

## Loading a paper tray

Complete these instructions to load print materials into any of the standard or optional trays.

- 1 Remove the paper tray.
- 2 Pull the width guide tab and slide the width guide to the far right side of the tray.
- 3 Squeeze the length guide lever and slide the length guide to the correct position for the size paper you are loading.

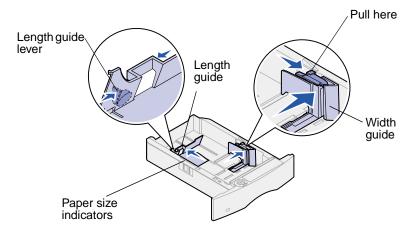

- 4 Place the paper into the paper tray with the recommended print side face down for single-sided printing and face up for double-sided printing. Do not fill paper above the paper capacity mark.
- 5 Pull the width guide tab and slide the width guide to the left until it lightly rests against the edge of the paper stack.

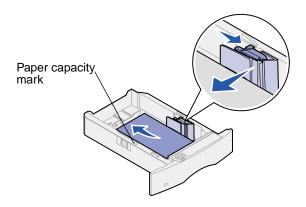

**6** Adjust the knob to show the size of the paper currently loaded.

**Note:** This setting serves as a visual reminder only; it has no effect on the operation of the printer.

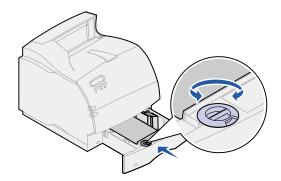

7 Reinstall the tray.

## Loading letterhead

Letterhead must be loaded differently depending on what options you have installed on your printer.

#### Without a finisher installed

For simplex (single-sided) printing on letterhead, place the printed side face down as shown.

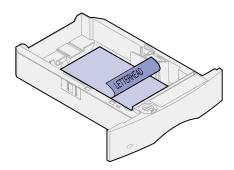

For *duplex* printing on letterhead, place the printed side *face up* as shown.

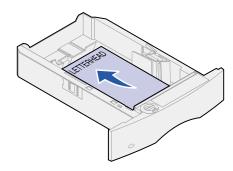

**Note:** The Paper Loading menu item lets you print simplex (single-sided) jobs on letterhead (or other preprinted media) that has been *loaded specifically for duplex printing*. See **Paper Loading** for more information.

#### With a finisher installed

For simplex (single-sided) printing on letterhead, place the printed side face down as shown.

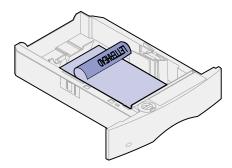

For duplex printing on letterhead, place the printed side face up as shown.

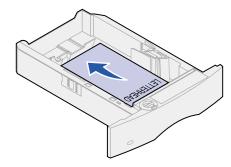

**Note:** The Paper Loading menu item lets you print simplex (single-sided) jobs on letterhead (or other preprinted media) that has been *loaded specifically for duplex printing*. See **Paper Loading** for more information.

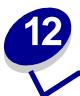

## Loading the multipurpose feeder

The multipurpose feeder can hold several sizes and types of paper, such as transparencies, postcards, note cards, and envelopes. It is useful for single page printing on letterhead, colored paper, or other special paper.

Keep in mind the following capacities, paper dimensions, and operating tips when loading the multipurpose feeder.

## **Capacity**

The maximum stack height is 10 mm (0.4 in.). The multipurpose feeder can hold approximately:

- 100 sheets of 75 g/m<sup>2</sup> (20 lb) paper
- 10 envelopes
- 75 transparencies

## Paper dimensions

The multipurpose feeder accepts paper within the following dimensions:

- Width—69.85 mm (2.75 in.) to 229 mm (9.01 in.)
- Length—127 mm (5 in.) to 355.6 mm (14 in.)

## Trouble-free printing

- Load only one size of paper or envelopes at a time in the multipurpose feeder.
- To achieve the best possible print quality, use only high-quality print media that is designed for use in laser printers. For more guidelines on paper, see **Choosing print material**.
- To prevent paper jams, do not add or remove paper when there is still paper in the multipurpose feeder. This applies to other types of print materials, too.
- Never add print materials to the multipurpose feeder while the printer is printing from the multipurpose feeder. Doing so may cause a paper jam.
- Print material should be loaded with the recommended print side up and the top of the print material going into the multipurpose feeder first.

- Do not place objects on the multipurpose feeder. Also, avoid pressing down or applying
  excessive force on it.
- Do not remove any paper tray while a job is printing from the multipurpose feeder or **Busy** is displayed on the operator panel. Doing so may cause a paper jam.

Note: The multipurpose feeder may be used with the optional envelope feeder installed.

The icons on the multipurpose feeder show you how to load the multipurpose feeder with paper, how to turn an envelope for printing, and how to load letterhead paper for simplex and duplex printing. If a finisher is installed, it will affect how letterhead documents are loaded for duplexing. See **Loading letterhead** for detailed instructions on loading documents printed on letterhead.

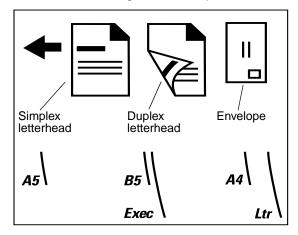

**Note:** The Paper Loading menu item in the Paper Menu lets you print simplex (single-sided) jobs on letterhead (or other preprinted media) that has been *loaded* specifically for duplex printing. For more information, see **Paper Loading**.

To load the multipurpose feeder:

1 Push the lower release latch. The multipurpose feeder door drops open.

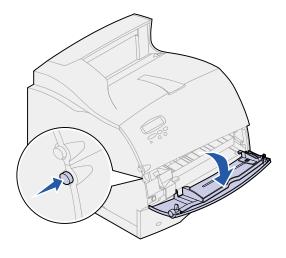

2 Locate the metal bar in the recessed area on the multipurpose feeder. Pull the bar out far enough to accommodate the paper you will be using.

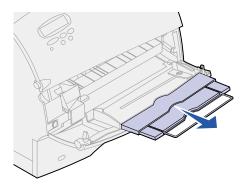

3 Slide the paper width guide to the far right.

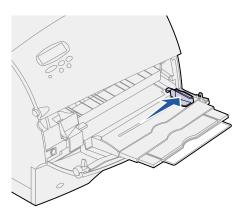

- 4 Prepare the print material for loading.
  - Flex paper or fan envelopes back and forth. Do not fold or crease the paper. Straighten the edges on a level surface.

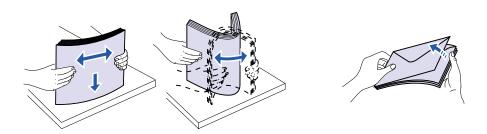

 Hold transparencies by the edges and avoid touching the print side. Fan the stack of transparencies to prevent jams. Be careful not to scratch or leave fingerprints on the transparencies.

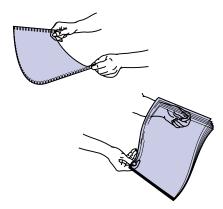

5 Use the stack height limiter as a guide for stack height when loading print materials.

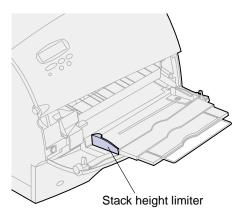

- **6** Load one type of print material in the multipurpose feeder. *Do not* mix types. Click a topic for loading instructions:
  - Loading paper and transparencies
  - Loading envelopes
  - Loading letterhead

### Loading paper and transparencies

**a** Load paper with the left edge of the stack against the stack height limiter and with the recommended print side face up.

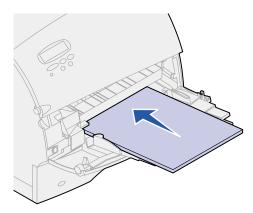

**b** Continue with **step 7**.

### Loading envelopes

**a** Load envelopes flap side down with the stamp area and flap on the left. The end of the envelope with the stamp area enters the multipurpose feeder first.

**WARNING:** Never use envelopes with stamps, clasps, snaps, windows, coated linings, or self-stick adhesives. These envelopes may severely damage the printer.

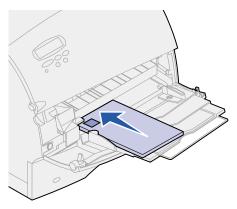

**Note:** If envelopes jam while printing, try reducing the number of envelopes in the multipurpose feeder.

**b** Continue with **step 7**.

### Loading letterhead

Load letterhead according to the options installed on the printer. Click the topic that describes your printer configuration.

- Neither a duplex unit nor a finisher attached
- A duplex unit, but no finisher attached
- A finisher, but no duplex unit attached
- Both a duplex unit and a finisher attached

#### Neither a duplex unit nor a finisher attached

**a** Load letterhead paper for *single-sided* printing with the logo face up as shown.

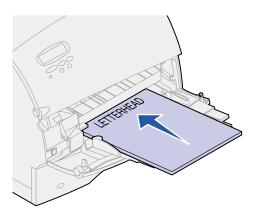

**b** Continue with **step 7**.

#### A duplex unit, but no finisher attached

a Load letterhead paper for *duplex* printing with the logo face down as shown.

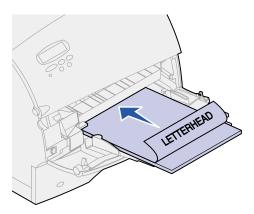

**b** Continue with **step 7**.

**Note:** The Paper Loading menu item in the Paper Menu lets you print simplex (single-sided) jobs on letterhead (or other preprinted media) that has been *loaded* specifically for duplex printing. For more information, see **Paper Loading**.

#### A finisher, but no duplex unit attached

**a** Load letterhead paper for *single-sided* printing with the logo face up as shown.

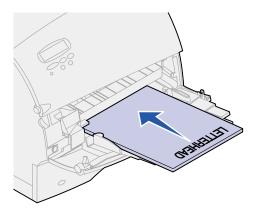

**b** Continue with step 7.

#### Both a duplex unit and a finisher attached

**a** Load letterhead paper for *duplex* printing with the logo face down as shown.

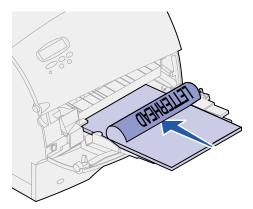

**b** Continue with **step 7**.

**Note:** The Paper Loading menu item in the Paper Menu lets you print simplex (single-sided) jobs on letterhead (or other preprinted media) that has been *loaded* specifically for duplex printing. For more information, see **Paper Loading**.

**7** Gently slide the print material into the multipurpose feeder as far as it will go. Forcing the print material may cause it to buckle.

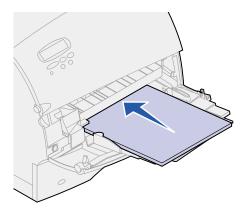

8 Slide the paper width guide to the left until it lightly touches the stack of print material. *Do not* bend the print material.

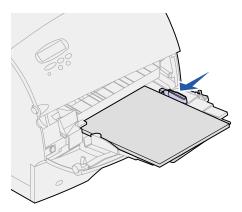

- **9** Select the paper source, size, and type from your software application and select paper size and type from the printer operator panel.
  - a Make sure the Paper Size and Paper Type for the multipurpose feeder (MP Feeder Size and MP Feeder Type) are set to the correct value for the print material you are loading. (See Paper Size and Paper Type for detailed information about these settings.)
  - **b** Press **Go** to return to Ready.

Note: Software settings may override operator panel settings.

## Closing the multipurpose feeder

1 Remove print material from the multipurpose feeder.

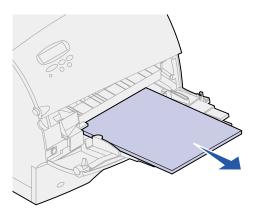

- **2** Push the metal bar straight back to collapse the multipurpose feeder to its short-length position.
- 3 Close the multipurpose feeder door.

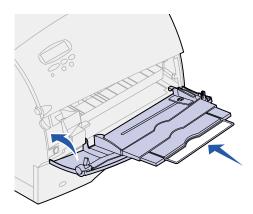

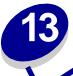

## Loading the envelope feeder

- 1 Gently adjust the envelope support for the size you are loading:
  - Fully closed (pushed in toward the printer) for short envelopes
  - Extended to the middle position for medium-length envelopes
  - Fully open (extended to its full length) for long envelopes

**WARNING:** Do not place objects on the envelope feeder. Avoid pressing down on it or applying excessive force.

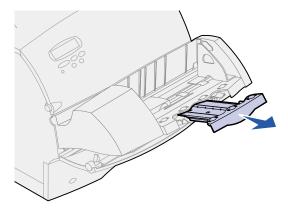

2 Lift the envelope weight back toward the printer. It stays in place.

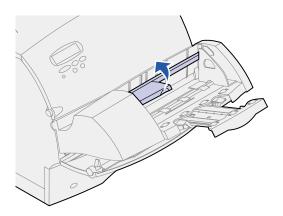

**3** Slide the envelope edge guide to the far right.

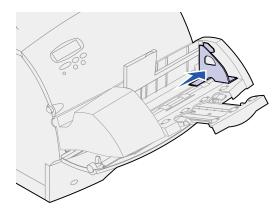

4 Flex a stack of envelopes back and forth and then straighten the edges on a level surface. Press down the corners to flatten them.

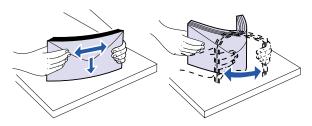

Fan the envelopes. This prevents the edges of the envelopes from sticking together and helps them feed properly.

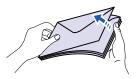

**Note:** When you load envelopes, do not exceed the maximum stack height of 64.7 mm (2.55 in.). The envelope feeder holds a maximum of 85 envelopes (75 g/m², 20 lb bond).

5 Load the stack of envelopes flap side down with the stamp area and the flap on the left. The end of the envelopes with the stamp area enters the envelope feeder first. Let the envelopes at the bottom of the stack slide into the envelope feeder slightly more than the ones at the top of the stack.

**WARNING:** Never use envelopes with stamps, clasps, snaps, windows, coated linings, or self-stick adhesives. These envelopes may severely damage the printer. See **Choosing envelopes** for more information.

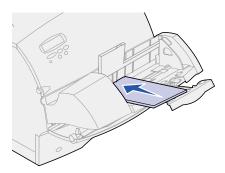

**Note:** Do not try to load more envelopes by forcing them under the envelope feeder weight. This results in jams.

6 Slide the envelope edge guide to the left until it lightly touches the stack. Make sure the envelopes do not buckle.

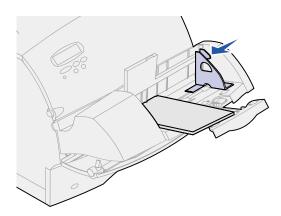

7 Lower the envelope weight to the stack.

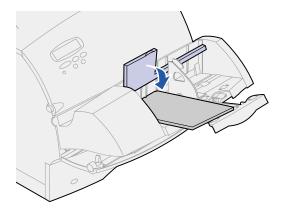

- **8** Select the paper source, size, and type from your software application.
- **9** Select the paper size and type from printer operator panel:
  - a Make sure the Paper Size for the envelope feeder (Env Feeder Size) is set to the correct envelope size you are loading. (See Paper Size for detailed information about this setting.)
  - **b** Press **Go** to return to Ready.

Note: Software settings may override operator panel settings.

If envelopes jam, see Clearing paper jams.

# 14

## Loading the 2000-sheet drawer

For information on loading the optional 2000-sheet drawer, refer to the 2000-Sheet Drawer User's Guide on the Lexmark PRODUCT Publications CD that came with your printer.

## Tray linking

Tray linking enables the automatic linking feature for trays when you use the same size and type of print material in multiple paper sources (trays).

For example, let's say you have loaded two optional trays with the same size print material and both are set to the same paper type. When one tray becomes empty, the printer automatically selects print material from the other tray since the printer sees the trays as linked.

If you use different print material in the trays, each source with a different print material must have the Paper Type set to a unique value to disable the automatic linking feature. If all the trays do not have the same paper type when they are linked, you could mistakenly print a job on the wrong paper type.

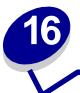

## Tips for avoiding paper jams

By carefully selecting print materials and loading them properly, you should be able to avoid most paper jams. If jams do occur, follow the steps outlined in **Clearing paper jams**. If jams occur frequently, make sure you follow these tips to avoid jams:

- See Loading print material to load paper properly. Make sure the adjustable guides are positioned correctly.
- Do not overload the paper trays. Make sure the paper is under the paper capacity mark on the inside of the paper tray.
- Do not remove paper trays while print jobs are in process.
- Flex, fan, and straighten the paper before loading it.
- Fan stacks of labels or transparencies before loading them into trays or the multipurpose feeder. If jams do occur using the multipurpose feeder, try feeding one sheet at a time.
- Do not load wrinkled, creased, damp, or curled paper.
- Do not mix paper types or paper sizes in one tray.
- Use only recommended print materials. See Recommended paper.
- Make sure the recommended print side is face down for simplex printing when loading all trays.
- Keep print materials stored in an acceptable environment. See Moisture content.

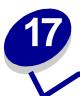

## Replacing the print cartridge

Order a new print cartridge when the **Toner** Low message first appears so you will have it when the current one no longer prints satisfactorily. See **Ordering supplies** for information on ordering print cartridges.

**Note:** Lexmark does not recommend that you use print cartridges from a third party. Print quality and printer reliability cannot be guaranteed if you do. For best results, use Lexmark supplies.

Complete the following steps to replace the print cartridge. Refer to the documentation that comes with the print cartridge for detailed installation information.

- 1 Turn the printer off and unplug the printer power cord.
- 2 Open the front doors and remove the used print cartridge.

**WARNING:** Never touch the photoconductor drum on the underside of the print cartridge. Use the handhold on the cartridge to avoid touching this area.

- 3 Clean the printer.
- 4 Install the new print cartridge and close the front door.
- 5 Replace the fuser cleaner if you are printing special label applications.
- 6 Plug the printer power cord into a properly grounded electrical outlet and turn the printer on.
- **7** Follow the instructions on the new print cartridge box to return the used print cartridge to Lexmark for recycling.

When you return a used print cartridge, you contribute to a worldwide recycling effort at no cost to you.

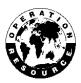

**Note:** The print cartridge warranty is voided by unauthorized refilling.

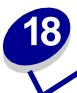

## Replacing the charge roll

Order a new charge roll kit when toner fog or background shading appears on printed pages. See **Ordering supplies** for information on ordering a charge roll.

Complete the following steps to replace the charge roll. Refer to the documentation that comes with the charge roll for detailed installation information.

- 1 Turn the printer off and unplug the printer power cord.
- 2 Open the front doors and remove the print cartridge.
- 3 Remove the old charge roll.
- 4 Install the new charge roll.
- **5** Reinstall the print cartridge and close the front doors.
- 6 Plug the printer power cord into a properly grounded electrical outlet.
- 7 Reset the maintenance counter.

# 19

## Replacing the transfer roll

Order a new transfer roll when light print, toner fog, or background shading appears on printed pages. See **Ordering supplies** for information on ordering a transfer roll.

Complete the following steps to replace the transfer roll. Refer to the documentation that comes with the transfer roll for detailed installation information.

- 1 Turn the printer off and unplug the printer power cord.
- 2 Open the front doors and remove the print cartridge.
- 3 Remove the old transfer roll.
- 4 Install the new transfer roll.
- **5** Reinstall the print cartridge and close the front doors.
- 6 Plug the printer power cord into a properly grounded electrical outlet.
- 7 Reset the maintenance counter.

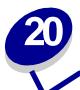

## Replacing the fuser assembly

Order a new fuser assembly when toner fog or background shading appears on printed pages. See **Ordering supplies** for information on ordering a fuser assembly.

Complete the following steps to replace the fuser assembly. Refer to the documentation that comes with the fuser assembly for detailed installation information.

**CAUTION:** The fuser assembly is hot! Turn the printer off and wait twenty minutes before changing the fuser assembly.

- 1 Turn the printer off, unplug the printer power cord, and wait twenty minutes.
- 2 Remove the top cover and all installed output options. If a duplex unit is installed, remove it.
- 3 Remove the fuser cover.
- 4 Lift up and remove the fuser cleaner.
- 5 Open the rear access door and remove the redrive.
- 6 Remove the old fuser assembly.

**Note:** For best results, use Lexmark supplies with the printer. If you are in the U.S. or Canada, call 1-800-438-2468 for information about Lexmark Authorized Supplies Dealers in your area. In other countries, contact the place where you bought your printer.

- 7 Install the new fuser assembly and replace the redrive.
- 8 Close the rear access door and replace the fuser cover.
- 9 If you have a duplex unit, reinstall it. Reinstall all output options and the printer top cover.
- 10 Plug the printer power cord into a properly grounded electrical outlet.
- 11 Reset the maintenance counter.

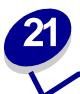

## Replacing the staple cartridge

When Staples Low or Staples Empty appears on the operator panel display, complete the steps to insert a new staple cartridge in the finisher. Refer to the illustrations inside the stapler access door for more information. For information about ordering staple cartridges, see Ordering supplies.

**Note:** If Staple Alarm is set to Single, the printer stops printing and displays the **Load**Staples message. Install a new staple cartridge or press **Go** to clear the message
and continue printing. If Staple Alarm is set to Continuous, the printer displays the
Load Staples message and continues printing.

1 Open the stapler access door and remove the staple cartridge holder by pulling on the colored tab.

**Note:** A partial sheet of staples will remain in the staple cartridge holder when this message appears. Do not remove this sheet. Install a new staple cartridge to properly feed the partial sheet of staples.

- **2** Remove the empty staple cartridge.
- 3 Install the new staple cartridge.
- 4 Reinstall the staple cartridge holder and close the stapler access door.

**Priming Stapler** appears on the display. Priming occurs automatically without creating any output, and ensures the stapler is functioning properly.

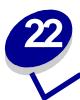

## **Resetting the maintenance counter**

After replacing all the items in the **maintenance kit**, reset the maintenance counter:

- 1 Press and hold the **Select** and **Return** buttons while you turn the printer on.
- 2 Release the buttons when Performing Self Test appears on the display.

The printer performs its power-on sequence, and then Config Menu appears on the first line of the display.

3 Press Menu until you see Reset Maint Cnt and then press Select.

Reset appears on the second line of the display.

4 Press Select.

Resetting Maint Cnt Value appears briefly on the display, and then is replaced by Config Menu on the top line and Reset Maint Cnt on the second line.

5 Press Menu until you see Exit Config Menu, and then press Select.

Activating Menu Changes appears briefly, followed by Performing Self Test. The printer returns to the Ready state.

## Ordering supplies

For best results, use Lexmark supplies with the printer. If you are in the U.S. or Canada, call 1-800-438-2468 for information about Lexmark Authorized Supplies Dealers in your area, or visit the Lexmark Web site at www.lexmark.com. In other countries, contact the place where you bought your printer.

#### Maintenance kit

80 Scheduled Maintenance appears on the display after 300,000 pages have printed to let you know it is time to replace printer maintenance items. Order a maintenance kit when 80 Scheduled Maintenance first appears on the display. The maintenance kit contains all the items necessary to replace the fuser assembly, the charge roll, and the transfer roll. See the following table for the maintenance kit part number for your specific printer.

| Description                                 | Part number |
|---------------------------------------------|-------------|
| Maintenance kit for T622(n)<br>220 V, 875 W | 99A2410     |
| Maintenance kit for T622(n)<br>115 V, 875 W | 99A2411     |
| Maintenance kit for T620(n)<br>220 V, 875 W | 11K2407     |
| Maintenance kit for T620(n)<br>115 V, 875 W | 11K2408     |

For finisher maintenance information, refer to the StapleSmart Reference that came with your finisher.

### **Print cartridges**

Order a new print cartridge when **Toner Low** first appears on the display so you will have it when the current one no longer prints satisfactorily.

Three Prebate<sup>™</sup> print cartridges and two regular priced print cartridges are specifically designed for your printer:

| Prebate print cartridge part number <sup>1</sup>                            | Average yield | Print coverage (approximate) |
|-----------------------------------------------------------------------------|---------------|------------------------------|
| 12A6860                                                                     | 10,000 pages  |                              |
| 12A6865                                                                     | 30,000 pages  | 5%                           |
| 12A6869 (Label Cartridge; shipped with a Label Fuser Cleaner <sup>2</sup> ) | 30,000 pages  |                              |

<sup>&</sup>lt;sup>1</sup> Sold at a special price with the understanding that you return your empty cartridges only to Lexmark. For regular priced cartridges without these terms, order part number 12A6760 (10,000 pages) or 12A6765 (30,000 pages).

#### Label fuser cleaner

A special label fuser cleaner should be used for label applications to optimize feeding reliability. They are included in the print cartridge box when you order part number 12A6869. You also may order this item separately using part number 99A0725.

Label fuser cleaners are not recommended for duplex printing.

### Charge roll

Order part number 99A1017.

#### Transfer roll

Order part number 99A1015.

#### **Staples**

Staple cartridges hold 3,000 staples. Use part number 11K3188 to order a pack of three staple cartridges.

<sup>&</sup>lt;sup>2</sup> Label fuser cleaners are not recommended for duplex printing.

## Fuser assembly

Order a fuser assembly when 80 **scheduled Maintenance** first appears on the display. See the following table for the fuser assembly part number for your specific printer.

| Description                                | Part number |
|--------------------------------------------|-------------|
| Fuser assembly for T622(n)<br>115 V, 875 W | 99A2405     |
| Fuser assembly for T622(n) 220 V, 875 W    | 99A2404     |
| Fuser assembly for T620(n)<br>115 V, 875 W | 99A2402     |
| Fuser assembly for T620(n) 220 V, 875 W    | 99A2401     |

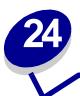

## **Storing supplies**

Store supplies in their original packaging until you are ready to install them.

Do not store supplies in:

- Temperatures greater than 43°C (110°F)
- An environment with extreme changes in humidity or temperature
- Direct sunlight
- Dusty places
- A car for a long period of time
- An environment where corrosive gases are present
- An environment with salty air

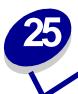

## **Checking an unresponsive printer**

When you have a problem, first make sure that:

- The printer power cord is plugged into the printer and a properly grounded electrical outlet.
- The printer power switch is on.
- The electrical outlet is not turned off by any switch or breaker.
- Other electrical equipment plugged into the outlet is working.
- You try turning the printer off, then wait for about 10 seconds, and turn the printer on. This often fixes the problem.
- Your printer driver settings are correct.

Note: If an error message appears, see Understanding printer messages.

# 26

## **Clearing paper jams**

By carefully selecting print materials and loading them properly, you should be able to avoid most paper jams. (See the suggestions in **Tips for avoiding paper jams**.) If paper jams do occur, follow the steps outlined in this section.

To resolve the paper jam messages, *you must clear all paper from the paper path*. Press **Go** to resume printing. The printer prints a new copy of the page that jammed if Jam Recovery is set to On or Auto; however, the Auto setting does not guarantee the page will print.

#### Identifying paper jam areas

See the diagram **on page 68** for the path the paper travels through the printer and options, and areas where jams may occur. The path varies depending on the paper source and output bin.

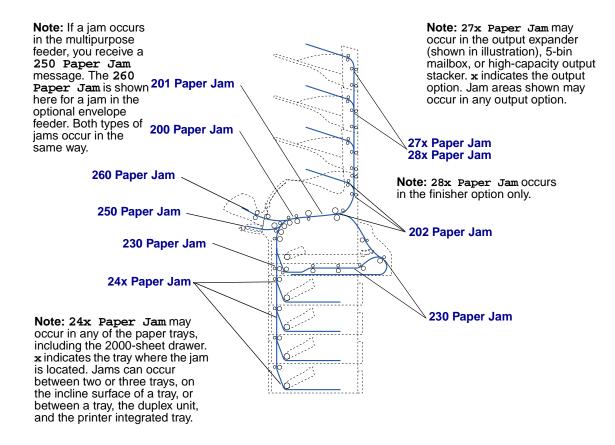

### Accessing paper jam areas

You open doors and covers, remove paper trays, and remove options to access paper jam areas. If your printer has a multipurpose feeder, it is visible when the lower front door is opened. The illustration shows the location of paper sources and possible paper jam areas.

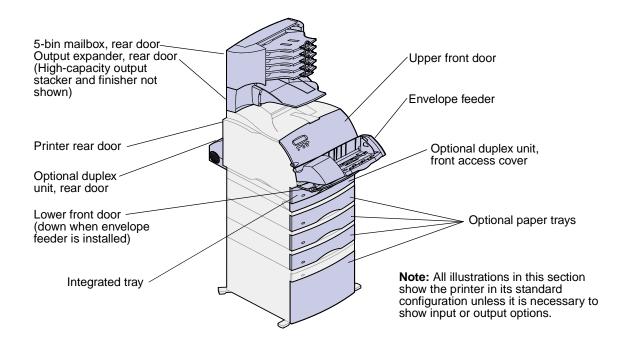

## 200 and 201 Paper Jam Remove Cartridge

A 200 Paper Jam message indicates the paper is jammed in the area under the print cartridge. This requires removing the print cartridge from the printer. A 201 Paper Jam message indicates the jam is farther inside the printer.

**Note:** To resolve the message, you must clear all paper from the paper path.

1 Push the release latch and open the printer upper and lower front doors.

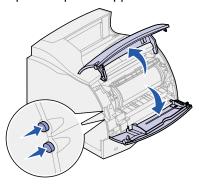

**CAUTION:** The rear portion of the inside of the printer is hot.

While grasping the print cartridge by the hand grip, pull the print cartridge up toward the upper front door, and then pull it straight out toward you.

**WARNING:** Never touch the photoconductor drum on the underside of the print cartridge. Use the handhold on the cartridge to avoid touching this area.

Lay the print cartridge aside.

**Note:** Do not leave the print cartridge exposed to light for extended periods.

**3** Gently push the feed roller release lever toward the back of the printer.

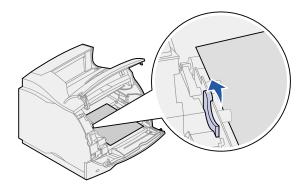

4 Pull the paper up and toward you.

Note: The paper may be covered with unfused toner, which can stain garments and skin.

If the paper does not move immediately when you pull, stop pulling. You need to access the paper from the rear door. See **Between the envelope feeder and the printer** for more information.

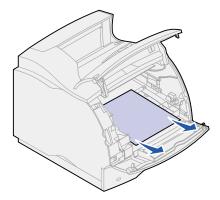

- 5 Reinstall the print cartridge.
- 6 Close the upper and lower front doors.

## 202 Paper Jam Open Rear Door

Jams that cause a 202 Paper Jam message require opening the printer rear door.

**Note:** To resolve the message, you must clear all paper from the paper path.

For instructions on clearing the jam, click the area where the jam occurred:

- . Before reaching the standard output bin
- While exiting to the standard output bin

## Before reaching the standard output bin

1 Open the rear door.

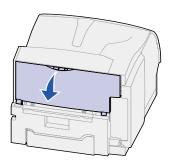

- 2 Remove the paper based on what part is visible.
  - If the middle section of paper is visible, grasp it on both sides and gently pull it straight out.

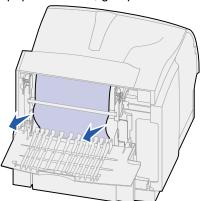

- If paper is still in the fuser area, open the upper front door and remove the paper.
- If the end of the paper is visible, pull the paper straight out.

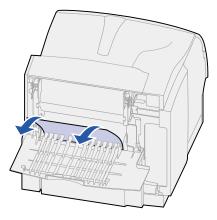

If the paper does not move immediately when you pull, stop pulling. Remove the print cartridge, and then pull the paper out.

3 Close the rear door.

# While exiting to the standard output bin

Pull the paper straight out.

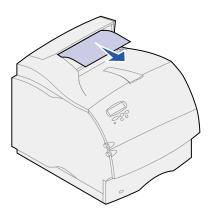

If the paper does not move immediately when you pull, stop pulling. Open the upper front door and pull the paper out.

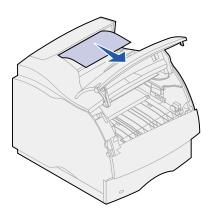

# 230 Paper Jam Check Duplex

Jams that cause a 230 Paper Jam message require opening the duplex front access cover.

**Note:** To resolve the message, you must clear all paper from the paper path.

1 Open the duplex rear door.

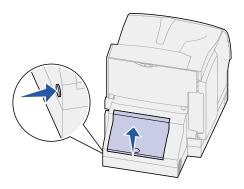

- 2 Look under the duplex rear door for the edge of the paper to determine how the paper is jammed:
  - If a short piece is visible inside the duplex unit next to the inner wall, grasp it and pull it out.
     If you cannot grasp it, see step 6.
  - If only a short piece of paper is visible toward the rear of the printer, do not pull it out; it
    may be easier to access from inside the printer. See 200 and 201 Paper Jam Remove
    Cartridge for instructions.
  - If most of the paper is visible, continue with the following.
- **3** Pull the paper up and out toward you if the paper is in this position:

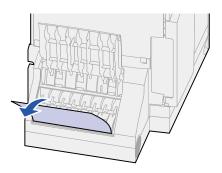

4 Pull down and out if the paper is in this position:

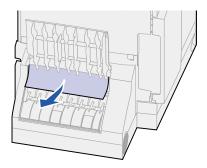

**5** Close the duplex rear door. Make sure it *snaps* into place.

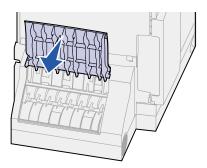

- 6 Locate the recessed areas on each side of the duplex front access cover.
- **7** Slowly pull the duplex front access cover straight out.

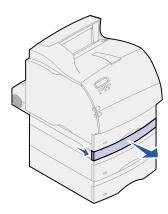

8 If the edge of the paper is visible, pull the paper straight up and out.

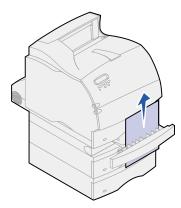

If the paper is not visible, continue with **step 9**. Otherwise, close the duplex front access cover.

- 9 Slide out the integrated tray.
- 10 Remove any sheets of paper lying in the duplex front access cover.

  Interior view of duplex unit

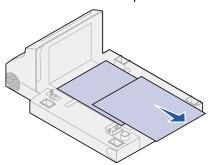

- 11 Slide the duplex front access cover back into the duplex unit. Make sure it *snaps* into place.
- 12 Slide the integrated tray back into the printer.

# 24x Paper Jam Check Tray x

Jams in four areas result in a 24x Paper Jam message, where x represents the tray number where the jam has occurred.

**Note:** To resolve the message, you must clear all paper from the paper path.

For instructions on clearing the jam, click the area where the jam occurred:

- On the incline surface of a tray or between two trays
- Between three trays
   (This may happen if you are using legal-size paper in the trays or if you have an optional 250-sheet drawer installed with other optional drawers.)
- Between a tray, the duplex unit, and the integrated tray
- Between the envelope feeder and the printer
- In the 2000-sheet drawer

## On the incline surface of a tray or between two trays

- 1 Pull the paper tray halfway out of the support unit.
- 2 Remove the paper based on how it is jammed:
  - If the paper is lying on the incline or wall surface at the front of the tray, pull the paper straight out.

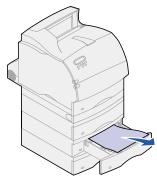

 If the paper is in the pass-through area between two trays, pull the paper straight up and out.

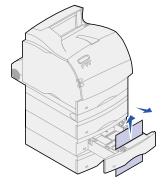

- If you do not see either end of the print material, see Between three trays to remove the jam.
- 3 Slide the paper tray back into the support unit.

# Between three trays

This type of jam may occur if you are using legal-size paper in the trays or if you have a 250-sheet drawer installed with other optional drawers.

1 Pull the paper tray out of the support unit. If only a short piece of the paper is visible, do not pull down to remove the paper.

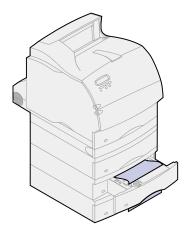

- **2** Gently slide the paper tray back into the support unit.
- 3 Pull the paper tray out of the support unit that is above the tray you just closed.
- 4 Pull the paper either up or down. If it does not pull easily one way, try the other way.

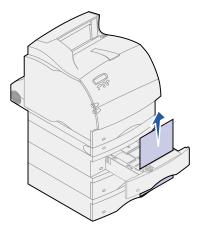

5 Slide the paper tray back into the support unit.

**Note:** With this type of jam, there may be another jam under the print cartridge. Remove the print cartridge and any jammed paper, and then reinstall the print cartridge.

# Between a tray, the duplex unit, and the integrated tray

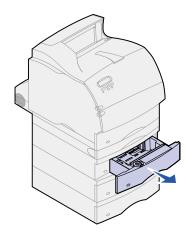

- 1 Pull the paper tray out of the support unit. If only a short piece of the paper is visible, do not pull down to remove the paper.
- 2 Slowly pull the duplex front access cover straight out from the duplex unit.

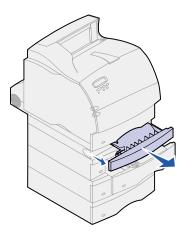

3 Pull the integrated tray out of the printer.

If you see the edge of the paper in the integrated tray:

a Pull the paper down and out.

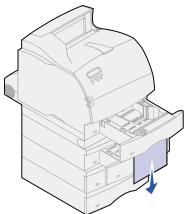

- **b** Slide the tray all the way into the printer.
- **c** Slide the duplex front access cover back into the duplex unit. Make sure it *snaps* into place.

If you do *not* see the edge of the paper in the integrated tray:

- a Push the tray back into the printer.
- **b** Open the printer upper and lower front doors.
- **c** Remove the print cartridge.

**WARNING:** Never touch the photoconductor drum on the underside of the print cartridge. Use the handhold on the cartridge to avoid touching this area.

You should see the leading edge of the paper now.

Note: The paper may be covered with unfused toner, which can stain garments and skin.

**d** Gently push the feed roller release lever toward the back of the printer.

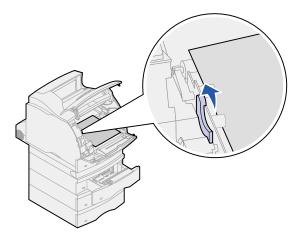

# e Pull the paper out.

into place.

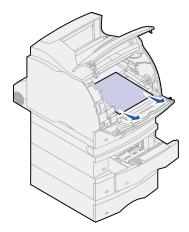

# f Reinstall the print cartridge. Align the slides on the print cartridge with the slots on the print cartridge cradle. Use the colored arrows inside the printer for placement. Guide the print cartridge down as it *snaps*

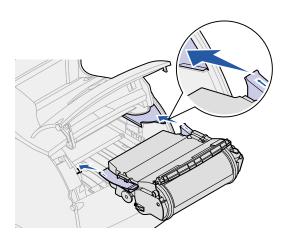

- **g** Close the printer upper and lower front doors.
- **h** Slide the paper tray all the way into the printer.

# In the 2000-sheet drawer

- 1 Open the loading door.
- 2 Press the elevator down button.
- 3 Remove the paper jam. Clear all paper from the paper path of the drawer and printer.

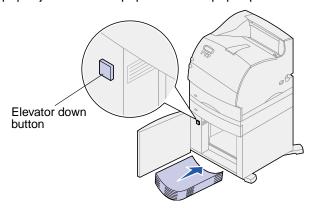

- 4 Make sure the stack of paper is neat and aligned; otherwise, another paper jam may occur.
- 5 Close the door.
- **6** Allow a few seconds for the elevator to reach the top.
- 7 Press Go to resume printing.

# 250 Paper Jam Check MP Feeder

Slowly pull the jammed print material straight out of the multipurpose feeder.

**Note:** To resolve the message, you must clear all paper from the paper path.

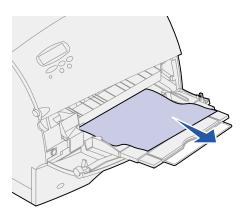

# 260 Paper Jam Check Env Feeder

Envelope jams may occur in two areas.

**Note:** To resolve the message, you must clear all paper from the paper path.

For instructions on clearing the jam, click the area where the jam occurred:

- At entry into the envelope feeder
- Between the envelope feeder and the printer

# At entry into the envelope feeder

Since the envelope feeder feeds envelopes from the bottom of the stack, the envelope on the bottom is jammed.

- 1 Lift the envelope weight.
- 2 Flip the envelope weight back toward the printer.
- 3 Remove the stack of envelopes from the envelope feeder.
- 4 Slowly pull the jammed envelope straight out toward you.

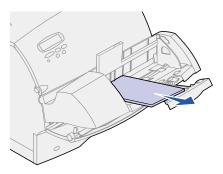

- 5 Replace the stack of envelopes in the envelope feeder.
- 6 Adjust the envelope edge guide.
- 7 Lower the envelope weight to the stack.

**Note:** If envelope jams continue to occur, repeat these steps and feed a single envelope between steps 4 and 5. This may correct the problem.

# Between the envelope feeder and the printer

- 1 Lift the envelope weight.
- Flip the envelope weight back toward the printer.
- Remove the stack of envelopes from the envelope feeder.
- Push the envelope support to the closed position.

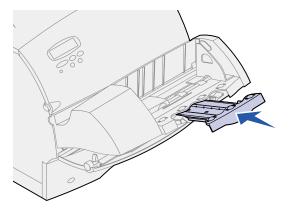

- Open the printer upper front door.
- 6 Pull the envelope feeder up slightly and straight out of the printer. Set it aside.

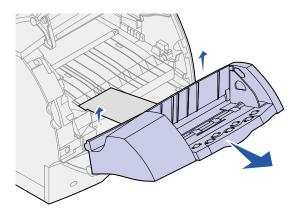

7 Pull the envelope straight out of the printer.

**Note:** You may have to remove the print cartridge to get the envelope out. See **reinstall the print cartridge** for instructions.

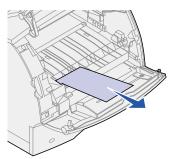

- **8** Reinstall the envelope feeder. Make sure it *snaps* into place.
- 9 Close the printer upper front door.
- **10** Replace the stack of envelopes in the envelope feeder.
- 11 Adjust the envelope edge guide.
- **12** Lower the envelope weight to the stack.

# 27x Paper Jam Check Bin x

Jams in two areas result in a 27x Paper Jam message, where x represents the bin number where the jam has occurred.

**Note:** To resolve the message, you must clear all paper from the paper path.

Paper jams in output options (output expander, high-capacity output stacker, or 5-bin mailbox) may be:

- In an output option bin
- Between output options

# In an output option bin

Paper jams as it exits to an output option bin and:

- A long portion of the paper is visible
- A short portion of the paper is visible

# A long portion of the paper is visible

1 Pull the paper straight out. If the paper does not give immediately when you pull, stop pulling. Continue with the next step.

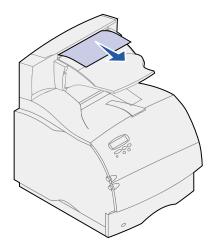

**2** Push the output option rear door latches in toward the center. The rear door opens and drops down.

**Note:** Open *both* rear doors if the jam occurs in a high-capacity output stacker.

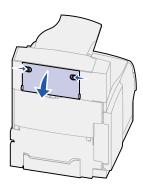

- 3 Loosen the paper if it is caught in the feeder rollers, and then pull the paper straight out.
- 4 Close all output option rear doors.

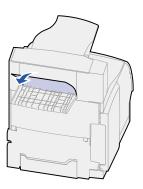

# A short portion of the paper is visible

Try to pull the paper from the front of the bin. If you are not successful, complete the following steps.

- 1 Push the output option rear door latches in toward the center. The rear door opens and drops down.
- 2 Repeat for the output option installed above the option where the jammed has occurred.

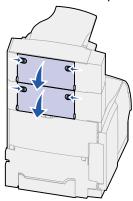

**Note:** Open *both* rear doors if the jam occurs in a high-capacity output stacker.

**3** Pull the paper straight out from the output option.

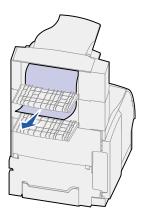

4 Close all output option rear doors. Make sure all rear door latches are closed.

# Between output options

- 1 Push the output option rear door latches in toward the center. The rear door opens and drops down.
- 2 Repeat for the output option installed above the option where the jam has occurred.

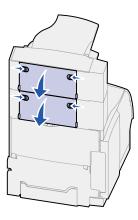

**Note:** If the jam occurs in a high-capacity output stacker, it may be necessary to open *both* of its rear doors.

3 Pull the paper straight out from the output option.

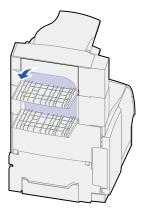

4 Close all output option rear doors. Make sure all rear door latches are closed.

# 28x Paper Jam

Jams in the optional finisher may result in a 28x Paper Jam message, where x represents specific jam areas. The second line of the operator panel indicates the jam area.

Possible 28x Paper Jam messages include:

- 280 Paper Jam Check Finisher
- 281 Paper Jam Check Finisher

Note: See Clearing staple jams for information about 28x Staple Jam messages.

# 280 Paper Jam Check Finisher

1 Push the finisher rear door latches in toward the center. The rear door opens and drops down.

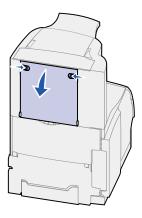

2 Pull the paper straight out from the finisher.

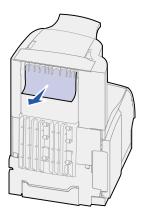

3 Close the rear door. Make sure the latches are closed.

# 281 Paper Jam Check Finisher

1 Lift the front edge of the finisher output bin cover until it locks into vertical position.

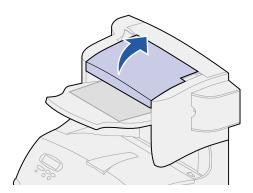

2 Remove the stack of paper.

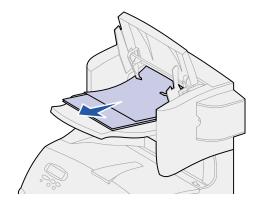

3 Close the finisher output bin cover.

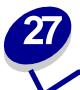

# **Clearing staple jams**

Jams in the optional finisher may result in a 28x Staple Jam message, where x represents specific jam areas. The second line of the operator panel indicates the jam area.

Possible 28x Staple Jam messages include:

- 282 Staple Jam Check Stapler
- 283 Staple Jam Check Stapler

Note: See Clearing paper jams for information about 28x Paper Jam messages.

# 282 Staple Jam Check Stapler

1 Lift the front edge of the finisher output bin cover until it locks into vertical position.

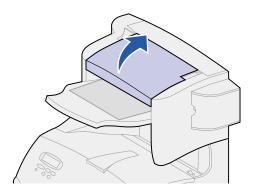

2 Remove the stack of paper.

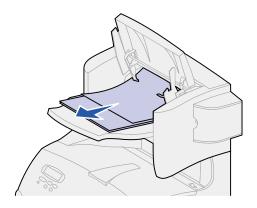

**3** Continue with step 1 on page 92.

# 283 Staple Jam Check Stapler

1 Press the latch to open the stapler access door.

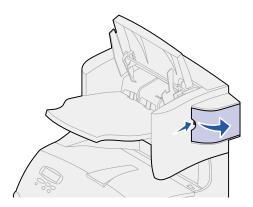

**2** Firmly pull the colored tab to remove the staple cartridge holder from the stapler.

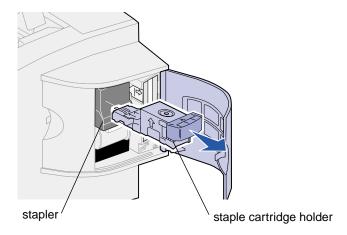

**3** Turn the cartridge holder as shown in the illustration in step 4.

4 Use the metal tab to lift the staple guard, and then pull out the sheet of staples.

Discard the entire sheet.

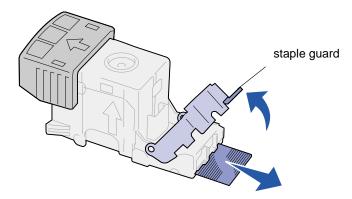

- 5 Remove any loose staples attached to the inside of the staple guard.
- 6 Look through the clear covering on the bottom of the cartridge holder to make sure no staples are jammed in the entry throat.
- 7 Press down on the staple guard until it snaps securely into place.

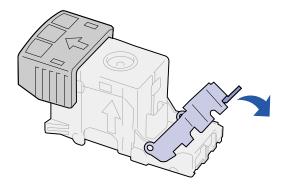

8 Push the cartridge holder firmly into the stapler until the cartridge holder *clicks* into place.

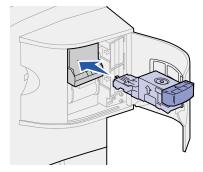

9 Close the stapler access door.

**Priming Stapler** appears on the operator panel display. Priming occurs automatically to ensure the stapler is functioning properly.

10 Close the finisher output bin cover.

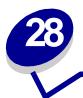

# Solving display problems

If the suggested corrective action does not fix the problem, call your service representative.

| Problem                                               | Action                                                                                                    |
|-------------------------------------------------------|----------------------------------------------------------------------------------------------------|
| Operator panel displays only diamonds or is blank.    | <ul> <li>Turn the printer off, wait about 10 seconds, and turn the printer on.</li> <li>Performing Self Test appears on the operator panel. When the test is completed, Ready is displayed.</li> </ul> |
|                                                       | If the messages do not appear, turn the printer off and call the Lexmark Customer Support Center.                                                                                                    |
| Menu settings changed from the operator panel have no | Settings in the software application, the printer driver, or the printer utilities are overriding the settings made from the operator panel.                                                           |
| effect.                                               | Change the menu settings from the printer driver, the printer utilities, or the software application instead of the operator panel.                                                                    |
|                                                       | Disable the settings in the printer driver, the printer utilities, or the software application so you can change settings from the operator panel.                                                     |

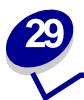

# Solving print problems

If the suggested corrective action does not fix the problem, call your service representative.

| Problem                                                   | Action                                                                                                    |
|-----------------------------------------------------------|----------------------------------------------------------------------------------------------------|
| Job did not print or incorrect characters printed.        | Make sure <b>Ready</b> appears on the operator panel before you send a job to print. Press <b>Go</b> to return to <b>Ready</b> .                                                                                                    |
|                                                           | Make sure there is print material loaded in the printer. Press <b>Go</b> to return to <b>Ready</b> .                                                                                                    |
|                                                           | Verify that the printer is using the correct printer language.                                                                                                    |
|                                                           | Verify that you are using the correct printer driver.                                                                                                    |
|                                                           | Make sure the parallel, serial, ethernet, or USB cable is firmly plugged in at the back of the printer. Make sure you are using the correct cable. Use IEEE 1284-compliant parallel cable. We recommend Lexmark part number 1329605 (10 ft) or 1427498 (20 ft). If you use RS-232 Serial, verify that a null modem cable is used. |
|                                                           | If the printer is connected through a switch box, try a direct connection.                                                                                                    |
|                                                           | Verify that the correct paper size is selected through the operator panel, in the printer driver, or in the software application.                                                                                                    |
|                                                           | Make sure PCL SmartSwitch and PS SmartSwitch are set to On.                                                                                                    |
| Job did not print or incorrect                            | If you are using a print spooler, verify that the spooler is not stalled.                                                                                                    |
| characters printed (continued).                           | If you print across a network or on a Macintosh computer, see <b>Network printing problems</b> .                                                                                                    |
|                                                           | Check the printer interface from the Setup Menu.                                                                                                    |
|                                                           | Determine which host interface you are using. Print a menu settings page to verify that the current interface settings are correct. See <b>Printing the menu settings page</b> .                                                                                                    |
|                                                           | If you are using a serial interface:                                                                                                    |
|                                                           | <ul> <li>Make sure Honor DSR is set to Off.</li> <li>Check the protocol, baud, parity, and data bit settings. The settings on the printer and on the host computer should match.</li> </ul>                                                                                                    |
| Printer is connected to the USB port, but will not print. | Make sure you are using Windows 98, Windows 2000, Windows Me, or another USB-capable operating system supported by Lexmark.                                                                                                    |
| Print material misfeeds or multiple feeds occur.          | Make sure the print material you are using meets the specifications for your printer. See <b>Print material specifications</b> for more details.                                                                                                    |
|                                                           | Flex print material before loading it in any of the paper sources.                                                                                                    |
|                                                           | Make sure the print material is loaded correctly.                                                                                                    |

| Problem                                                                | Action                                                                                                    |
|------------------------------------------------------------------------|----------------------------------------------------------------------------------------------------|
| Print material misfeeds or multiple feeds occur                        | Make sure the paper width and length guides on the paper sources are adjusted correctly.                                                                                                    |
| (continued).                                                           | Do not overfill the paper sources.                                                                                                    |
|                                                                        | Do not force print material into the multipurpose feeder when you load it; otherwise, it may skew or buckle.                                                                                            |
|                                                                        | Remove any curled print material from paper sources.                                                                                                    |
|                                                                        | Load the recommended print side correctly for the type of print material you are using. See <b>Loading print material</b> for more information.                                                         |
|                                                                        | Load less print material in the paper sources.                                                                                                    |
|                                                                        | Turn the print material over or around and try printing again to see if feeding improves.                                                                                                    |
|                                                                        | Do not mix print material types.                                                                                                    |
|                                                                        | Do not mix reams of print material.                                                                                                    |
|                                                                        | Remove the top and bottom sheets of a ream before loading the print material.                                                                                                    |
|                                                                        | Load a paper source only when it is empty.                                                                                                    |
| Envelope misfeeds or multiple feeds occur.                             | Remove the stack of envelopes from the envelope feeder. Load one envelope, feed it through the printer, and then reload the stack of envelopes in the envelope feeder.                                  |
| Page breaks in unexpected places.                                      | Check the <b>Print Timeout</b> setting in the Setup Menu. Increase the setting.                                                                                                    |
| Job prints from the wrong paper source or on the wrong print material. | Check the <b>Paper Type</b> setting in the Paper Menu from the printer operator panel and in the printer driver.                                                                                        |
| Paper does not stack neatly in any output bin.                         | <ul> <li>Turn the paper stack over in the tray or multipurpose feeder.</li> <li>Make sure you are using a paper size compatible with your output options. See Print material specifications.</li> </ul> |
| Printer does not duplex pages.                                         | <ul> <li>Make sure Duplex is selected in both the Finishing Menu and in the printer driver.</li> <li>Make sure you have enough printer memory installed.</li> </ul>                                     |

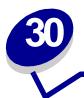

# Solving print quality problems

If the suggested corrective action does not fix the problem, call your service representative.

| Problem                                                                 | Action                                                                                                    |
|-------------------------------------------------------------------------|----------------------------------------------------------------------------------------------------|
| Print is too light.  ABCDE ABCDE ABCDE                                  | <ul> <li>The toner may be low. To utilize the remaining toner, remove the cartridge by gripping the handles with both hands. With the cartridge arrows pointing downward, shake the print cartridge back and forth. Reinstall the cartridge and then press Go.</li> <li>Change the Toner Darkness setting in the Quality Menu.</li> <li>If you are printing on an uneven print surface, change the Paper Weight and Paper Texture settings in the Paper Menu. See Paper Type.</li> <li>Verify that the correct print material is being used.</li> </ul> |
| Toner smears or print comes off the page.  ABCDE ABCDE ABCDE ABCDE      | <ul> <li>If you are printing on an uneven print surface, change the Paper Weight and Paper Texture settings in the Paper Menu. See Paper Type.</li> <li>Verify that the print material is within the printer specifications. See Print material specifications for more details.</li> <li>If the problem continues, call the Lexmark Customer Support Center.</li> </ul>                                                                                                    |
| Toner appears on the back of the printed page.  ABCDE ABCDE ABCDE ABCDE | Toner is on the transfer roll. To help prevent this, do not load print material that is smaller than the page size of the job to be printed.  Open and close the printer upper front door to run the printer setup cycle and clean the transfer roll.                                                                                                    |

| - · · ·                                                                       |                                                                                                    |
|-------------------------------------------------------------------------------|----------------------------------------------------------------------------------------------------|
| Problem                                                                       | Action                                                                                                    |
| Toner fog or background shading appears on the page.  ABCDE ABCDE ABCDE ABCDE | <ul> <li>Check the print cartridge to make sure it is installed correctly.</li> <li>Change the print cartridge. See Replacing the print cartridge for more details.</li> <li>If the problem continues, change the charge roll. See Replacing the charge roll for more details.</li> </ul>                                                                                                    |
| Entire page is white.                                                         | <ul> <li>Make sure the packaging material is removed from the print cartridge.</li> <li>Check the print cartridge to be sure it is installed correctly.</li> <li>The toner may be low. To utilize the remaining toner, remove the cartridge by gripping the handles with both hands. With the cartridge arrows pointing downward, shake the print cartridge back and forth. Reinstall the cartridge and then press Go.</li> </ul> |
| ABCDE ABCDE ABCDE                                                             | <ul> <li>The toner may be low. To utilize the remaining toner, remove the cartridge by gripping the handles with both hands. With the cartridge arrows pointing downward, shake the print cartridge back and forth. Reinstall the cartridge and then press Go.</li> <li>If you are using preprinted forms, make sure the ink can withstand temperatures of 212°C (414°F).</li> </ul>                                              |
| ABCDE ABCDE ABCDE                                                             | Change the <b>Toner Darkness</b> setting in the Quality Menu. <b>Note:</b> Macintosh computer users should make sure the lines per inch (lpi) setting is not set too high in the software application.                                                                                                    |

| Problem                                                                              | Action                                                                                                    |
|--------------------------------------------------------------------------------------|----------------------------------------------------------------------------------------------------|
| Characters have jagged or uneven edges.  ABCDE ABCDE ABCDE                           | <ul> <li>Change the Print Resolution setting in the Quality Menu to 600 dpi or 1200 dpi.</li> <li>Turn PQET in the Quality Menu to On.</li> <li>If you are using downloaded fonts, verify that the fonts are supported by the printer, the host computer, and the software application.</li> </ul> |
| Part or all of the page is printed in black.                                         | <ul> <li>Check the print cartridge to see if it is installed correctly.</li> <li>If the charge roll has been replaced, verify that it is installed correctly.</li> </ul>                                                                                                    |
| The job prints, but the top and side margins are incorrect.  ABCDE ABCDE ABCDE ABCDE | <ul> <li>Make sure the Paper Size setting in the Paper Menu is correct.</li> <li>Make sure the margins are set correctly in your software application. ▲</li> </ul>                                                                                                    |

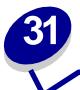

# **Solving option problems**

If an option does not operate correctly after it is installed or if it quits working:

- Make sure the paper handling option is marked with a colored triangle, indicating it is compatible with your printer.
- Turn the printer off, wait for about 10 seconds, and turn the printer on. If this does not fix the problem, unplug the printer, and check the connection between the option and printer.
- Print the menu settings page and check to see if the option is listed in the Installed Options list.
   If the option is not listed, reinstall it.
- Make sure the option is selected in the software application you are using.
   For Macintosh computer users: Make sure the printer is set up in Chooser.

The following table lists printer options and suggested corrective actions for related problems. If the suggested corrective action does not fix the problem, call your service representative.

| Option                 | Action                                                                                                    |
|------------------------|----------------------------------------------------------------------------------------------------|
| 5-bin mailbox          | Make sure the connection between each 5-bin mailbox or the connection between the 5-bin mailbox and the printer is secure. If the 5-bin mailbox is listed on the menu settings page, but print material jams when it exits the printer and enters the mailbox, it may not be properly installed. Reinstall each 5-bin mailbox.                                                                               |
| Drawers                | <ul> <li>Make sure the connection between drawers (250-sheet drawer, 500-sheet drawer, or 2000-sheet drawer), or the connection between a drawer and a duplex unit or the printer, is secure.</li> <li>Make sure the print material is loaded correctly. See Loading print material for more details.</li> </ul>                                                                                             |
| Duplex unit            | <ul> <li>Make sure the connection between the duplex unit and the printer is secure. If the duplex unit is listed on the menu settings page, but print material jams when it enters or exits the duplex unit, the printer and duplex unit may not be properly aligned.</li> <li>Make sure the duplex front access cover is securely installed.</li> </ul>                                                    |
| Envelope feeder        | <ul> <li>Make sure the connection between the envelope feeder and the printer is secure.</li> <li>Make sure the Paper Size setting is correct in both the Paper Menu and in the software application.</li> <li>Make sure the envelopes are loaded correctly. See Loading the envelope feeder for more details.</li> </ul>                                                                                    |
| Finisher               | <ul> <li>Make sure the connection between the finisher and the printer is secure. If the finisher is listed on the menu settings page, but print material jams when it exits the printer and enters the finisher, it may not be properly installed. Reinstall the finisher.</li> <li>Make sure you are using a paper size compatible with your output options. See Print material specifications.</li> </ul> |
| Flash memory           | Make sure flash memory is securely connected to the printer system board.                                                                                                    |
| Hard disk with adapter | Make sure the hard disk is securely connected to the hard disk adapter card. Also make sure the hard disk adapter card is securely connected to the printer system board.                                                                                                    |

| Option                        | Action                                                                                                    |
|-------------------------------|----------------------------------------------------------------------------------------------------|
| High-capacity output expander | Make sure the connection between the output stacker and the printer is secure. If the high-capacity output stacker is listed on the menu settings page, but print material jams when it exits the printer and enters the output stacker, it may not be properly installed. Reinstall the high-capacity output stacker.                                                                                                    |
| Infrared adapter              | <ul> <li>If infrared communication stops or does not occur, make sure:</li> <li>The distance between the two infrared ports is 1 m (39 in.) or less. If communication does not occur between ports, move the ports closer together.</li> <li>Both ports are stable.</li> <li>The computer and the printer are on a level surface.</li> <li>The angle of communication between the two infrared ports is within 15 degrees of either side of an imaginary line drawn between the two infrared ports.</li> <li>No bright light, such as direct sunshine, is interfering with communication.</li> <li>No objects are placed between the two infrared ports.</li> </ul> |
| Internal print<br>server      | <ul> <li>Make sure the internal print server (also called an internal network adapter or INA) is securely connected to the printer system board.</li> <li>Make sure you are using the correct cable, that it is securely connected, and that the network software is correctly set up.</li> <li>Refer to the drivers CD for more details.</li> </ul>                                                                                                    |
| Output expander               | Make sure the connection between each output expander or the connection between the output expander and the printer is secure. If the output expander is listed on the menu settings page, but print material jams when it exits the printer and enters the output expander, it may not be properly installed. Reinstall each output expander.                                                                                                    |
| Printer memory                | Check to make sure printer memory is securely connected to the printer system board.                                                                                                    |
| Tri-Port Adapter              | Make sure the Tri-Port Adapter is securely connected to the printer system board.  For Macintosh computer users, make sure the host computer is set to LocalTalk.  If you are using a phone wire connection, use a terminator plug.                                                                                                    |
| USB/Parallel interface        | Make sure the USB/parallel interface card is securely connected to the printer system board.  Make sure you are using the correct cable and that it is securely connected.                                                                                                    |

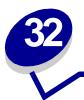

# Solving network printing problems

If a job did not print or incorrect characters printed, verify that the Lexmark internal print server or external print server is set up properly and the network cable is connected.

Note: Refer to the drivers CD for more details.

#### For Novell users:

- Make sure the netware.drv file is dated October 24, 1994, or later.
- Make sure the NT (no tabs) flag is included in the capture statement.

## For Macintosh users:

- The printer may need an optional internal print server to allow Macintosh connection.
- Verify that the printer is set up correctly in Chooser.

# 

# Resolving other problems and questions

| Problem                                             | Action                                                                                                    |
|-----------------------------------------------------|----------------------------------------------------------------------------------------------------|
| I need to get updated printer drivers or utilities. | <ul> <li>Refer to the drivers CD that came with your printer. It contains printer drivers and utilities.</li> <li>Visit the Lexmark Web site, www.lexmark.com, for the most current printer drivers or utilities.</li> </ul> |
| I need to attach a serial cable to the printer.     | If your printer is configured with a serial port, or you have installed an optional interface card, refer to the Setup Guide.                                                                                                |
| I can't find the printer escape codes.              | Refer to the <i>Technical Reference</i> available on the Lexmark Web site at www.lexmark.com.                                                                                                    |

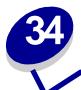

# **Understanding printer messages**

The printer operator panel displays messages describing the current state of the printer and indicates possible printer problems you must resolve. This topic provides a list of all printer messages, explains what they mean, and tells you how to clear the messages.

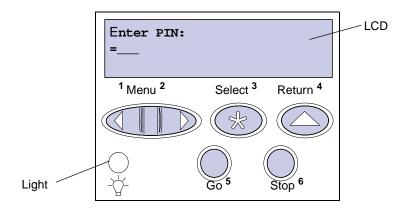

Click a letter or number at the bottom of the page to locate information about a message beginning with that character.

| Acti<br>Char | vating Menu<br>nges                                                                                                    |
|--------------|----------------------------------------------------------------------------------------------------|
| What         | this message means:                                                                                                    |
|              | The printer is activating changes made to the printer settings.                                                                                  |
| What         | you can do:                                                                                                    |
|              | Wait for the message to clear.                                                                                                    |
| Bin          | <x> Full</x>                                                                                                    |
| What         | this message means:                                                                                                    |
|              | The specified bin is full.                                                                                                    |
| What         | you can do:                                                                                                    |
|              | Remove the stack of paper from the bin to clear the message. If you assigned the bin a name the bin name is displayed instead of the bin number. |
| Busy         | 7                                                                                                    |
| What         | this message means:                                                                                                    |
|              | The printer is busy receiving, processing, or printing data.                                                                                     |
| What         | you can do:                                                                                                    |
| •            | Wait for the message to clear.                                                                                                    |
| •            | Press Menu to open the Job Menu and cancel the current job.                                                                                      |
| See a        | Iso:                                                                                                    |
|              | Cancel Job                                                                                                    |

# What this message means:

The printer is processing a request to cancel the current print job.

# What you can do:

Wait for the message to clear.

Change Tray <x>

# What this message means:

The printer is requesting different paper than what is loaded in the specified tray or defined by the Paper Size or Paper Type settings for that tray.

## What you can do:

- Load paper of the requested size and type in the tray specified on the display. The printer automatically clears the message and continues printing the job.
- Press Select to clear the message and continue printing on the paper currently loaded in the tray.
- Press Menu to open the Job Menu and cancel the current job.

Check <device>
Connection

## What this message means:

The specified device is either not fully connected to the printer or is experiencing a hardware failure.

### What you can do:

- Reestablish communication by removing the specified device and reattaching it to the printer.
- Press Go to clear the message and continue printing.
- If a hardware failure occurs, turn the printer off and back on. If the error recurs, turn the printer off, remove the specified device, and call for service.

Clear Job from Finisher

#### What this message means:

The printer detects a paper jam, and you must remove the stack of paper in the finisher as well as clear the jam.

Note: Clear Job from Finisher alternates with the 2xx Paper Jam or the 28x Staple Jam message.

#### What you can do:

Clear paper from the entire paper path. Press Go to clear the message and continue printing.

\_\_\_\_

# Clearing Job Accounting Stat

# What this message means:

The printer is deleting all job statistics stored on the hard disk.

# What you can do:

Wait for the message to clear.

Close Door or Insert Cartridge

### What this message means:

The upper front door is open or the print cartridge is not installed.

# What you can do:

- Close the upper front door.
- Install the print cartridge.

# Defragmenting

## What this message means:

The printer is defragmenting the flash memory to reclaim storage space occupied by deleted resources.

### What you can do:

Wait for the message to clear. No button actions are possible while this message is displayed.

**WARNING:** Do not turn the printer off while this message is displayed.

Delete All Jobs. Go/Stop?

## What this message means:

The printer is requesting confirmation to delete all held jobs.

#### What you can do:

Press Go to continue. The printer deletes all held jobs.

Press Stop to cancel the operation.

## Deleting Jobs

### What this message means:

The printer is deleting one or more held jobs.

#### What you can do:

Wait for the message to clear.

# Disabling Menus

#### What this message means:

The printer is responding to a request to disable the menus.

# What you can do:

Wait for the message to clear.

**Note:** While the menus are disabled, you cannot change the printer settings from the operator panel.

#### See also:

Disabling operator panel menus

# Disk Corrupted. Reformat?

#### What this message means:

The printer has attempted a disk recovery process and cannot repair the disk. The disk cannot be used unless it is reformatted.

#### What you can do:

- Press **Go**. All disk data will be lost when the disk is reformatted.
- Press Stop to clear the message without reformatting the disk. Disk Recovery may be displayed again and the printer will attempt to recover the disk.

#### See also:

Disk Recovery x/5 yyy%

Disk Recovery x/5 yyy%

#### What this message means:

The printer is attempting to recover the hard disk after finding errors on it. The disk recovery takes place in five phases. The second line on the operator panel shows the percent complete of the current phase.

**Note:** Errors can occur if the printer is powered off while writing to the disk.

#### What you can do:

- Wait for the message to clear. No button actions are possible while this message is displayed.
- To avoid this error in the future, do not turn off the printer unless **Ready** is displayed on the operator panel.

Enabling Menus

#### What this message means:

The printer is responding to a request to make the menus available to all users.

#### What you can do:

Wait for the message to clear and then press **Menu** to view the menus from the operator panel.

#### See also:

Disabling operator panel menus

Energy Conserve SAVED

#### What this message means:

Someone has changed the Energy Conserve setting in the Config Menu. This setting determines the values available for the Power Saver menu item.

#### What you can do:

- Wait for the message to clear.
- Open the Power Saver menu item in the Setup Menu to verify the current default setting or select a new setting.

#### See also:

Power Saver; Disabling Power Saver; Technical Reference

| Enter PIN:<br>=                                                                                                    |
|----------------------------------------------------------------------------------------------------|
| What this message means:                                                                                                    |
| The printer is waiting for you to enter your four-digit personal identification number (PIN).                                                    |
| What you can do:                                                                                                    |
| Use the operator panel buttons to enter the PIN you identified in the driver when you sent the confidential job to the printer.                  |
| See also:                                                                                                    |
| Confidential jobs                                                                                                    |
| Flushing Buffer                                                                                                    |
| What this message means:                                                                                                    |
| The printer is flushing corrupted print data and discarding the current print job.                                                               |
| What you can do:                                                                                                    |
| Wait for the message to clear.                                                                                                    |
| Formatting Disk yyy%                                                                                                    |
| What this message means:                                                                                                    |
| The printer is formatting the hard disk. Since formatting the disk may take longer in some cases, the second line may show the percent complete. |
| What you can do:                                                                                                    |
| Wait for the message to clear.                                                                                                    |
| WARNING: Do not turn the printer off while this message is displayed.                                                                            |

# Formatting Flash

# What this message means:

The printer is formatting the flash memory.

Wait for the message to clear.

**WARNING:** Do not turn the printer off while this message is displayed.

Held Jobs may be lost.

#### What this message means:

The printer memory is too full to continue processing print jobs.

#### What you can do:

- Press Go to clear the message and continue printing. The printer frees memory by deleting the
  oldest held job and continues deleting held jobs until there is enough printer memory to
  process the job.
- To avoid this error in the future:
  - Delete fonts, macros, and other data stored in printer memory.
  - Install more printer memory.

**Note:** The messages 37 Insufficient Memory and Held Jobs may be lost alternate on the display.

Infrared <x>

#### What this message means:

An infrared interface is the active communication link.

Insert Staple Cartridge

#### What this message means:

The stapler is either not installed or not installed correctly.

#### What you can do:

- Correctly install the staple cartridge holder to clear the message.
- Press Go to clear the message and continue printing without stapling.

**Note:** If you choose to ignore the message, the printer handles the job as if the staple cartridge holder were installed but out of staples. If the **Load Staples** message appears, press **Go** again to ignore the message and print the job without stapling it.

| See also:           |  |  |  |
|---------------------|--|--|--|
| Setup Guide         |  |  |  |
|                     |  |  |  |
|                     |  |  |  |
| Insert Tray <x></x> |  |  |  |

#### What this message means:

The specified tray is either missing or not fully inserted.

#### What you can do:

Insert the specified tray completely.

Install <device>
or Cancel Job

#### What this message means:

The printer is requesting that a specified device be installed so it can print a job.

#### What you can do:

- Turn the printer off, install the specified device, and restart the printer.
- Press **Menu** to open the Job Menu and cancel the current job.

#### See also:

| Setup Guide          |                  |
|----------------------|------------------|
|                      |                  |
| Invalid              | Invalid Standard |
| Network <x> Code</x> | Network Code     |

#### What this message means:

The code in an internal print server is not valid. The printer cannot receive and process jobs until valid code is programmed into the internal print server.

#### What you can do:

Download valid code to the printer internal print server. No button actions are possible while this message is displayed.

Note: You can download network code while this message is displayed.

#### See also:

Technical Reference

Leave Job in Finisher

## What this message means:

The printer detects a paper jam while printing a job that must be stapled.

Note: Leave Job in Finisher alternates with the 2xx Paper Jam message.

#### What you can do:

Clear paper from the entire paper path, but leave the job waiting to be stapled in the finisher. Press **Go** to clear the message and continue printing.

#### See also:

Clearing paper jams

Load Manual

#### What this message means:

A request for a manual feed job has been sent to the printer. The printer is ready for insertion of a single sheet into the manual feed slot.

#### What you can do:

- Load a sheet of the paper specified on the second line of the display in the multipurpose feeder.
- Press Select or Go to ignore the manual feed request and print on paper already installed in one of the input sources. If the printer finds a tray that has paper of the correct type and size, it feeds paper from that tray. If the printer cannot find a tray with the correct paper type and size, it prints on whatever paper is installed in the default input source.
- Press Menu to open the Job Menu and cancel the current job.

#### See also:

Loading the multipurpose feeder

Tood Staples

# Load Staples

#### What this message means:

The printer is trying to staple a print job, but the stapler is empty.

#### What you can do:

Install a new staple cartridge in the stapler.

- Press **Go** to clear the message and continue printing without stapling.
- Press Menu to open the Job Menu and cancel the current job.

#### See also:

Replacing the staple cartridge

\_

#### Load Tray <x>

#### What this message means:

The printer is trying to feed paper from a source it detects is empty.

#### What you can do:

- Load paper of the size and type requested on the second line of the display in the specified tray. The printer automatically clears the message and continues printing the job.
- Press Menu to open the Job Menu and cancel the current job.

LocalTalk <x>

#### What this message means:

A LocalTalk interface is the active communication link.

Maintenance

#### What this message means:

The printer requires replacement of routine maintenance items to maintain top performance and to avoid print quality and paper feed problems.

#### What you can do:

Replace the maintenance items and reset the printer maintenance counter (if necessary).

#### Menus Disabled

#### What this message means:

The printer menus are disabled. You cannot change the printer settings from the operator panel.

You can still open the Job Menu to cancel a job that is printing or to select a confidential job or a held job that you want to print. If you need access to the printer menus, contact your network administrator.

Network Card Busy

#### What this message means:

An internal print server (also called an internal network adapter or INA) is being reset.

#### What you can do:

Wait for the message to clear.

Network <x>

#### What this message means:

A network interface is the active communication link.

Network <x>, <y>

#### What this message means:

A network interface is the active communication link, where <x> represents the active communication link and <y> represents the channel.

No Jobs Found. Retry?

#### What this message means:

The four-digit personal identification number (PIN) you entered is not associated with any confidential print job.

#### What you can do:

- Press Go to enter another PIN.
- Press Stop to clear the PIN entry prompt.

| Not Ready                                                                                                    |
|----------------------------------------------------------------------------------------------------|
| What this message means:                                                                                      |
| The printer is not ready to receive or process data. Someone pressed <b>Stop</b> to take the printer offline. |
| What you can do:                                                                                              |
| Press <b>Go</b> to make the printer ready to receive jobs.                                                    |
| Overflow Bin Full                                                                                             |
| What this message means:                                                                                      |
| The printer designated overflow bin is full.                                                                  |
| What you can do:                                                                                              |
| Remove the stack of paper from the bin to clear the message.                                                  |
| Parallel <x></x>                                                                                              |
| What this message means:                                                                                      |
| A parallel interface is the active communication link.                                                        |
| Performing Self Test                                                                                          |
| What this message means:                                                                                      |
| The printer is running the series of start-up tests it performs after it is turned on.                        |
| What you can do:                                                                                              |
| Wait for the message to clear.                                                                                |

# What this message means:

Power Saver

The printer is ready to receive and process data. It is reducing its electricity consumption while idle. If the printer remains inactive for the period of time specified in the Power Saver menu item (factory default settings are 30 minutes on the T620 and 60 minutes on the T622), the **Power Saver** message replaces the **Ready** message.

- Send a job to print.
- Press Go to quickly warm the printer to normal operating temperature and display the Ready message.

Note: This message does not appear on the T620 printer.

#### See also:

Power Saver (Setup Menu)

# Priming Failed. Retry?

#### What this message means:

The printer failed to prepare the stapler to staple print jobs.

#### What you can do:

- Press Go to try priming the stapler again.
- Make sure staples are loaded and there is no jam in the stapler.
- Make sure paper is loaded in the tray specified in the Staple Prime Source menu item.
- Press Return or Stop to cancel priming.

#### Priming Stapler

#### What this message means:

The printer is preparing the stapler to staple print jobs. The printer tests the stapler several times before returning to the Ready state.

#### What you can do:

Wait for the message to clear.

Print Jobs on Disk. Go/Stop?

#### What this message means:

Jobs that were spooled to the hard disk before the printer was last turned off have not yet printed.

#### What you can do:

- Press Go to print the jobs.
- Press Return or Stop to delete the jobs from the hard disk without printing them.

Printing
Directory List

#### What this message means:

The printer is processing or printing a directory of all files stored in flash memory or on a hard disk.

#### What you can do:

Wait for the message to clear.

Printing Font List

#### What this message means:

The printer is processing or printing a list of all available fonts for the specified printer language.

#### What you can do:

Wait for the message to clear.

Printing Job Accounting Stat

#### What this message means:

The printer is processing or printing all job accounting statistics stored on the hard disk.

#### What you can do:

Wait for the message to clear.

Printing Menu Settings

#### What this message means:

The printer is processing or printing the menu settings page.

Wait for the message to clear.

#### Prog Engine Code

#### What this message means:

The printer is programming new code into the flash memory.

#### What you can do:

Wait for the message to clear.

**WARNING:** Do not turn the printer off while this message is displayed.

#### Prog System Code

#### What this message means:

The printer is programming new system code.

#### What you can do:

Wait for the message to clear and the printer to reset.

**WARNING:** Do not turn the printer off while this message is displayed.

#### Program Flash

#### What this message means:

The printer is storing resources, such as fonts or macros, in flash memory.

#### What you can do:

Wait for the message to clear.

**WARNING:** Do not turn the printer off while this message is displayed.

#### Programming Disk

#### What this message means:

The printer is storing resources, such as fonts or macros, on the hard disk.

# What you can do: Wait for the message to clear. **WARNING:** Do not turn the printer off while this message is displayed. Queuing and Deleting Jobs What this message means: The printer is deleting one or more held jobs and sending one or more jobs to print. What you can do: Wait for the message to clear. Queuing Jobs What this message means: The printer is sending one or more held jobs to print. What you can do: Wait for the message to clear. Ready What this message means: The printer is ready to receive and process print jobs.

#### What you can do:

Send a job to print.

#### Ready Hex

#### What this message means:

The printer is in Hex Trace mode and is ready to receive and process print jobs.

#### What you can do:

 Send a job to print. All data sent to the printer is printed in hexadecimal and character representation. Control strings are printed, not executed.

- Turn the printer off and then on to exit Hex Trace mode and return to Ready status.
- Reset the printer.

Reattach <device>

#### What this message means:

The specified device is either not fully connected to the printer or is experiencing a hardware failure.

#### What you can do:

- Reestablish communication by removing the specified device and reattaching it to the printer.
- Press **Go** to clear the message and continue printing without using the device.
- If a hardware failure occurs, turn the printer off and back on. If the error recurs, turn the printer off, remove the specified device, and call for service.

Remove Paper <specified bin>

#### What this message means:

The specified output bin, or bins, is full.

#### What you can do:

Remove the stack of paper from the specified bin(s) to clear the message.

Res Reduced

#### What this message means:

The printer is reducing the resolution of a page in the current job from 600 dots per inch (dpi) to 300 dpi to prevent a 38 Memory Full error. Res Reduced remains on the display while the job prints.

#### What you can do:

Press **Menu** to open the Job Menu and cancel the current job.

Resetting
Active Bin

# What this message means:

The printer is resetting to the active bin in a linked set of bins.

#### What you can do:

Wait for the message to clear.

Resetting the Printer

#### What this message means:

The printer is resetting to the current default settings. Any active print jobs are canceled.

#### What you can do:

Wait for the message to clear.

Resetting
Maint Cnt Value

#### What this message means:

The printer is resetting the counter that tracks wear on the fuser.

#### What you can do:

Wait for the message to clear.

Restore Held Jobs. Go/Stop?

#### What this message means:

The printer detects Print and Hold jobs stored on the hard disk during a power-on cycle or a printer reset.

#### What you can do:

- Press Go. All Print and Hold jobs on the hard disk are restored to printer memory.
- Press Return or Stop. No Print and Hold jobs are restored to printer memory. The printer returns to the Ready state.

# Restoring Factory Defaults

#### What this message means:

The printer is restoring the factory default printer settings. When factory default settings are restored:

- All downloaded resources (fonts, macros, symbol sets) in the printer memory are deleted.
- All menu settings return to the factory default setting except.
  - The Display Language setting in the Setup Menu.
  - All settings in the Parallel Menu, Serial Menu, Network Menu, Infrared Menu, LocalTalk Menu, USB Menu, and Fax Menu.

#### What you can do:

Wait for the message to clear.

#### Restoring Held Jobs

#### What this message means:

The printer is restoring held jobs from the hard disk.

#### What you can do:

Wait for the message to clear. No button actions are possible while this message is displayed.

#### Serial <x>

#### What this message means:

A serial interface is the active communication link.

#### Staples Empty

#### What this message means:

The stapler is out of staples, or the stapler is not installed.

#### What you can do:

If necessary, install a new staple cartridge. Reinsert the stapler to clear the message.

**Note:** A partial sheet of staples will remain in the staple cartridge holder when this message appears. Do not remove this sheet. Install a new staple cartridge to properly feed the partial sheet of staples.

| See also:                                                                                                    |
|----------------------------------------------------------------------------------------------------|
| Replacing the staple cartridge                                                                                                    |
| Staples Low                                                                                                    |
| What this message means:                                                                                                    |
| The stapler has only a few staples remaining.                                                                                                    |
| What you can do:                                                                                                    |
| Install a new staple cartridge to clear the message.                                                                                                    |
| <b>Note:</b> A partial sheet of staples will remain in the staple cartridge holder when this message appears. Do not remove this sheet. Install a new staple cartridge properly feed the partial sheet of staples. |
| See also:                                                                                                    |
| Replacing the staple cartridge                                                                                                    |
| Std Bin Full                                                                                                    |
| What this message means:                                                                                                    |
| The standard output bin is full.                                                                                                    |
| What you can do                                                                                                    |

Remove the stack of paper in the bin to clear the message.

Toner Low

#### What this message means:

The print cartridge is low on toner.

#### What you can do:

- To utilize the remaining toner, remove the cartridge by gripping the handles with both hands. With the cartridge arrows pointing downward, shake the print cartridge back and forth. Reinstall the cartridge and then press **Go**.
- Press Go to clear the message and continue printing. You may notice reduced print quality.
- Replace the print cartridge.

| See also:               |                                                        |
|-------------------------|--------------------------------------------------------|
| Replacing the print     | cartridge                                              |
| Tray <x> Empty</x>      | <del></del>                                            |
| What this message mear  | ıs:                                                    |
| The specified tray is   | out of paper.                                          |
| What you can do:        |                                                        |
| Load paper in the tra   | y to clear the message.                                |
| Tray <x> Low</x>        |                                                        |
| What this message mear  | ıs:                                                    |
| The specified tray is I | ow on paper.                                           |
| What you can do:        |                                                        |
| Add paper to the tray   | to clear the message.                                  |
| Tray <x> Missing</x>    |                                                        |
| What this message mear  | us:                                                    |
| The specified tray is   | either missing or not fully inserted into the printer. |
| What you can do:        |                                                        |
| Insert the tray comple  | etely into the printer.                                |
| USB <x></x>             |                                                        |
| What this message mear  | us:                                                    |
| The printer is process  | sing data through the specified USB port.              |
|                         |                                                        |
| Waiting                 |                                                        |

# What this message means:

The printer has received a page of data to print but is waiting for an End of Job command, a Form Feed command, or additional data.

- Press **Go** to print the contents of the buffer.
- Press Menu to open the Job Menu and cancel the current job.

2<xx> Paper Jam

# What this message means:

The printer detects a paper jam. Although the location of the paper jam appears on the second line of the display, you must clear paper from the entire paper path.

#### What you can do:

Clear the paper path.

#### See also:

Clearing paper jams

\_\_\_\_\_

# 31 Defective Print Cartridge

#### What this message means:

A defective print cartridge is installed.

#### What you can do:

Remove the print cartridge and install a new one.

32 Unsupported Print Cartridge

#### What this message means:

An unsupported print cartridge is installed.

#### What you can do:

Remove the print cartridge and install a supported one.

#### See also:

Replacing the print cartridge

34 Short Paper

# What this message means:

The printer has determined that the length of the paper in the source specified on the second line of the display is too short to print the formatted data. For auto-size sensing trays, this error occurs if the paper guides are not in the correct position.

#### What you can do:

- Press Go to clear the message and continue printing. The printer does not automatically reprint the page that prompted the message.
- Make sure the Paper Size setting in the Paper Menu is correct for the size paper you are using.
   If MP Feeder Size is set to Universal, make sure your paper is large enough for the formatted data.
- Press Menu to open the Job Menu and cancel the current job.

35 Res Save Off Deficient Memory

#### What this message means:

The printer lacks the memory needed to enable Resource Save. This message usually indicates too much memory is allocated for one or more of the printer link buffers.

#### What you can do:

- Press Go to disable Resource Save and continue printing.
- To enable Resource Save after you get this message:
  - Make sure the link buffers are set to Auto, and exit the menus to activate the link buffer changes.
  - When **Ready** is displayed, enable Resource Save from the Setup Menu.
- Install additional memory.

37 Insufficient Collation Area

#### What this message means:

The printer memory (or hard disk, if installed) does not have the free space necessary to collate the print job.

#### What you can do:

Press Go to print the portion of the job already stored and begin collating the rest of the job.

Press Menu to open the Job Menu and cancel the current job.

37 Insufficient Defrag Memory

#### What this message means:

The printer cannot defragment flash memory, because the printer memory used to store undeleted flash resources is full.

#### What you can do:

- Delete fonts, macros, and other data in printer memory.
- Install additional printer memory.

# 37 Insufficient

Memory

#### What this message means:

The printer memory is full and cannot continue processing current print jobs.

#### What you can do:

- Press Go to clear the message and continue the current print job. The printer frees memory by
  deleting the oldest held job and continues deleting held jobs until there is enough printer
  memory to process the job.
- To avoid this error in the future:
  - Delete fonts, macros, and other data in printer memory.
  - Install additional printer memory.

**Note:** The messages 37 **Insufficient Memory** and **Held Jobs may be lost** alternate on the display.

38 Memory Full

#### What this message means:

The printer is processing data, but the memory used to store pages is full.

#### What you can do:

- Press **Go** to clear the message and continue printing the job. The job may not print correctly.
- Press Menu to open the Job Menu and cancel the current job.
- To avoid this error in the future:

- Simplify the print job by reducing the amount of text or graphics on a page and deleting unnecessary downloaded fonts or macros.
- Install additional printer memory.

#### 39 Complex Page

#### What this message means:

The page may not print correctly because the print information on the page is too complex.

#### What you can do:

- Press Go to clear the message and continue printing the job. The job may not print correctly.
- Press Menu to open the Job Menu and cancel the current job.
- To avoid this error in the future:
  - Reduce the complexity of the page by reducing the amount of text or graphics on the page and deleting unnecessary downloaded fonts or macros.
  - Set Page Protect to On in the Setup Menu.
  - Install additional printer memory.

# 51 Defective Flash

#### What this message means:

The printer detects defective flash memory.

#### What you can do:

Press **Go** to clear the message and continue printing. You must install different flash memory before you can download any resources to flash.

#### 52 Flash Full

#### What this message means:

There is not enough free space in the flash memory to store the data you are trying to download.

#### What you can do:

- Press Go to clear the message and continue printing. Downloaded fonts and macros not
  previously stored in flash memory are deleted.
- Delete fonts, macros, and other data stored on the flash memory.
- Install flash memory with more storage capacity.

53 Unformatted Flash

#### What this message means:

The printer detects unformatted flash memory.

#### What you can do:

- Press **Go** to clear the message and continue printing. You must format the flash memory before you can store any resources on it.
- If the error message remains, the flash memory may be defective and require replacing.

54 Serial
Option <x> Error

54 Standard Serial Error

#### What this message means:

The printer has detected a serial interface error on a serial port.

#### What you can do:

- Make sure the serial link is set up correctly and you are using the appropriate cable.
- Press Go to clear the message and continue printing. The job may not print correctly.
- Press **Menu** to open the Job Menu and reset the printer.

54 Network <x> 54 Std Network Software Error Software Error

## What these messages mean:

The printer cannot establish communications with an installed network port.

#### What you can do:

- Press **Go** to clear the message and continue printing. The job may not print correctly.
- Program new firmware for the network interface by way of the USB or parallel port.
- Press **Menu** to open the Job Menu and reset the printer.

54 Std Par ENA 54 Par <x> ENA Connection Lost Connection Lost

#### What this message means:

The printer has lost the connection to an external print server (also called an external network adapter or ENA).

### What you can do:

- Make sure the cable connecting the ENA and the printer is securely attached. Turn the printer
  off and then on to reset the printer.
- Press Go to clear the message. The printer erases any reference to the ENA and then resets.

54 Parallel Error 54 Parallel Option <x> Error

What this message means:

The printer has detected a protocol error on a parallel interface.

#### What you can do:

- Press Go to clear the message and continue printing. The job may not print correctly.
- Make sure the cable connecting the printer and the computer is securely attached and that the cable is not defective.
- Reset the printer.

55 Insufficient Fax Buffer

#### What this message means:

The buffer used to process data is too full to receive an incoming fax. This has broken the connection between the printer and the sending fax machine. The printer will not accept additional fax data until sufficient fax buffer space is made available.

#### What you can do:

- Press Go to clear the message and print any fax data stored in the fax buffer. The job may not print correctly.
- Increase the size of the Fax Buffer in the Fax Menu.

56 Serial 56 Standard Serial Disabled

Port <x> Disabled

#### What this message means:

Data has been sent to the printer through a serial port, but the serial port is disabled.

- Press Go to clear the message. The printer discards any data received through the serial port.
- Make sure the Serial Buffer menu item in the Serial Menu is not set to Disabled.

56 Parallel 56 Std Parallel Port <x> Disabled Port Disabled

#### What this message means:

Data has been sent to the printer through a parallel port, but the parallel port is disabled.

#### What you can do:

- Press Go to clear the message. The printer discards any data received through the parallel port.
- Make sure the Parallel Buffer menu item in the Parallel Menu is not set to Disabled.

58 Too Many Bins Attached

#### What this message means:

- Too many output bins are installed on the printer.
- An unsupported configuration of output bins is installed on the printer.

#### What you can do:

Turn off and unplug the printer. Remove or reconfigure the output bins. Plug in the printer and turn it on.

58 Too Many Disks Installed

#### What this message means:

Too many hard disks are installed on the printer. The printer only supports one hard disk at a time.

#### What you can do:

Turn off and unplug the printer. Remove the excess hard disks from the printer. Plug in the printer and turn it on.

## 58 Too Many Flash Options

#### What this message means:

Too many flash memory options are installed on the printer.

#### What you can do:

Turn off and unplug the printer. Remove the excess flash memory. Plug in the printer and turn it on.

58 Too Many Trays Attached

#### What this message means:

Too many drawers with matching trays are installed on the printer.

#### What you can do:

Turn off and unplug the printer. Remove the additional drawers. Plug in the printer and turn it on.

59 Incompatible
<device>

#### What this message means:

The printer detects that an incompatible device is installed.

#### What you can do:

Remove the specified device.

61 Defective Disk

#### What this message means:

The printer detects a defective hard disk.

#### What you can do:

- Press Go to clear the message and continue printing.
- Install a different hard disk before you perform any operations that require one.

\_\_ . . \_ \_ \_

#### 62 Disk Full

#### What this message means:

There is not enough memory on the hard disk to store the data sent to the printer.

#### What you can do:

- Press Go to clear the message and continue processing. Any information not previously stored on the hard disk is deleted.
- Delete fonts, macros, and other data stored on the hard disk.

63 Unformatted Disk

#### What this message means:

The printer detects an unformatted hard disk.

#### What you can do:

- Press Go to clear the message and continue printing.
- Format the disk before performing any disk operations. To format the disk, select Format Disk from the Utilities Menu.
- If the error message remains, the hard disk may be defective and require replacing. Install a new hard disk and format it.

70-79 <message>

#### What these messages mean:

Messages labeled 70–79 identify problems related to the internal print server.

#### What you can do:

Refer to the drivers CD for more information. Click **View Documentation**, and then click **MarkNet™ Print Servers**.

80 Scheduled

Maintenance

# What this message means:

The printer requires replacement of routine maintenance items to maintain top performance and avoid print quality and paper feed problems.

Replace the maintenance items and reset the printer maintenance counter, if necessary.

## 81 Engine Code CRC Failure

#### What this message means:

Microcode in the engine flash code module has failed a system check.

#### What you can do:

Press **Go** to clear the message and discard the code. Retransmit the microcode data from the host computer.

#### 88 Toner Low

#### What this message means:

The print cartridge is low on toner.

#### What you can do:

- To utilize the remaining toner, remove the cartridge by gripping the handles with both hands. With the cartridge arrows pointing downward, shake the print cartridge back and forth. Reinstall the cartridge and then press **Go**.
- Press Go to clear the message and continue printing. You may notice reduced print quality.
- Replace the print cartridge.

#### See also:

Replacing the print cartridge

#### 900-999 Service <message>

#### What these messages mean:

Messages labeled 900–999 relate to printer problems that may require printer service.

#### What you can do:

Turn the printer off and check all cable connections. Turn the printer back on. If the service message recurs, call for service and report the message number and description of the problem.

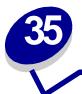

# **Using printer menus**

Select a menu from the following list for more information. Or, click a letter in the index at the bottom of the page to find a specific menu item that starts with that letter.

Click here for a one-page overview of all the menus and their menu items.

- **Finishing Menu**
- **Infrared Menu**
- Job Menu
- LocalTalk Menu
- **Network Menu**
- **Paper Menu**
- **Parallel Menu**

- PCL Emul Menu
- PostScript Menu
- **Quality Menu**
- **Serial Menu**
- Setup Menu
- **USB Menu**
- **Utilities Menu**

Select a menu or menu item for more details.

#### Finishing Menu

Duplex Duplex Bind **Copies Blank Pages** Collation Separator Sheets Separator Source Multipage Print Multipage Order Multipage View Multipage Border Staple Job Staple Prime Src Offset Pages

#### Infrared Menu

Infrared Port PCL SmartSwitch PS SmartSwitch NPA Mode Infrared Buffer Job Buffering Window Size Transmit Delay Max Baud Rate

#### Job Menu

Confidential Job **Held Jobs Cancel Job** Reset Printer **Print Buffer** Prime Stapler Reset Active Bin

#### **LocalTalk Menu**

LocalTalk Port PCL SmartSwitch PS SmartSwitch NPA Mode LocalTalk Buffer Job Buffering **NPA Hosts** LocalTalk Name LocalTalk Addr LocalTalk Zone

#### **Network Menu**

PCL SmartSwitch PS SmartSwitch NPA Mode **Network Buffer** Job Buffering Network <x> Setup MAC Binary PS

#### Paper Menu

Paper Source Paper Size Paper Type Custom Types Universal Setup Output Bin Configure Bins Overflow Bin Assign Type/Bin Substitute Size Configure MP **Envelope Enhance** Paper Texture Paper Weight Paper Loading

#### Parallel Menu

PCL SmartSwitch PS SmartSwitch NPA Mode Parallel Buffer Job Buffering **Advanced Status** Protocol **Honor Init** Parallel Mode 1 Parallel Mode 2

#### PCL Emul Menu Font Source Font Name

Point Size Pitch Symbol Set Orientation Lines per Page A4 Width Tray Renumber Auto CR after LF Auto LF after CR

#### Setup Menu

Printer Language Power Saver Resource Save **Download Target Print Timeout Wait Timeout Auto Continue** Jam Recovery Page Protect **Display Language** Alarm Control **Toner Alarm** Staple Alarm Job Accounting

#### PostScript Menu Print PS Error

Font Priority **Quality Menu** 

**Print Resolution Toner Darkness PQET PictureGrade** 

#### Serial Menu

PCL SmartSwitch PS SmartSwitch NPA Mode Serial Buffer Job Buffering RS-232/RS-422 RS-422 Polarity Serial Protocol Robust XON Baud Data Bits Parity Honor DSR

#### **USB Menu**

PCL SmartSwitch PS SmartSwitch NPA Mode **USB Buffer** Job Buffering MAC Binary PS

#### **Utilities Menu**

**Print Menus** Print Net <x> Setup Print Fonts **Print Directory Factory Defaults** Format Flash **Defragment Flash** Format Disk Job Acct Stat **Hex Trace** 

# Finishing Menu

Use the Finishing Menu to define how the printer delivers the printed output.

Select a menu item for more details:

- Blank Pages
- Collation
- Copies
- Duplex
- Duplex Bind
- Multipage Border
- Multipage Order

- Multipage Print
- Multipage View
- Offset Pages
- Separator Sheets
- Separator Source
- Staple Job
- Staple Prime Src

Note: Values marked by an asterisk are the factory default settings.

# **Blank Pages**

#### Purpose:

To specify whether to include application-generated blank pages as part of your printed output.

#### Values:

**Do Not Print\*** Does not print application-generated blank pages as part of your job.

**Print** Prints application-generated blank pages as part of your job.

#### Collation

#### Purpose:

To keep the pages of a print job stacked in sequence, particularly when printing multiple copies of the job.

#### Values:

Off\* Prints each page of a job the number of times specified by the Copies menu item. For

example, if you set Copies to 2 and send three pages to print, the printer prints page 1, page

1, page 2, page 2, page 3, page 3.

On Prints entire job the number of times specified by the Copies menu item. For example, if you set Copies to 2 and send three pages to print, the printer prints page 1, page 2, page 3, page

1, page 2, page 3.

## **Copies**

#### Purpose:

To set the number of copies you want for the printer default value. (Set the number of copies required for a specific job from the printer driver. Values selected from the printer driver always override values selected from the operator panel.)

#### Values:

1...999 (1\*)

#### See also:

Collation

### **Duplex**

#### Purpose:

To set duplexing as the default for all print jobs. (Select Duplex from the printer driver to duplex only specific jobs.)

#### Values:

Off\* Prints on one side of the paper.On Prints on both sides of the paper.

#### See also:

**Duplex Bind** 

# **Duplex Bind**

#### Purpose:

To define the way duplexed pages would be bound, and how the printing on the back of the sheet (even-numbered pages) is oriented in relation to the printing on the front (odd-numbered pages).

#### Values:

**Long Edge\*** Assumes binding along the long end of the page (left edge for portrait orientation

and top edge for landscape orientation).

Short Edge Assumes binding along the short edge of the page (top edge for portrait orientation

and left edge for landscape orientation).

#### See also:

**Duplex** 

# **Multipage Border**

#### Purpose:

To print a border around each page image when using Multipage Print.

#### Values:

None\* Does not print a border around each page image.Solid Prints a solid line border around each page image.

#### See also:

**Multipage Print** 

# **Multipage Order**

#### Purpose:

To determine the positioning of multiple page images when using Multipage Print. The positioning depends on the number of images and whether the images are portrait or landscape in orientation.

#### Values:

Horizontal\*

**Vertical** 

**Rev Horizontal** 

**Rev Vertical** 

#### See also:

**Multipage Print** 

# **Multipage Print**

#### Purpose:

To print multiple page images on one side of a sheet of paper. Also called N-Up or Paper Saver.

#### Values:

| Off* | Prints 1 page image per side.  | 6 Up  | Prints 6 page images per side.  |
|------|--------------------------------|-------|---------------------------------|
| 2 Up | Prints 2 page images per side. | 9 Up  | Prints 9 page images per side.  |
| 3 Up | Prints 3 page images per side. | 12 Up | Prints 12 page images per side. |
| 4 Up | Prints 4 page images per side. | 16 Up | Prints 16 page images per side. |

#### See also:

Multipage Border; Multipage Order; Multipage View

# **Multipage View**

#### Purpose:

To determine the orientation of a multipage sheet.

#### Values:

Auto\* Lets the printer choose between portrait and landscape orientation.

Long Edge Sets the long edge of the paper as the top of the page (landscape).

Short Edge Sets the short edge of the paper as the top of the page (portrait).

#### See also:

**Multipage Print** 

# **Offset Pages**

#### Purpose:

To offset the output of each print job or each copy of a print job, making it easier to separate the documents stacked in the output bin.

#### Values:

None\* Stacks all sheets directly on top of each other.

**Between Copies** Offsets each copy of a print job.

Between Jobs Offsets each print job.

**Note:** Offset Pages is displayed only when a finisher is installed.

# **Separator Sheets**

#### **Purpose:**

To insert blank separator sheets between jobs, between multiple copies of a job, or between each page of a job.

#### Values:

**None\*** Does not insert separator sheets.

Between Copies Inserts a blank sheet between each copy of a job. If Collation is Off, a blank

page is inserted between each set of printed pages (all page 1's, all page 2's, and so on). If Collation is On, a blank page is inserted between each collated

copy of the job.

Between Jobs Inserts a blank sheet between jobs.

Between Pages Inserts a blank sheet between each page of a job. This is useful if you are

printing transparencies or want to insert blank pages in a document for notes.

#### See also:

**Separator Source; Collation** 

# **Separator Source**

#### Purpose:

To specify the paper source that holds separator sheets.

#### Values:

Tray <x> (Tray 1\*) Selects separator sheets from the specified tray.

MP Feeder Selects separator sheets from the multipurpose feeder. (You must also set

Configure MP to Cassette.)

**Env Feeder** Inserts envelopes as separator sheets.

#### See also:

Separator Sheets; Configure MP

# **Staple Job**

#### Purpose:

To set stapling as the default for all print jobs. (Select stapling from the printer driver if you want to staple only specific jobs.)

#### Values:

Off\* Does not staple print jobs.

On Staples each multi-page print job sent to the printer.

Note: Staple Job is displayed only when a finisher is installed.

# **Staple Prime Src**

#### Purpose:

To specify the paper source you want the printer to use when the Prime Stapler is selected from the Job Menu.

#### Values:

Tray <x> (Tray 1\*) Selects paper from the specified tray.

**MP Feeder** Selects paper from the multipurpose feeder.

Manual Pap Selects a sheet of paper inserted in the manual feed slot.

**Note:** Staple Prime Source is displayed only when a finisher is installed.

#### See also:

# **Prime Stapler**

# Infrared Menu

Use the Infrared Menu to change printer settings affecting jobs sent to the printer through an infrared port.

Select a menu item for more details:

- Infrared Buffer
- Infrared Port
- Job Buffering
- Max Baud Rate
- NPA Mode

- PCL SmartSwitch
- PS SmartSwitch
- Transmit Delay
- Window Size

Note: Values marked by an asterisk are the factory default settings.

#### **Infrared Buffer**

#### Purpose:

To configure the size of the infrared input buffer.

#### Values:

**Disabled** Disables job buffering. Any jobs already buffered on the disk are printed before

normal processing of incoming jobs resumes.

Auto\* Printer automatically calculates the Infrared Buffer size (recommended

setting).

5K to maximum

size allowed

User specifies the Infrared Buffer size. The maximum size setting depends on the amount of memory in your printer, the size of the other link buffers, and whether Resource Save is set to On or Off. To maximize the range for the Infrared Buffer size, disable or reduce the size of the parallel, serial, network,

LocalTalk, and USB buffers.

**Note:** Changing the Infrared Buffer menu item automatically resets the printer.

#### See also:

**Resource Save** 

#### **Infrared Port**

#### **Purpose:**

To activate the infrared port.

#### Values:

**Disabled\*** Disables the infrared port and all other menu items in the Infrared Menu.

**IR Option <x>** Activates the specified infrared port.

# **Job Buffering**

#### Purpose:

To temporarily store jobs on the printer hard disk before printing.

#### Values:

Off\* Does not buffer print jobs to the hard disk.

On Buffers print jobs to the hard disk.

**Auto** Buffers print jobs only if the printer is busy processing data from another input port.

**Note:** Changing the Job Buffering menu item automatically resets the printer.

#### **Max Baud Rate**

#### Purpose:

To specify the rate at which data can be received through the infrared port.

#### Values:

| 2400  | 115200   |
|-------|----------|
| 9600  | 576000   |
| 19200 | 1152000* |
| 38400 | 4000000  |
| 57600 |          |

The maximum baud possible for both the printer and the infrared adapter is automatically set during a power on reset. However, if your printer is situated in a bright or highly reflective environment, you may experience intermittent communication problems. If you do, select a lower baud for the infrared connection.

### **NPA Mode**

#### Purpose:

To specify whether the printer performs the special processing required for bidirectional communication, following the conventions defined in the Network Printing Alliance (NPA) Protocol.

#### Values:

On Printer performs NPA processing. If data is not in NPA format, it is rejected as bad data.

Off Printer does not perform NPA processing.

**Auto\*** Printer examines the data to determine the format and then processes it appropriately.

**Note:** Changing this menu item automatically resets the printer.

# PCL SmartSwitch

## Purpose:

To configure the printer so it automatically switches to PCL emulation when a print job received through the infrared port requires it, regardless of the default printer language.

#### Values:

On\* Printer examines the data on the infrared interface and selects PCL emulation if the data

indicates that is the required printer language.

Off Printer does not examine the incoming data. The printer uses PostScript emulation to

process the job if PS SmartSwitch is On, or uses the default printer language specified in the Setup Menu if PS SmartSwitch is Off.

#### See also:

PS SmartSwitch; Printer Language

## PS SmartSwitch

#### Purpose:

To configure the printer so it automatically switches to PostScript emulation when a print job received through the infrared port requires it, regardless of the default printer language.

#### Values:

On\* Printer examines data on the infrared interface and selects PostScript emulation if the data indicates that is the required printer language.

Off Printer does not examine the incoming data. The printer uses PCL emulation to process the job if PCL SmartSwitch is On, or uses the default printer language specified in the Setup

Menu if PCL SmartSwitch is Off.

#### See also:

PCL SmartSwitch; Printer Language

# **Transmit Delay**

## Purpose:

To define the amount of time, in seconds, the printer must wait before transmitting meaningful infrared data to the host computer, as well as the amount of time the printer requests that the host computer wait before transmitting infrared data.

#### Values:

performance (recommended).

None No delay is imposed by the printer. However, not all host computers can communicate

without some transmission delays.

1...15 User selects a Transmit Delay value between 1 and 15 seconds. If you have trouble

printing using the infrared port, selecting a high Transmit Delay value, such as 15, may

resolve the problem.

# **Window Size**

# Purpose:

To specify the maximum number of infrared frames the printer can receive before sending an acknowledgment to the host computer.

#### Values:

1

| Auto* | Printer sets the Window Size value during a power on reset to maximize link performance |
|-------|-----------------------------------------------------------------------------------------|
|       | (recommended)                                                                           |

User sets the Window Size to one frame (1). If you have trouble printing using the infrared port, changing the Window Size menu item to 1 may resolve the problem.

# Job Menu

The Job Menu is only available when the printer is busy processing or printing a job, when a printer message is displayed, or when the printer is in Hex Trace mode. Press **Menu** to open the Job Menu.

Select a menu item for more details:

- Cancel Job
- Confidential Job
- Held Jobs
- Print Buffer

- Prime Stapler
- Reset Active Bin
- Reset Printer

**Cancel Job** 

# Purpose:

To cancel the current print job.

**Note:** Cancel Job is only displayed if the printer is processing a job or has a job in printer memory.

# **Confidential Job**

#### Purpose:

To print confidential jobs stored in printer memory. (When the confidential job prints, it is automatically deleted from printer memory.)

First select the user name associated with your confidential job.

Then enter the Personal Identification Number (PIN) associated with your Confidential Job:

**Enter PIN** Use the operator panel buttons to enter the PIN associated with your

confidential job.

Then select a value:

**Print All Jobs** Prints all jobs associated with your user name and PIN.

**Print A Job** Prints the specified confidential job. Press **Menu** to scroll through the list of

confidential jobs associated with your user name and PIN. Press Select to print

a specific job.

**Delete All Jobs** Deletes all jobs associated with your user name and PIN.

**Delete A Job**Deletes the specified confidential job. Press **Menu** to scroll through the list of

confidential jobs associated with your user name and PIN. Press Select to

delete a specific job.

Copies Determines the number of copies printed for each confidential job. Press Menu

to scroll through the list of confidential jobs associated with your user name and PIN. Press **Select** to specify the job you want to print. Press **Menu** to increase or

decrease the number of copies, then press Select.

See also: Confidential jobs

## **Held Jobs**

#### **Purpose:**

To print Reserve Print, Repeat Print, or Verify Print jobs stored in printer memory.

First, select the user name associated with your confidential job.

#### Values:

**Print All Jobs** Prints all held jobs associated with your user name.

**Print A Job** Prints the specified held job. Press **Menu** to scroll through the list of held jobs.

Press Select to print the specific job.

**Delete All Jobs** Deletes all held jobs associated with your user name.

Delete A Job Deletes the designated held job. Press Menu to scroll through the list of held

jobs. Press Select to delete the job.

Copies Determines the number of copies for each held job. Press Menu to scroll

through the list of held jobs. Press **Select** to specify the job you want to print. Press **Menu** to increase or decrease the number of copies, and then press

Select.

# Print Buffer

# Purpose:

To print any data stored in the print buffer.

**Note:** Print Buffer is only available when you enter the Job Menu while **Waiting** is displayed. The Waiting state occurs if an incomplete job is sent to the printer or an ASCII job, such as a print screen command, is printing.

Prime Stapler

## Purpose:

To prepare the stapler for proper functioning after a staple cartridge is replaced or a staple jam is cleared. Priming Stapler is displayed, and the printer tests the stapler several times before returning to the Ready state.

Note: Prime Stapler is only displayed if a finisher is installed.

**Reset Active Bin** 

#### Purpose:

To define the active bin as the start bin (the first bin to receive printed output) in a set of linked bins.

Reset Printer

## Purpose:

To reset the printer to the user default value for each menu item, delete all downloaded resources (fonts, macros, and symbol sets) stored in printer memory (RAM), and delete all data in the interface link buffer.

Note: Before selecting Reset Printer, exit the software application you are using.

# LocalTalk Menu

Use the LocalTalk Menu to change printer settings affecting jobs sent to the printer through a LocalTalk port.

Select a menu item for more details:

Job Buffering

LocalTalk Addr

LocalTalk Buffer

LocalTalk Name

LocalTalk Port

LocalTalk Zone

NPA Hosts

NPA Mode

PCL SmartSwitch

PS SmartSwitch

Note: Values marked by an asterisk are the factory default settings.

# **Job Buffering**

#### Purpose:

To temporarily store jobs on the printer hard disk before printing.

#### Values:

Off\* Does not buffer the print job to the hard disk.

On Buffers print jobs to the hard disk.

**Auto** Buffers print jobs only if the printer is busy processing data from another input port.

**Note:** Changing the Job Buffering menu item automatically resets the printer.

# LocalTalk Addr

#### Purpose:

To identify the LocalTalk Node number assigned to the printer. This menu item cannot be modified through the operator panel.

# LocalTalk Buffer

#### **Purpose:**

To configure the size of the LocalTalk input buffer.

#### Values:

**Disabled** Disables job buffering. Any jobs already buffered on the disk are printed before

normal processing of incoming jobs resumes.

**Auto\*** Printer automatically calculates LocalTalk Buffer size (recommended).

6K to maximum size allowed

User specifies the LocalTalk Buffer size. The maximum size depends on the amount of memory in your printer, the size of the other link buffers, and whether Resource Save is set to On or Off. To maximize the range for the LocalTalk Buffer size, disable or reduce the size of the parallel, serial, network,

infrared, and USB buffers.

**Note:** Changing the LocalTalk Buffer menu item automatically resets the printer.

#### See also:

**Resource Save** 

## **LocalTalk Name**

#### Purpose:

To identify the printer model name stored in printer memory. This menu item cannot be modified through the operator panel.

## **LocalTalk Port**

#### Purpose:

To activate the LocalTalk port.

#### Values:

**Disabled\*** Disables the LocalTalk port and all other menu items in the LocalTalk Menu.

LTalk Option <x> Activates the specified LocalTalk port.

## LocalTalk Zone

#### Purpose:

To identify the LocalTalk Zone provided by the LocalTalk network. This menu item cannot be modified through the operator panel.

# **NPA Hosts**

# Purpose:

To specify the maximum number of NPA host computers that can register for NPA alerts.

#### Values:

1...10 (2\*)

**Note:** Changing this menu item automatically resets the printer.

# **NPA Mode**

### **Purpose:**

To specify whether the printer performs the special processing required for bidirectional communication, following the conventions defined in the Network Printing Alliance (NPA) Protocol.

#### Values:

On Printer performs NPA processing. If data is not in NPA format, it is rejected as bad data.

Off Printer does not perform NPA processing.

Auto\* Printer examines the data to determine the format and then processes it appropriately.

**Note:** Changing this menu item automatically resets the printer.

## PCL SmartSwitch

#### Purpose:

To configure the printer so it automatically switches to PCL emulation when a print job received through the LocalTalk port requires it, regardless of the default printer language.

#### Values:

Printer examines data on the LocalTalk interface and selects PCL emulation if the data On\*

indicates that is the required printer language.

Off Printer does not examine the incoming data. The printer uses PostScript emulation to

process the job if PS SmartSwitch is On, or uses the default printer language specified in the

Setup Menu if PS SmartSwitch is Off.

#### See also:

PS SmartSwitch: Printer Language

# **PS SmartSwitch**

# Purpose:

To configure the printer so it automatically switches to PostScript emulation when a print job received through the LocalTalk port requires it, regardless of the default printer language.

#### Values:

On\* Printer examines data on the LocalTalk interface and selects PostScript emulation if the data indicates that is the required printer language.

Printer does not examine the incoming data. The printer uses PCL emulation to process the job if PCL SmartSwitch is On, or uses the default printer language specified in the Setup Menu if PCL SmartSwitch is Off.

#### See also:

Off

PCL SmartSwitch; Printer Language

# Network Menu

Use the Network Menu to change printer settings affecting jobs sent to the printer through a network port (either Standard Network or Network Opt <x>).

Select a menu item for more details:

- Job Buffering
- MAC Binary PS
- Network Buffer
- Network <x> Setup
- NPA Mode
- PCL SmartSwitch
- PS SmartSwitch

Note: Values marked by an asterisk are the factory default settings.

# **Job Buffering**

## Purpose:

To temporarily store jobs on the printer hard disk before printing.

#### Values:

Off\* Does not buffer jobs to the hard disk.
On Buffers print jobs to the hard disk.

**Auto** Buffers print jobs only if the printer is busy processing data from another input port.

**Note:** Changing the Job Buffering menu item automatically resets the printer.

# **MAC Binary PS**

#### Purpose:

To configure the printer to process Macintosh binary PostScript print jobs.

#### Values:

On Printer processes raw binary PostScript print jobs from computers using the Macintosh

operating system.

Note: This setting often causes Windows print jobs to fail.

Off Printer filters PostScript print jobs using standard protocol.

Auto\* Printer processes print jobs from computers using either Windows or Macintosh operating

systems.

# **Network Buffer**

#### Purpose:

To configure the size of the network input buffer.

#### Values:

Auto\* Printer automatically calculates the Network Buffer size (recommended

setting).

3K to maximum size allowed

User specifies the Network Buffer size. The maximum size depends on the amount of memory in your printer, the size of the other link buffers, and whether Resource Save is set to On or Off. To maximize the range for the Network Buffer size, disable or reduce the size of the parallel, serial, infrared,

LocalTalk, and USB buffers.

**Note:** Changing the Network Buffer menu item automatically resets the printer.

#### See also:

**Resource Save** 

# Network <x> Setup

#### **Purpose:**

To configure an internal print server.

#### Values:

Values for this menu item are supplied by the specific print server. Select the menu item to see the available values.

**Note:** Refer to the documentation on the drivers CD for more information.

### **NPA Mode**

#### Purpose:

To specify whether the printer performs the special processing required for bidirectional communication, following the conventions defined in the Network Printing Alliance (NPA) Protocol.

#### Values:

On Printer performs NPA processing. If data is not in NPA format, it is rejected as bad data.

Off Printer does not perform NPA processing.

**Auto\*** Printer examines the data to determine the format and then processes it appropriately.

**Note:** Changing this menu item automatically resets the printer.

# PCL SmartSwitch

#### **Purpose:**

To configure the printer so it automatically switches to PCL emulation when a print job received through the network port requires it, regardless of the default printer language.

#### Values:

On\* Printer examines data on the network interface and selects PCL emulation if the data

indicates that is the required printer language.

Off Printer does not examine the incoming data. The printer uses PostScript emulation to

process the job if PS SmartSwitch is On, or uses the default printer language specified in the Setup Menu if PS SmartSwitch is Off.

#### See also:

PS SmartSwitch; Printer Language

## PS SmartSwitch

## Purpose:

To configure the printer so it automatically switches to PostScript emulation when a print job received through the network port requires it, regardless of the default printer language.

#### Values:

Off

On\* Printer examines data on the network interface connection and selects PostScript emulation if the data indicates that is the required printer language.

ii the data indicates that is the required printer language.

Printer does not examine the incoming data. The printer uses PCL emulation to process the job if PCL SmartSwitch is On, or uses the default printer language specified in the Setup

Menu if PCL SmartSwitch is Off.

# See also:

PCL SmartSwitch; Printer Language

# Paper Menu

Use the Paper Menu to define the paper loaded in each paper tray and the default paper source and output bin.

Select a menu item for more details:

- Assign Type/Bin
- Configure Bins
- Configure MP
- Custom Types
- Envelope Enhance
- Output Bin
- Overflow Bin

- Paper Loading
- Paper Size
- Paper Source
- Paper Texture
- Paper Type
- Paper Weight
- Substitute Size
- Universal Setup

**Note:** Values marked by an asterisk are the factory default settings.

# **Assign Type/Bin**

#### Purpose:

To send print jobs to a specific output bin based on the requested paper type.

## Values (for Standard Bin\* and Bin <x>):

Plain Paper Bin Envelope Bin
Card Stock Bin Letterhead Bin
Transparency Bin Preprinted Bin
Labels Bin Colored Bin

Bond Bin Custom <x> Bin (where <x> represents 1 through 6)

**Note:** If a user-defined name is available, it is displayed instead of Custom <x> Bin. The name is truncated to 14 characters. If two or more bins share the same name, the name only appears once in the Assign Type/Bin value list.

# **Configure Bins**

#### Purpose:

To determine which output bin(s) the printer uses for a particular job.

#### Values:

**Mailbox\*** Sends print jobs to the output bin designated for that user.

Links all bins together as though they were one large bin. When one linked

bin is full, the printer starts filling the next linked bin, and continues with each

additional linked bin.

Mail Overflow Sends print jobs to the output bin designated for that user until it is full, and

then sends jobs to the designated overflow bin.

Links all optional utput bins as though they were one large bin, while

leaving the standard bin individually addressable.

**Type Assignment** Sends each job to the output bin specified for that paper type.

# **Configure MP**

#### **Purpose:**

To determine when the printer selects paper loaded in the multipurpose feeder.

#### Values:

Cassette\* Printer treats the multipurpose feeder like any other paper tray. If a print job requests

a paper size or type that is only loaded in the multipurpose feeder, the printer pulls

paper from the multipurpose feeder for the job.

Manual Printer treats the multipurpose feeder like a manual feed tray, and displays Load

Manual when you need to insert a single sheet of paper in the feeder.

First Printer pulls paper from the multipurpose feeder until it is empty, regardless of the

paper source or paper size requested for the job.

# **Custom Types**

#### Purpose:

To specify the kind of paper associated with each of the Custom Types available in the Paper Type menu item.

## Values (for Custom Type <x>, where <x> represents 1 through 6):

Paper\* Cotton Paper

Card Stock Labels
Transparency Envelope

**Note:** If a user-defined name is available, it is displayed instead of Custom Type <x>. The user-defined name is truncated to 14 characters. If two or more custom types share the same name, the name only appears once in the Custom Types value list.

# **Envelope Enhance**

### Purpose:

To ensure high quality printed envelopes and minimize envelope wrinkling.

#### Values:

Off Prints envelopes as any other printed material.

On\* Modifies the printing process to prevent wrinkling as envelopes move through the fuser.

If Envelope Enhance is On, you may hear a tapping sound as the envelopes print. We recommend you leave Envelope Enhance set to On unless the tapping sound is too loud for your work area. To eliminate this sound, select Off. Print a few envelopes. If the quality of print is acceptable, leave Envelope Enhance set to Off. If envelopes crease or wrinkle, select On.

# Output Bin

#### Purpose:

To specify the default bin for printed material.

#### Values:

Standard Bin\*

Bin <x>

**Note:** If a user-defined name is available, it is displayed instead of Bin <x>. The name is truncated to 14 characters. If two or more bins share the same name, the name only appears once in the Output Bin value list.

#### Overflow Bin

#### Purpose:

To designate an output bin as the overflow bin. If Configure Bins is set to Mail Overflow and a specific output bin is full, the printer automatically diverts printed material to the overflow bin.

#### Values:

Standard Bin\*

Bin <x>

**Note:** If a user-defined bin is available, it is displayed instead of Bin <x>. The name is truncated to 14 characters. If two or more bins share the same name, the name only appears once in the Overflow Bin value list.

# **Paper Loading**

#### Purpose:

To properly handle preprinted paper loaded in a tray, whether the job is a duplexed job or a single-sided job.

#### Values:

First select a paper type:

| Card Stock Load | Colored Loading        | Ltrhead Loading  | Bond Loading |
|-----------------|------------------------|------------------|--------------|
| Labels Loading  | Custom <x> Loading</x> | Preprint Loading |              |

Then select a value:

**Duplex** Notifies the printer that the specified paper type is loaded properly for duplex printing. If

the printer receives a single-sided job using that paper type, the printer inserts blank pages as necessary to print the job properly on preprinted forms. This setting may slow

single-sided printing.

Off\* Printer assumes preprinted material is loaded for single-sided printing. Duplexed jobs

may not print properly.

**Note:** If a user-defined name is available, it is displayed instead of Custom <x> Loading. The name is truncated to 14 characters.

#### See also:

**Loading print material** 

# **Paper Size**

#### Purpose:

To identify the default paper size for each paper source. For trays with automatic size sensing, only the value detected by the hardware is displayed.

#### Values:

First select a paper source:

| Tray <x> Size</x> | Env Feeder Size | MP Feeder Size |
|-------------------|-----------------|----------------|
| Manual Pap Size   | Manual Env Size |                |

Then select a value (\*denotes a country-specific factory default value):

| Letter*   | A3                                                                                                    | B4    | 10 Envelope*   | Folio     |
|-----------|----------------------------------------------------------------------------------------------------|-------|----------------|-----------|
| Legal     | A4*                                                                                                    | B5    | DL Envelope*   | Statement |
| Executive | A5                                                                                                    | 11x17 | C5 Envelope    |           |
|           |                                                                                                    |       | 7 3/4 Envelope |           |
| Universal | Select Universal when you load paper that doesn't match any of the other available sizes. The printer automatically formats the page for the maximum possible size. You can then set the actual page size from your application software. |       |                |           |

# **Paper Source**

## Purpose:

To identify the default paper source.

#### Values:

Tray <x> (Tray 1\*)
MP Feeder
Env Feeder
Manual Paper
Manual Env

If you loaded the same size and type of paper in two paper sources (and the Paper Size and Paper Type menu items are correctly set), the trays are automatically linked. When one paper source is empty, paper automatically feeds from the next linked source.

# **Paper Texture**

## **Purpose:**

To identify the texture of the paper loaded in a specific source and to ensure that characters print clearly.

#### Values:

First select a paper type:

Plain Texture Preprint Texture Labels Texture Ltrhead Texture

Card Stock Text Colored Texture Bond Texture

Trnsprncy Text Custom <x> Texture Envelope Texture

Then select a value:

Smooth Normal\* Rough

**Note:** The default for Bond Texture is Rough instead of Normal. If a user-defined name is available for a custom Type, then the name is displayed instead of Custom <x> Texture. The name is truncated to 14 characters.

Use Paper Texture in connection with the Paper Type and Paper Weight menu items. You may need to change those menu items to optimize print quality for your specific paper.

#### See also:

Paper Type; Paper Weight

# **Paper Type**

#### Purpose:

To identify the type of paper installed in each paper source.

### Values:

First select a paper source:

Tray <x> Type Env Feeder Type MP Feeder Type

Manual Pap Type Manual Env Type

Then select a value:

Plain PaperLabelsPreprintedEnvelopeCard StockBondColored PaperPreprintedTransparencyLetterheadCustom Type <x>Colored Paper

The Paper Type default for each envelope source is Envelope. The Paper Type default for each paper tray is as follows:

Tray 1-Plain Paper
Tray 2-Custom Type 2
Tray 3-Custom Type 3
Tray 3-Custom Type 3

MP feeder-Custom Type 6

Manual Pap Type-Plain Paper

**Note:** If a user-defined name is available, it is displayed instead of Custom Type <x>. The user-defined name is truncated to 14 characters. If two or more custom types share the same name, the name only appears once in the Paper Type value list.

Use this menu item to:

- Optimize print quality for the specified paper.
- Select paper sources through your software application by selecting type and size.
- Automatically link paper sources. Any sources containing the same type and size of paper are automatically linked by the printer, if you have set the Paper Size and the Paper Type to the correct values.

| See also: |
|-----------|
|-----------|

**Custom Types** 

# **Paper Weight**

#### Purpose:

To identify the relative weight of the paper loaded in a specific source and ensure that the toner adheres properly to the printed page.

#### Values:

First select a paper type:

Plain Weight Preprint Weight Bond Weight Labels Weight
Cardstock Weight Color Weight Envelope Weight Ltrhead Weight
Trnsprncy Weight Custom <x> Weight

Then select a value:

Light Normal\* Heavy

**Note:** If a user-defined name is available, it is displayed instead of Custom <x> Weight. The name is truncated to 14 characters.

# **Substitute Size**

## Purpose:

To have the printer substitute the specified paper size if the requested size is not loaded.

#### Values:

Off Printer prompts the user to load the requested paper size.

**Letter/A4** Prints A4 size jobs on letter size paper if only letter size paper is loaded, and prints

letter size jobs on A4 size paper if only A4 size paper is loaded.

Statement/A5 Prints A5 size jobs on statement size paper if only statement size paper is loaded,

and prints statement size jobs on A5 paper if only A5 paper is loaded.

All Listed\* Substitutes both Letter/A4 and Statement/A5.

# **Universal Setup**

#### Purpose:

To determine the default size when the Paper Size setting for a tray or feeder is Universal.

#### Values:

First select a unit of measure (\* denotes a country-specific factory default value):

Inches\*

Millimeters\*

Then select the values:

**Portrait Width** 3.00–14.17 in. 76–360 mm

(8.50 in.\*) (216 mm\*)

**Portrait Height** 3.00–14.17 in. 76–360 mm

(14.17 in.\*) (360 mm\*)

Feed Direction Short Edge\*

Long Edge

#### See also:

**Print material specifications** 

Use the PCL Emul Menu to change printer settings that only affect jobs using the PCL emulation printer language.

Select a menu item for more details:

- A4 Width
- Auto CR after LF
- Auto LF after CR
- Font Name
- Font Source
- Lines per Page

- Orientation
- Pitch
- Point Size
- Symbol Set
- Tray Renumber

**Note:** Values marked by an asterisk are the factory default settings.

# A4 Width

## Purpose:

To select the width of the logical page for A4 size paper.

#### Values:

**198 mm\*** Makes the logical page compatible with the Hewlett-Packard LaserJet 5

Printer

**203 mm** Makes the logical page wide enough to print eighty 10-pitch characters.

# Auto CR after LF

#### **Purpose:**

To specify whether the printer automatically performs a carriage return after a line feed control command.

#### Values:

Off\* Printer does not perform a carriage return after a line feed control command.

On Printer performs a carriage return after a line feed control command.

# Auto LF after CR

#### Purpose:

To specify whether the printer automatically performs a line feed after a carriage return control command.

#### Values:

Off\* Printer does not perform a line feed after a carriage return control command.

On Printer performs a line feed after a carriage return control command.

# **Font Name**

#### Purpose:

To choose a specific font from the specified font source.

#### Values:

#### R0 Courier 10\*

The font name and font ID for all fonts in the selected font source are displayed. The font source abbreviation is R for resident, F for flash, K for disk, and D for download.

#### See also:

**Font Source** 

# **Font Source**

## Purpose:

To determine the set of fonts displayed in the Font Name menu item.

#### Values:

**Resident\*** Displays all fonts resident in printer RAM when the printer ships from the factory.

Download Displays all fonts downloaded to printer RAM.

Flash Displays all fonts stored in flash memory.

**Disk** Displays all fonts stored on the printer hard disk.

All Displays all fonts available to the printer from all sources.

#### See also:

**Font Name** 

# **Lines per Page**

#### Purpose:

To determine the number of lines that print on each page.

#### Values:

1...255

60\* (country-specific)

64\* (country-specific)

The printer sets the amount of space between each line (vertical line spacing) based on the Lines per Page, Paper Size, and Orientation menu items. Select the correct Paper Size and Orientation before changing Lines per Page.

#### See also:

**Orientation; Paper Size** 

# Orientation

#### **Purpose:**

To determine how text and graphics are oriented on the page.

#### Values:

Prints text and graphics parallel to the short edge of the paper.

Landscape Prints text and graphics parallel to the long edge of the paper.

# Pitch

#### Purpose:

To specify the font pitch for scalable monospaced fonts.

#### Values:

```
0.08...100 (in increments of 0.01 cpi) 10*
```

Pitch refers to the number of fixed-space characters in a horizontal inch of type. You can select a pitch from 0.08 to 100 characters per inch (cpi) in increments of 0.01 cpi. For nonscalable monospaced fonts, the pitch is displayed, but cannot be changed.

**Note:** Pitch is only displayed for fixed, or monospaced, fonts.

## **Point Size**

## Purpose:

To change the point size for scalable typographic fonts.

#### Values:

1...1008 (in increments of 0.25 points)

12

Point size refers to the height of the characters in the font. One point equals approximately 1/72 of an inch. You can select point sizes from 1 to 1008 in increments of 0.25 points.

Note: Point Size is only displayed for typographic fonts.

# **Symbol Set**

#### Purpose:

To choose a symbol set for a specified font name.

#### Values:

10U PC-8\* (country-specific)
12U PC-850\* (country-specific)

A symbol set is a set of alphabetic and numeric characters, punctuation, and special symbols used when printing with a selected font. Symbol sets support the different requirements for languages or specific applications, such as math symbols for scientific text. Only the symbol sets supported for the selected font name are displayed.

#### See also:

**Font Name** 

# **Tray Renumber**

#### Purpose:

To configure your printer to work with printer drivers or applications that use different source assignments for the paper trays.

First select a paper source:

| Assign Tray <x></x> | Assign Env Feeder | Assign Man Env |
|---------------------|-------------------|----------------|
| Assign MP Feeder    | Assign Man Paper  |                |

Then select a value:

Off\* Printer uses factory default paper source assignments.

**0...199** Select a numeric value to assign a custom value to a paper source.

**None** Paper source ignores the Select Paper Feed command.

View Factory Def Displays the factory default value assigned to the specified paper source.

Restore Defaults Select Yes to return all tray assignments to factory default values.

**Note:** Refer to the *Technical Reference* for more information about assigning source numbers.

# Parallel Menu

Use the Parallel Menu to change printer settings affecting jobs sent to the printer through a parallel port (either Std Parallel or Parallel Opt <x>).

Select a menu item for more details:

- Advanced Status
- Honor Init
- Job Buffering
- NPA Mode
- Parallel Buffer

- Parallel Mode 1
- Parallel Mode 2
- PCL SmartSwitch
- PS SmartSwitch
- Protocol

Note: Values marked by an asterisk are the factory default settings.

# **Advanced Status**

#### Purpose:

To enable bidirectional communication through the parallel port.

#### Values:

Off Disables parallel port negotiation.

**On\*** Enables bidirectional communication through the parallel interface.

# **Honor Init**

#### **Purpose:**

To determine whether the printer honors hardware initialization requests from the computer. The computer requests initialization by activating the INIT signal on the parallel interface. Many personal computers activate the INIT signal each time the computer is turned on and off.

#### Values:

**Off\*** Printer does not honor hardware initialization requests from the computer.

On Printer honors hardware initialization requests from the computer.

# **Job Buffering**

#### Purpose:

To temporarily store jobs on the printer hard disk before printing.

### Values:

Off\* Does not buffer print jobs to the hard disk.

On Buffers print jobs to the hard disk.

Auto Buffers print jobs only if the printer is busy processing data from another input port.

**Note:** Changing the Job Buffering menu item automatically resets the printer.

# **NPA Mode**

#### **Purpose:**

To specify whether the printer performs the special processing required for bidirectional communication, following the conventions defined in the Network Printing Alliance (NPA) Protocol.

#### Values:

On Printer performs NPA processing. If data is not in NPA format, it is rejected as bad data.

Off Printer does not perform NPA processing.

**Auto\*** Printer examines data and determines the format and then processes it appropriately.

**Note:** Changing this menu item automatically resets the printer.

# **Parallel Buffer**

#### Purpose:

To configure the size of the parallel input buffer.

#### Values:

**Disabled** Disables job buffering. Any jobs already buffered on the disk are printed before

normal processing of incoming jobs resumes.

**Auto\*** Printer automatically calculates the Parallel Buffer size (recommended setting).

3K to maximum size allowed

User specifies the Parallel Buffer size. The maximum size depends on the amount of memory in your printer, the size of the other link buffers, and whether Resource Save is set to On or Off. To maximize the range for the Parallel Buffer size, disable or reduce the size of the serial, infrared, LocalTalk,

and USB buffers.

**Note:** Changing the Parallel Buffer menu item automatically resets the printer.

#### See also:

**Resource Save** 

## Parallel Mode 1

#### Purpose:

To control the pull-up resistors on the parallel port signals. This menu item is useful for personal computers that have open collector outputs on the parallel port signals.

#### Values:

On Disables the resistors.

Off\* Enables the resistors.

## Parallel Mode 2

#### **Purpose:**

To determine whether the parallel port data is sampled on the leading or trailing edge of strobe.

## Values:

On\* Samples parallel port data on the leading edge of strobe.Off Samples parallel port data on the trailing edge of strobe.

# **PCL SmartSwitch**

#### Purpose:

To configure the printer so it automatically switches to PCL emulation when a print job received through the parallel port requires it, regardless of the default printer language.

#### Values:

On\* Printer examines data on the parallel interface and selects PCL emulation if the data

indicates that is the required printer language.

Off Printer does not examine the incoming data. The printer uses PostScript emulation to

process the job if PS SmartSwitch is On, or uses the default printer language specified in the

Setup Menu if PS SmartSwitch is Off.

#### See also:

Printer Language; PS SmartSwitch

#### PS SmartSwitch

#### Purpose:

To configure the printer so it automatically switches to PostScript emulation when a print job received through the parallel port requires it, regardless of the default printer language.

#### Values:

On\* Printer examines data on the parallel interface and selects PostScript emulation if the data

indicates that is the required printer language.

Off Printer does not examine the incoming data. The printer uses PCL emulation to process the

job if PCL SmartSwitch is On, or uses the default printer language specified in the Setup

Menu if PCL SmartSwitch is Off.

### See also:

PCL SmartSwitch; Printer Language

### **Protocol**

# Purpose:

To specify the parallel interface protocol.

#### Values:

**Standard** May resolve some parallel interface problems.

Fastbytes\* Provides compatibility with most existing parallel interface implementations

(recommended setting).

# See also:

Technical Reference

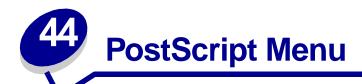

Use the PostScript Menu to change printer settings that only affect jobs using the PostScript emulation printer language.

Select a menu item for more details:

- Font Priority
- Print PS Error

Note: Values marked by an asterisk are the factory default settings.

# **Font Priority**

#### Purpose:

To establish the font search order.

#### Values:

**Resident\*** Printer searches printer memory for the requested font before searching flash

memory or hard disk.

**Flash/Disk** Printer searches the hard disk and flash memory for the requested font before

searching printer memory.

Note: Font Priority is only displayed when a formatted flash or hard disk is installed, is

neither defective nor Read/Write or Write protected, and Job Buffer Size is not set

to 100%.

## **Print PS Error**

#### Purpose:

To print a page defining the PostScript emulation error when an error occurs.

# Values:

Off\* Discards the print job without printing an error message.

**On** Prints an error message before it discards the job.

# Quality Menu

Use the Quality Menu to change printer settings affecting the quality of printed characters and images. Select a menu item for more details:

- PictureGrade™
- Print Resolution

PQET

Toner Darkness

Note: Values marked by an asterisk are the factory default settings.

## **PictureGrade**

#### Purpose:

To improve the quality of grayscale printing at 300 and 600 dots per inch (dpi) in PostScript emulation.

#### Values:

On\* Uses modified screening parameters to improve print quality of graphics.

Off Uses standard screening parameters.

## **PQET**

# Purpose:

To improve the quality of text and make characters appear smoother when Print Resolution is set to 300 dots per inch (dpi).

#### Values:

Off Does not alter quality of text characters printed at 300 dpi.

**On\*** Smooths characters with jagged or uneven edges.

# **Print Resolution**

#### Purpose:

To define the number of dots printed per inch (dpi). The higher the value, the sharper the clarity of printed characters and graphics.

#### Values:

**300 dpi** Offers a lower resolution printing option when memory is at a premium.

**600 dpi\*** Produces high quality output for print jobs that are mostly text.

1200 Image Q Uses line screening for print jobs that contain bitmapped images, such as

scanned photos.

**1200 dpi** Produces highest quality output for jobs where print speed is not important and

memory is abundant.

# **Toner Darkness**

#### Purpose:

To lighten or darken text images, or conserve toner.

#### Values:

Select a lower value for finer line width, higher definition in graphics, and lighter grayscale images. Select a higher value for bolder line widths or darker grayscale images. Select 10 for very bold text. Select a value less than 8 to conserve toner.

On the operator panel display, a vertical bar ( | ) indicates the factory default value. An arrow symbol ( V ) indicates a user default value.

# Serial Menu

Use the Serial Menu to change printer settings affecting jobs sent to the printer through a serial port (either Standard Serial or Serial Opt <x>).

Select a menu item for more details:

- Baud
- Data Bits
- Honor DSR
- Job Buffering
- NPA Mode
- Parity
- PCL SmartSwitch

- PS SmartSwitch
- Robust XON
- RS-232/RS-422
- RS-422 Polarity
- Serial Buffer
- Serial Protocol

**Note:** Values marked with an asterisk are the factory default settings.

## Baud

## Purpose:

To specify the rate at which data can be received through the serial port.

#### Values:

| 1200  | 57600  |
|-------|--------|
| 2400  | 115200 |
| 4800  | 138200 |
| 9600* | 172800 |
| 19200 | 230400 |
| 38400 | 345600 |

#### See also:

Technical Reference

# Data Bits

#### **Purpose:**

To specify the number of data bits that are sent in each transmission frame.

#### Values:

7

8\*

#### See also:

Technical Reference

# **Honor DSR**

## Purpose:

To determine whether the printer uses the Data Set Ready (DSR) signal. DSR is one of the handshaking signals for most serial interface cables.

#### Values:

Off\* All data received by the serial port is treated as valid data.

On Only data received while the DSR signal is high is treated as valid.

The serial interface uses DSR to distinguish data sent by the computer from data created by electrical noise in the serial cable. This electrical noise can cause stray characters to print. Select On to prevent stray characters from printing.

**Note:** Honor DSR can be used only by ports configured for RS-232.

# Job Buffering

#### Purpose:

To temporarily store jobs on the printer hard disk before printing.

## Values:

Off\* Does not buffer print jobs to the hard disk.

On Buffers print jobs to the hard disk.

**Auto** Buffers print jobs only if the printer is busy processing data from another input port.

**Note:** Changing the Job Buffering menu item automatically resets the printer.

#### **NPA Mode**

#### **Purpose:**

To specify whether the printer performs the special processing required for bidirectional communication, following the conventions defined in the Network Printing Alliance (NPA) Protocol.

#### Values:

On Printer performs NPA processing. If data is not in NPA format, it is rejected as bad data.

Off Printer does not perform NPA processing.

Auto\* Printer examines the data to determine the format and then processes it appropriately.

**Note:** Changing this menu item automatically resets the printer.

#### **Parity**

#### Purpose:

To select the parity for serial input and output data frames.

#### Values:

Even

Odd

None\*

Ignore

#### See also:

Technical Reference

#### PCL SmartSwitch

#### Purpose:

To configure the printer so it automatically switches to PCL emulation when a print job received through the serial port requires it, regardless of the default printer language.

#### Values:

Off

On\* Printer examines data on the serial interface and selects PCL emulation if the data indicates that is the required printer language.

Printer does not examine the incoming data. The printer uses PostScript emulation to process the job if PS SmartSwitch is On, or uses the default printer language specified in the Setup Menu if PS SmartSwitch is Off.

#### See also:

PS SmartSwitch; Printer Language

## **PS SmartSwitch**

#### Purpose:

To configure the printer so it automatically switches to PostScript emulation when a print job received through the serial port requires it, regardless of the default printer language.

#### Values:

On\* Printer examines data on the serial interface and selects PostScript emulation if the data

indicates that is the required printer language.

Off Printer does not examine the incoming data. The printer uses PCL emulation to process the

job if PCL SmartSwitch is On, or uses the default printer language specified in the Setup Menu if PCL SmartSwitch is Off.

#### See also:

PCL SmartSwitch; Printer Language

#### **Robust XON**

#### Purpose:

To determine whether the printer communicates availability to the computer.

#### Values:

Off\* Printer waits to receive data from the computer.

On Printer sends a continuous stream of XONs to the host computer to indicate that the serial

port is ready to receive more data.

This menu item only applies to the serial port if Serial Protocol is set to XON/XOFF.

#### RS-232/RS-422

#### Purpose:

To specify the type of serial communication.

#### Values:

RS-232\*

**RS-422** 

Note: Selecting RS-422 automatically sets Serial Protocol to XON/XOFF.

# **RS-422 Polarity**

#### **Purpose:**

To establish the behavior of the positive and negative signals when using RS-422 serial communication.

#### Values:

**Normal\*** Uses default definition of one and zero.

**Reverse** Reverses the definition of one and zero, thereby allowing a positive connection to a host

computer negative terminal without changing the physical cable.

#### **Serial Buffer**

#### Purpose:

To configure the size of the serial input buffer.

#### Values:

**Disabled** Disables job buffering. Any jobs already buffered on the disk are printed before

normal processing of incoming jobs resumes.

Auto\* Printer automatically calculates the Serial Buffer size (recommended setting).

3K to maximum size allowed

User specifies the Serial Buffer size. The maximum size depends on the amount of memory in your printer, the size of the other link buffers, and

whether Resource Save is set to On or Off. To maximize the range for the Serial Buffer size, disable or reduce the size of the parallel, infrared, LocalTalk,

and USB buffers.

Note: Changing the Serial Buffer menu item automatically resets the printer.

#### See also:

**Resource Save** 

# **Serial Protocol**

## Purpose:

To select the hardware and software handshaking values for the serial interface.

#### Values:

DTR\* Hardware handshaking.

DTR/DSR Hardware handshaking.

XON/XOFF Software handshaking.

XON/XOFF/DTR Combined hardware and software handshaking.
XON/XOFF/DTRDSR Combined hardware and software handshaking.

#### See also:

Technical Reference

Use the Setup Menu to configure a variety of printer features.

Select a menu item for more details:

Alarm Control

Auto Continue

Display Language

Download Target

Jam Recovery

Job Accounting

Page Protect

Power Saver

Print Timeout

Printer Language

Resource Save

Staple Alarm

Toner Alarm

Wait Timeout

Note: Values marked by an asterisk are the factory default settings.

# **Alarm Control**

#### Purpose:

To establish whether the printer sounds an alarm when the printer requires operator intervention.

#### Values:

Off Printer does not sound an alarm.

Single\* Printer sounds three quick beeps.

**Continuous** Printer repeats three beeps every 10 seconds.

#### **Auto Continue**

#### Purpose:

To define the amount of time (in seconds) the printer waits after displaying an operator intervention error message before it resumes printing.

#### Values:

**Disabled\*** Printer does not resume printing until someone clears the error message.

**5...255** Printer waits the specified amount of time, and then automatically resumes printing.

This timeout value also applies if the menus are displayed (and the printer is offline) for

the specified period of time.

# **Display Language**

#### Purpose:

To determine the language of the text on the operator panel display.

#### Values:

English Norsk Russian
Français Nederlands Polski
Deutsch Svenska Hungarian
Italiano Português Turkish
Español Suomi Czech

Dansk Japanese

**Note:** All values may not be available.

# **Download Target**

#### Purpose:

To specify the storage location for downloaded resources.

#### Values:

**RAM\*** All downloaded resources are automatically stored in printer memory (RAM).

Flash All downloaded resources are automatically stored in flash memory.

Disk All downloaded resources are automatically stored on the hard disk.

Storing downloaded resources in flash memory or on a hard disk is permanent storage rather than the temporary storage that RAM provides. The resources remain in the flash memory or on the hard disk even when the printer is turned off. Use MarkVision to download resources to the printer.

# Jam Recovery

#### **Purpose:**

To establish whether the printer reprints jammed pages.

#### Values:

On Printer reprints jammed pages.

Off Printer does not reprint jammed pages.

**Auto\*** Printer reprints a jammed page unless the memory required to hold the page is needed for

other printer tasks.

## **Job Accounting**

#### Purpose:

To store statistical information about your most recent print jobs on the hard disk. The statistics include whether the job printed with or without errors, the print time, the job size (in bytes), the requested paper size and paper type, the total number of printed pages, and the number of copies requested.

#### Values:

Off\* Printer does not store job statistics on disk.

On Printer stores job statistics for the most recent print jobs.

**Note:** Job Accounting is only displayed when a hard disk is installed, is neither defective nor Read/Write or Write protected.

#### See also:

**Job Acct Stat** 

# **Page Protect**

#### Purpose:

To successfully print a page that may otherwise generate Complex Page errors.

#### Values:

Off\* Prints a partial page of data if memory is insufficient to process the entire page.

On Ensures that an entire page is processed before it prints.

If, after selecting On, you still cannot print the page, you may also have to reduce the size and number of fonts on the page, or increase the installed printer memory.

For most print jobs, you do not need to select On. When On is selected, printing may be slower.

#### **Power Saver**

#### **Purpose:**

To specify the amount of time (in minutes) the printer waits after a job is printed before it goes into a reduced power state.

#### Values:

Disabled Disables Power Saver; the fuser remains warm and ready to print at all times.
 1...240 Specifies the amount of time after a print job before the printer goes into Power Saver mode. (Your printer may not support the entire range of values.)

The factory default Power Saver setting depends on your printer model. Print the menu settings page to determine the current Power Saver setting. When the printer is in Power Saver mode, it is still ready to receive print jobs.

Select 1 to put the printer in Power Saver mode one minute after it finishes a print job. This uses much less energy, but requires more warm-up time for the printer. Select 1 if your printer shares an electrical circuit with room lighting and you notice lights flickering.

Select a high value if your printer is in constant use. Under most circumstances, this keeps the printer ready to print with minimum warm-up time. Select a value between 1 and 240 minutes if you want a balance between energy consumption and a shorter warm-up period.

If the Disabled value is not available from the Power Saver menu item, see **Disabling Power Saver** for more information.

#### **Print Timeout**

#### **Purpose:**

To specify the amount of time (in seconds) the printer waits before printing the last page of a print job that does not end with a command to print the page. The print timeout counter does not start until **Waiting** is displayed.

#### Values:

**Disabled** The printer does not print the last page of a print job until one of the following occurs:

• The printer receives enough information to fill the page.

• The printer receives a Form Feed command.

· You select Print Buffer from the Job Menu.

1...225 (90\*) The printer prints the last page after the specified time.

#### See also:

**Print Buffer** 

## **Printer Language**

#### Purpose:

To establish the default printer language used to communicate data from the computer to the printer.

#### Values:

**PCL Emulation\*** PCL emulation, compatible with Hewlett-Packard printers.

**PS Emulation** PostScript emulation, compatible with Adobe PostScript language.

**Note:** Setting a printer language as the default does not prevent a software application

from sending print jobs that use the other language.

#### **Resource Save**

#### **Purpose:**

To determine what the printer does with downloaded resources, such as fonts and macros stored in RAM, if the printer receives a job that requires more memory than is available.

#### Values:

Off\* Printer retains downloaded resources only until memory is needed. It then deletes those

resources associated with the inactive printer language.

On Printer retains all downloaded resources for all printer languages during language changes

and printer resets. If the printer runs out of memory,

38 Memory Full is displayed.

# Staple Alarm

#### Purpose:

To specify how the printer responds when it is out of staples.

#### Values:

Off\* Staples Empty is displayed until someone loads staples.

Single Printer stops printing, displays Staples Empty, and sounds three quick beeps.

Continuous Printer stops printing, displays Staples Empty, and repeats three beeps every 10

seconds until the staple cartridge is replaced.

#### **Toner Alarm**

#### **Purpose:**

To specify how the printer responds when it is out of toner.

#### Values:

Off\* An error message is displayed until someone replaces the print cartridge. If an Auto

Continue value is selected from the Setup Menu, the printer resumes printing after

the specified timeout value.

**Single** Printer stops printing, displays an error message, and sounds three quick beeps.

**Continuous** Printer stops printing, displays an error message, and repeats three beeps every 10

seconds until the print cartridge is replaced.

#### See also:

**Auto Continue** 

#### Wait Timeout

#### Purpose:

To specify the amount of time (in seconds) the printer waits to receive additional bytes of data from the computer. When this timeout expires, the print job is canceled.

#### Values:

**Disabled** Disables Wait Timeout.

15...65535 (40\*) Specifies the amount of time the printer waits for additional data before it cancels

the job.

**Note:** Wait Timeout is only available when you use PostScript emulation. This menu item has no effect on PCL emulation print jobs.

# Utilities Menu

Use the Utilities Menu to print a variety of listings relating to available printer resources, printer settings, and print jobs. Other menu items let you set up printer hardware and troubleshoot printer problems.

Select a menu item for more details:

- Defragment Flash
- Factory Defaults
- Format Disk
- Format Flash
- Hex Trace

- Job Acct Stat
- Print Directory
- Print Fonts
- Print Menus
- Print Net <x> Setup

# **Defragment Flash**

#### Purpose:

To retrieve storage area lost when resources are deleted from flash memory.

#### Values:

Yes Printer transfers all resources stored in flash memory to printer memory and then reformats

the flash memory option. When the format operation is complete, the resources are loaded

back into flash memory.

**No** Printer cancels the request to defragment the flash memory.

**WARNING:** Do not turn off the printer while the flash is defragmenting.

# **Factory Defaults**

#### Purpose:

To return your printer settings to the factory default values.

#### Values:

Restore • All menu items are returned to the factory default values except:

- Display Language.

 All settings in the Parallel Menu, Serial Menu, Network Menu, Infrared Menu, LocalTalk Menu, and USB Menu.

 All downloaded resources (fonts, macros, and symbol sets) in printer memory (RAM) are deleted. (Resources residing in flash memory or on the

hard disk are unaffected.)

**Do Not Restore** User-defined settings remain.

#### **Format Disk**

#### Purpose:

To format the printer hard disk.

#### Values:

Yes Deletes any data stored on the hard disk and prepares the device to receive new resources.

No Cancels the request to format the hard disk and leaves current resources stored on the disk.

**WARNING:** Do not turn off the printer while the hard disk is formatting.

#### **Format Flash**

#### **Purpose:**

To format the flash memory.

#### Values:

Yes Deletes any data stored in flash memory and prepares the flash memory to receive new resources.

**No**Cancels the request to format the flash memory and leaves current resources stored in flash memory.

WARNING: Do not turn off the printer while the flash is formatting.

#### **Hex Trace**

#### Purpose:

To help isolate the source of a print job problem. With Hex Trace selected, all data sent to the printer is printed in hexadecimal and character representation. Control codes are not executed.

To exit Hex Trace, turn the printer off or reset the printer from the Job Menu.

#### Job Acct Stat

#### **Purpose:**

To print a listing of all job statistics stored on the hard disk, or to clear all statistics on the disk.

#### Values:

Print Prints all statistics available for the most recent print jobs.Clear Deletes all accumulated job statistics from the hard disk.

#### See also:

**Job Accounting** 

## **Print Directory**

#### Purpose:

To print a list of all the resources stored in flash memory or on the hard disk.

**Note:** Print Directory is available only when either a nondefective flash or disk is installed and formatted, and Job Buffer Size is not set to 100%.

#### See also:

Technical Reference

#### **Print Fonts**

#### Purpose:

To print a sample of all the fonts available for the selected printer language.

#### Values:

PCL Fonts Prints a sample of all printer fonts available for PCL emulation.

PS Fonts Prints a sample of all printer fonts available for PostScript emulation.

#### **Print Menus**

#### Purpose:

To print a listing of the current user default values, the installed options, the amount of installed printer memory, and the status of printer supplies.

# **Print Net <x> Setup**

## Purpose:

To print information relating to the internal print server and the network settings defined by the Network <x> Setup menu item in the Network Menu.

#### See also:

Network <x> Setup

Use the USB Menu to change printer settings affecting a Universal Serial Bus (USB) port (USB Option <x> or Standard USB).

Select a menu item for more details:

- Job Buffering
- MAC Binary PS
- NPA Mode
- PCL SmartSwitch
- PS SmartSwitch
- USB Buffer

Note: Values marked by an asterisk are the factory default settings.

# **Job Buffering**

#### Purpose:

To temporarily store jobs on the printer hard disk before printing.

#### Values:

Off\* Does not buffer print jobs to the hard disk.

On Buffers print jobs to the hard disk.

**Auto** Buffers print jobs only if the printer is busy processing data from another input port.

Note: Changing the Job Buffering menu item automatically resets the printer.

# **MAC Binary PS**

#### Purpose:

To configure the printer to process Macintosh binary PostScript print jobs.

#### Values:

On Printer processes raw binary PostScript print jobs from computers using the Macintosh operating system.

Note: This setting often causes Windows print jobs to fail.

**Off** Printer filters PostScript print jobs using standard protocol.

Auto\* Printer accepts print jobs from computers using either Windows or Macintosh operating

systems.

#### **NPA Mode**

#### Purpose:

To specify whether the printer performs the special processing required for bidirectional communication, following the conventions defined in the Network Printing Alliance (NPA) Protocol.

#### Values:

On Printer performs NPA processing. If data is not in NPA format, it is rejected as bad data.

Off Printer does not perform NPA processing.

**Auto\*** Printer examines the data to determine the format and then processes it appropriately.

**Note:** Changing this menu item automatically resets the printer.

#### **PCL SmartSwitch**

#### Purpose:

To configure the printer so it automatically switches to PCL emulation when a print job received through the USB port requires it, regardless of the default printer language.

#### Values:

On\* Printer examines the data on the USB interface and selects PCL emulation if the data indicates that is the required printer language.

Printer does not examine the incoming data. The printer uses PostScript emulation to process the job if PS SmartSwitch is On, or uses the default printer language specified in the Setup Menu if PS SmartSwitch is Off.

#### See also:

Off

PS SmartSwitch; Printer Language

#### **PS SmartSwitch**

#### Purpose:

To configure the printer so it automatically switches to PostScript emulation when a print job received through the USB port requires it, regardless of the default printer language.

#### Values:

On\* Printer examines data on the USB interface and selects PostScript emulation if the data

indicates that is the required printer language.

Off Printer does not examine the incoming data. The printer uses PCL emulation to process the

job if PCL SmartSwitch is On, or uses the default printer language specified in the Setup

Menu if PCL SmartSwitch is Off.

#### See also:

PCL SmartSwitch; Printer Language

#### **USB** Buffer

#### Purpose:

To configure the size of the USB input buffer.

#### Values:

**Disabled** Job buffering is disabled. Any jobs already buffered on the disk are printed

before normal processing of incoming jobs resumes.

**Auto\*** Printer automatically calculates the USB Buffer size (recommended setting).

3K to maximum size allowed

User specifies the USB Buffer size. The maximum size depends on the amount of memory in your printer, the size of the other link buffers, and whether Resource Save is set to On or Off. To maximize the range for the USB Buffer size, disable or reduce the size of the parallel, serial, network, infrared, and

LocalTalk buffers.

Note: Changing the USB Buffer menu item automatically resets the printer.

#### See also:

**Resource Save** 

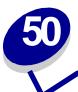

# **Removing options**

Keep the following guidelines in mind when removing any options:

- Make sure the printer power is off and the power cord and any cables are unplugged before removing any options.
- Remove all print material from any option before removing it from the printer.
- To remove any input option, you must first remove the printer and any options installed above it.
- Remove all options individually; never attempt to remove two or more options at once.

For more information, click a topic:

- Removing an output option
- Removing the envelope feeder
- Removing a paper tray or duplex unit
- Removing printer or flash memory
- · Removing an option card

# Removing an output option

Follow these instructions to remove a finisher, 5-bin mailbox, high-capacity output stacker, or output expander. The following steps explain how to remove an output expander as an example.

1 If you are removing the topmost output option and do not plan to return it to that position, remove the top cover.

If you are removing a finisher, skip to step 4.

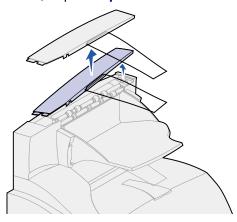

You must attach the top cover to the printer or topmost output option when you finish removing output options. In addition, it may be necessary to remove the paper bail from the top cover, depending on the type of output option to which it is attached. Refer to the *Setup Guide* for more information.

2 Detach the output expander tray.

If you are removing a 5-bin mailbox or high-capacity output stacker, skip to step 3.

a Lift the edge of the tray so the lower tabs come out of the slots on the output expander.

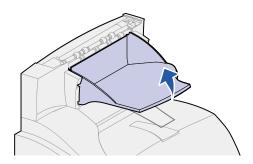

**b** Pull the tray straight out toward you to remove the upper tabs from the output expander slots.

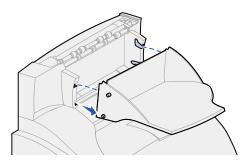

3 The output option may have a wire paper bail attached. If so, remove the tips of the paper bail from the ends of the plastic bracket on the bottom of the output option.

Refer to the Setup Guide when you are ready to reattach the paper bail to an output option.

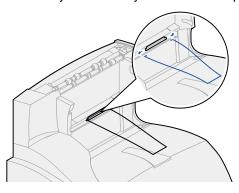

4 Carefully lift the option straight up until it is completely disconnected from the option below it or from the printer. Set it aside.

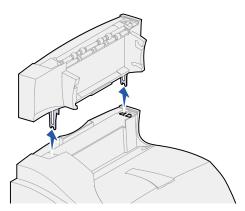

**WARNING:** The edges of the mounting brackets could damage tabletops or fabrics.

5 Refer to the Setup Guide when you are ready to reattach options.

# Removing the envelope feeder

1 Remove envelopes from the envelope feeder.

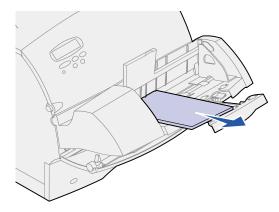

**2** Push the envelope support to the closed position.

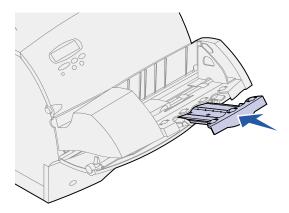

- 3 Open the printer upper front door.
- 4 ull the envelope feeder up slightly and straight out of the printer. Set it aside.

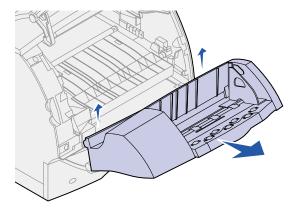

- **5** Close both front doors.
- 6 Refer to the Setup Guide when you are ready to reattach options.

# Removing a paper tray or duplex unit

1 Ask someone to help you lift the printer by the handholds and set it aside.

**CAUTION:** Make sure your fingers are not under the printer when you set it down.

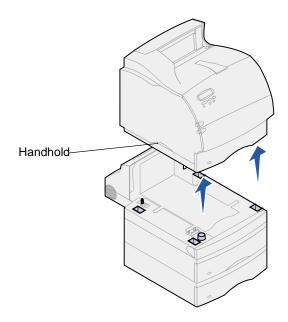

2 Carefully lift the option straight up until it is completely disconnected from the option below it. Set it aside.

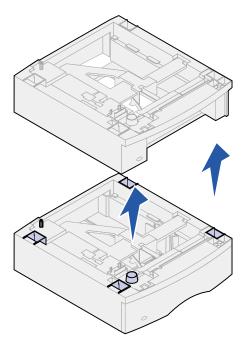

3 Refer to the Setup Guide when you are ready to reattach options.

# Removing printer or flash memory

If necessary, refer to the Setup Guide for instructions on accessing the printer system board.

1 Locate the memory option you want to remove.

**WARNING:** Electronic components are easily damaged by static electricity. Touch something metal on the printer before you touch the memory option.

2 Push out on the latches at each end of the connector.

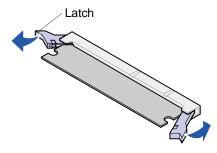

3 Pull the memory option out of the connector.

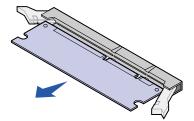

- 4 Place the memory option in its original packaging. If you did not save the packaging, wrap it in paper and store it in a box.
- 5 If you need to install a replacement memory option or other option on the system board, refer to the Setup Guide.
- **6** Refer to the Setup Guide for instructions on closing the printer system board.

# Removing an option card

If necessary, refer to the Setup Guide for instructions on accessing the printer system board.

**WARNING:** Electronic components are easily damaged by static electricity. Touch something metal on the printer before you touch the card.

- 1 Locate the option you want to remove.
- 2 Loosen and remove the two screws over and under the slot. Gently pull the card out of the connector on the system board.

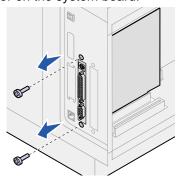

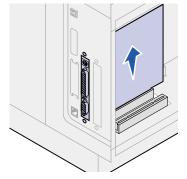

- 3 Place the option card in its original packaging. If you did not save the packaging, wrap the card in paper and store it in a box.
- 4 If you need to install another option on the system board, refer to the Setup Guide.
- **5** Refer to the *Setup Guide* for instructions on closing the printer system board.

# 51

# **Disabling Power Saver**

If you always want your printer ready to print without delays, you may want to disable **Power Saver** in the **Setup Menu**. If the Disabled value is not available, first change the Energy Conserve setting to Off in the Config Menu:

- 1 Turn the printer off.
- 2 Press and hold the **Select** and **Return** buttons, and then turn the printer on.
- 3 Release the buttons when Performing Self Test appears on the display.
  When the printer self test is done, Config Menu is displayed.
- 4 Press Menu until you see Energy Conserve, and then press Select.
- 5 Press Menu until you see Off, and then press Select.
  Energy Conserve SAVED briefly appears, and then Config Menu is displayed.
- 6 Press Menu until you see Exit Config Menu, and then press Select.

Activating Menu Changes briefly appears, followed by Performing Self Test. The printer then displays the Ready message.

Now you can select the Disabled value from the Power Saver menu item.

**Note:** You can also disable Power Saver by issuing a Printer Job Language (PJL) command. For more information, refer to the *Technical Reference* available on Lexmark's Web site at **www.lexmark.com**.

# **Printer specifications**

# **Dimensions**

| Dimension                | T620 and T622                |
|--------------------------|------------------------------|
| Height                   | 404 mm (15.9 in.)            |
| with drawer <sup>1</sup> | 538 mm (21.2 in.)            |
| Width                    | 418 mm (16.5 in.)            |
| Depth                    | 513 mm (20.2 in.)            |
| Weight <sup>2</sup>      | 20.4 kg (45 lb)              |
| with drawer <sup>3</sup> | 23.6 kg (52 lb) <sup>3</sup> |

Includes printer and optional 500-sheet drawer.
 Includes print cartridge.
 Includes printer and optional 500-sheet drawer.

# **Duty cycle**

| Maximum duty cycle T620 and T622 T622(n) T620 and T622 T620(n) |                               |                               |
|----------------------------------------------------------------|-------------------------------|-------------------------------|
|                                                                |                               | T620 and T622 T620(n)         |
|                                                                | Up to 200,000 pages per month | Up to 130,000 pages per month |

# Notices

- Edition notice
- Trademarks
- Safety information
- Cautions and warnings
- Electronic emission notices
- Energy Star
- Laser notices

### **Edition notice**

#### January 2001

The following paragraph does not apply to any country where such provisions are inconsistent with local law: LEXMARK INTERNATIONAL, INC., PROVIDES THIS PUBLICATION "AS IS" WITHOUT WARRANTY OF ANY KIND, EITHER EXPRESS OR IMPLIED, INCLUDING, BUT NOT LIMITED TO, THE IMPLIED WARRANTIES OF MERCHANTABILITY OR FITNESS FOR A PARTICULAR PURPOSE. Some states do not allow disclaimer of express or implied warranties in certain transactions; therefore, this statement may not apply to you.

This publication could include technical inaccuracies or typographical errors. Changes are periodically made to the information herein; these changes will be incorporated in later editions. Improvements or changes in the products or the programs described may be made at any time.

Comments about this publication may be addressed to Lexmark International, Inc., Department F95/032-2, 740 West New Circle Road, Lexington, Kentucky 40550, U.S.A. In the United Kingdom and Eire, send to Lexmark International Ltd., Marketing and Services Department, Westhorpe House, Westhorpe, Marlow Bucks SL7 3RQ. Lexmark may use or distribute any of the information you supply in any way it believes appropriate without incurring any obligation to you. You can purchase additional copies of publications related to this product by calling 1-800-553-9727. In the United Kingdom and Eire, call 0628-481500. In other countries, contact your point of purchase.

References in this publication to products, programs, or services do not imply that the manufacturer intends to make these available in all countries in which it operates. Any reference to a product, program, or service is not intended to state or imply that only that product, program, or service may be used. Any functionally equivalent product, program, or service that does not infringe any existing intellectual property right may be used instead. Evaluation and verification of operation in conjunction with other products, programs, or services, except those expressly designated by the manufacturer, are the user's responsibility.

## **Trademarks**

Lexmark and Lexmark with diamond design, MarkNet, MarkVision, and *Pre*bate are trademarks of Lexmark International, Inc., registered in the United States and/or other countries.

PictureGrade is a trademark of Lexmark International, Inc. LEXFAX and Operation ReSource are service marks of Lexmark International, Inc.

PCL<sup>®</sup> is a registered trademark of the Hewlett-Packard Company. PCL is Hewlett-Packard Company's designation of a set of printer commands (language) and functions included in its printer products. This printer is intended to be compatible with the PCL language. This means the printer recognizes PCL commands used in various application programs, and that the printer emulates the functions corresponding to the commands.

PostScript<sup>®</sup> is a registered trademark of Adobe Systems Incorporated. PostScript 3 is Adobe Systems' designation of a set of printer commands (language) and functions included in its software products. This printer is intended to be compatible with the PostScript 3 language. This means the printer recognizes PostScript 3 commands used in various application programs, and that the printer emulates the functions corresponding to the commands.

Details relating to compatibility are included in the Technical Reference.

The following terms are trademarks or registered trademarks of these companies:

Helvetica Linotype-Hell AG and/or its subsidiaries

ITC Avant Garde International Typeface Corporation

Times New Roman The Monotype Corporation plc

Zapf Chancery International Typeface Corporation

Other trademarks are the property of their respective owners.

© Copyright 2001 Lexmark International, Inc. All rights reserved.

#### **UNITED STATES GOVERNMENT RESTRICTED RIGHTS**

This software and documentation are provided with RESTRICTED RIGHTS. Use, duplication or disclosure by the Government is subject to restrictions as set forth in subparagraph (c)(1)(ii) of the Rights in Technical Data and Computer Software clause at DFARS 252.227-7013 and in applicable FAR provisions: Lexmark International, Inc., Lexington, KY 40550.

# Safety information

- If your product is NOT marked with this symbol , it MUST be connected to an electrical outlet that is properly grounded.
- The power cord must be connected to an electrical outlet that is near the product and easily accessible.
- Refer service or repairs, other than those described in the operating instructions, to a professional service person.
- This product is designed, tested and approved to meet strict global safety standards with the
  use of specific Lexmark components. The safety features of some parts may not always be
  obvious. Lexmark is not responsible for the use of other replacement parts.
- Your product uses a laser, exercise

**CAUTION:** Use of controls or adjustments or performance of procedures other than those specified herein may result in hazardous radiation exposure.

Your product uses a printing process that heats the print media, and the heat may cause the
media to release emissions. You must understand the section in your operating instructions
that discusses the guidelines for selecting print media to avoid the possibility of harmful
emissions.

# Cautions and warnings

**CAUTION:** A caution identifies something that might cause you harm.

**WARNING:** A warning identifies something that might damage your printer hardware or software.

### Electronic emission notices

#### With a network cable installed

#### Federal Communications Commission (FCC) Compliance Information Statement

The T620 and T622 has been tested and found to comply with the limits for a Class A digital device, pursuant to Part 15 of the FCC Rules. Operation is subject to the following two conditions: (1) this device may not cause harmful interference, and (2) this device must accept any interference received, including interference that may cause undesired operation.

The FCC Class A limits are designed to provide reasonable protection against harmful interference when the equipment is operated in a commercial environment. This equipment generates, uses, and can radiate radio frequency energy and, if not installed and used in accordance with the instruction manual, may cause harmful interference to radio communications. Operation of this equipment in a residential area is likely to cause harmful interference, in which case the user will be required to correct the interference at his own expense.

The manufacturer is not responsible for any radio or television interference caused by using other than recommended cables or by unauthorized changes or modifications to this equipment. Unauthorized changes or modifications could void the user's authority to operate this equipment.

**Note:** To assure compliance with FCC regulations on electromagnetic interference for a Class A computing device, use a properly shielded and grounded cable such as Lexmark part number 1329605. Use of a substitute cable not properly shielded and grounded may result in a violation of FCC regulations.

#### **Industry Canada Compliance Statement**

This Class A digital apparatus meets all requirements of the Canadian Interference-Causing Equipment Regulations.

#### Avis de conformité aux normes d'Industrie Canada

Cet appareil numérique de la classe A respecte toutes les exigences du Règlement sur le matériel brouilleur du Canada.

#### **European Community (EC) Directives Conformity**

This product is in conformity with the protection requirements of EC Council directives 89/336/EEC and 73/23/EEC on the approximation and harmonization of the laws of the Member States relating to electromagnetic compatibility and safety of electrical equipment designed for use within certain voltage limits.

A declaration of conformity with the requirements of the Directive has been signed by the Director of Manufacturing and Technical Support, Lexmark International, S.A., Boigny, France.

This product satisfies the Class A limits of EN 55022 and safety requirements of EN 60950.

**WARNING:** When a print server is installed, this is a Class A product. In a domestic environment, this product may cause radio interference, in which case, the user may be required to take adequate measures.

#### Without a network cable installed

#### Federal Communications Commission (FCC) Compliance Information Statement

The T620 and T622 has been tested and found to comply with the limits for a Class B digital device, pursuant to Part 15 of the FCC Rules. Operation is subject to the following two conditions: (1) this device may not cause harmful interference, and (2) this device must accept any interference received, including interference that may cause undesired operation.

The FCC Class B limits are designed to provide reasonable protection against harmful interference in a residential installation. This equipment generates, uses and can radiate radio frequency energy and, if not installed and used in accordance with the instructions, may cause harmful interference to radio communications. However, there is no guarantee that interference will not occur in a particular installation. If this equipment does cause harmful interference to radio or television reception, which can be determined by turning the equipment off and on, the user is encouraged to try to correct the interference by one or more of the following measures:

- Reorient or relocate the receiving antenna.
- Increase the separation between the equipment and receiver.
- Connect the equipment into an outlet on a circuit different from that to which the receiver is connected.
- Consult your point of purchase or service representative for additional suggestions.

The manufacturer is not responsible for any radio or television interference caused by using other than recommended cables or by unauthorized changes or modifications to this equipment. Unauthorized changes or modifications could void the user's authority to operate this equipment.

**Note:** To assure compliance with FCC regulations on electromagnetic interference for a Class B computing device, use a properly shielded and grounded cable such as Lexmark part number 1329605. Use of a substitute cable not properly shielded and grounded may result in a violation of FCC regulations.

#### **Industry Canada Compliance Statement**

This Class B digital apparatus meets all requirements of the Canadian Interference-Causing Equipment Regulations.

#### Avis de conformité aux normes d'Industrie Canada

Cet appareil numérique de la classe B respecte toutes les exigences du Règlement sur le matériel brouilleur du Canada.

#### **European Community (EC) Directives conformity**

This product is in conformity with the protection requirements of EC Council directives 89/336/EEC and 73/23/EEC on the approximation and harmonization of the laws of the Member States relating to electromagnetic compatibility and safety of electrical equipment designed for use within certain voltage limits.

A declaration of conformity with the requirements of the Directive has been signed by the Director of Manufacturing and Technical Support, Lexmark International, S.A., Boigny, France.

This product satisfies the Class B limits of EN 55022 and safety requirements of EN 60950.

### The United Kingdom Telecommunications Act 1984

This apparatus is approved under the approval number NS/G/1234/J/100003 for the indirect connections to the public telecommunications systems in the United Kingdom.

# **Energy Star**

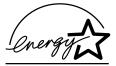

The EPA ENERGY STAR Computers program is a partnership effort with computer manufacturers to promote the introduction of energy-efficient products and to reduce air pollution caused by power generation.

Companies participating in this program introduce personal computers, printers, monitors, or fax machines that power down when they are not being used. This feature will cut the energy used by up to 50 percent. Lexmark is proud to be a participant in this program.

As an Energy Star Partner, Lexmark International, Inc. has determined that this product meets the Energy Star guidelines for energy efficiency.

# Laser notices

#### Laser advisory label

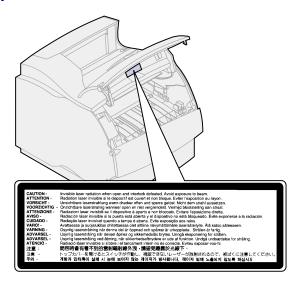

#### Laser notice

The printer is certified in the U.S. to conform to the requirements of DHHS 21 CFR Subchapter J for Class I (1) laser products, and elsewhere is certified as a Class I laser product conforming to the requirements of IEC 825.

Class I laser products are not considered to be hazardous. The printer contains internally a Class IIIb (3b) laser that is nominally a 5 milliwatt gallium arsenide laser operating in the wavelength region of 770-795 nanometers. The laser system and printer are designed so there is never any human access to laser radiation above a Class I level during normal operation, user maintenance, or prescribed service condition.

# Index

| A4 Width (PCL Emul Menu) 166 Advanced Status (Parallel Menu) 171 Alarm Control (Setup Menu) 185 alarms error messages 186 setting 185 stapler 189 toner 190 Assign Type/Bin (Paper Menu) 158 Auto Continue (Setup Menu) 186            | clearing paper jams 68 Collation (Finishing Menu) 138 collation, enabling 138 complex page errors 187 Confidential Job (Job Menu) 148 Configure Bins (Paper Menu) 159 Configure MP (Paper Menu) 159 Copies (Finishing Menu) 138 copies, specifying number 138 Custom Types (Paper Menu) 159  D Data Bits (Serial Menu) 180 | F Factory Defaults (Utilities Menu) 192 factory defaults, restoring 192 fill line 37 Finishing Menu 137 Blank Pages 137 Collation 138 Copies 138 Duplex 138 Duplex 138 Duplex Bind 139 Multipage Border 139 Multipage Order 139                                                                                   |
|----------------------------------------------------------------------------------------------------|----------------------------------------------------------------------------------------------------|----------------------------------------------------------------------------------------------------|
| Auto CR after LF (PCL Emul Menu)<br>167<br>Auto LF after CR (PCL Emul Menu)                                                                                                    | Defragment Flash (Utilities Menu)<br>191<br>disabling operator panel menus 14                                                                                                    | Multipage Print 140<br>Multipage View 140<br>Offset Pages 140                                                                                                    |
| 167 avoiding paper jams 55                                                                                                    | disk See hard disk Display Language (Setup Menu)                                                                                                    | Separator Sheets 141 Separator Source 141 Staple Job 142 Staple Prime Src 142                                                                                                    |
| Baud (Serial Menu) 179 bins assigning 158 configuring 159 output 160 overflow 160 resetting active 149 Blank Pages (Finishing Menu) 137 buffer sizes, adjusting infrared 143 LocalTalk 151 network 155 parallel 173 serial 183 USB 197 | Download Target (Setup Menu)  186 downloaded resources printing 193 Resource Save 189 storing 186 duplex binding 139 enabling 138 Duplex (Finishing Menu) 138 Duplex Bind (Finishing Menu) 139  E  Envelope Enhance (Paper Menu) 160 envelope feeder                                                                       | flash memory defragmenting 191 formatting 192 printing downloaded resources 193 removing 203 setting as download target 186 folio size 20 Font Name (PCL Emul Menu) 167 Font Priority (PostScript Menu) 176 Font Source (PCL Emul Menu) 168 fonts choosing in PCL emulation 167 printing samples 193 priority 176 |
| Cancel Job (Job Menu) 147 canceling a print job 19 card stock guidelines 26 loading 37 charge roll ordering 64 replacing 57                                                                                                    | setting paper source, size, type 52 envelopes choosing 25 clearing jams 83 loading envelope feeder 49 multipurpose feeder 44                                                                                                    | symbol sets supported 170  Format Disk (Utilities Menu) 192  Format Flash (Utilities Menu) 192  fuser ordering 65 replacing 59  G  guidelines                                                                                                    |

| card stock 26                     | J                                  | multipurpose feeder 44            |
|-----------------------------------|------------------------------------|-----------------------------------|
| envelopes 25                      | Jam Recovery (Setup Menu) 187      | paper tray 37                     |
| labels 25                         | jams                               | LocalTalk Addr (LocalTalk Menu)   |
| paper                             | avoiding 55                        | 150                               |
| recommended 22                    | clearing paper 68                  | LocalTalk Buffer (LocalTalk Menu) |
| storing 28                        | See paper jams                     | 151                               |
| unacceptable 23                   | job                                | LocalTalk Menu 150                |
|                                   | canceling 147                      | Job Buffering 150                 |
| H                                 | confidential 148                   | LocalTalk Addr 150                |
| hard disk                         | held 148                           | LocalTalk Buffer 151              |
| formatting 192                    | statistics 187                     | LocalTalk Name 151                |
| printing downloaded resources     | Job Accounting (Setup Menu) 187    | LocalTalk Port 151                |
| 193                               | Job Acct Stat (Utilities Menu) 193 | LocalTalk Zone 151                |
| setting as download target 186    | Job Buffering (Infrared Menu) 144  | NPA Hosts 152                     |
| Held jobs 15                      | Job Buffering (LocalTalk Menu)     | NPA Mode 152                      |
| Held Jobs (Job Menu) 148          | 150                                | PCL SmartSwitch 152               |
| Hex Trace (Utilities Menu) 193    | Job Buffering (Network Menu) 154   | PS SmartSwitch 153                |
| hole-punched paper 24             | Job Buffering (Parallel Menu) 172  | LocalTalk Name (LocalTalk Menu)   |
| Honor DSR (Serial Menu) 180       | Job Buffering (Serial Menu) 180    | 151                               |
| Honor Init (Parallel Menu) 172    | Job Buffering (USB Menu) 195       | LocalTalk port                    |
| Tionor init (Faranei Wenu) 172    | Job Menu 147                       | activating 151                    |
|                                   | Cancel Job 147                     | configuring                       |
| I                                 | Confidential Job 148               | buffer size 151                   |
| indicator light 10                | Held Jobs 148                      | NPA hosts 152                     |
| Infrared Buffer (Infrared Menu)   | Prime Stapler 149                  | NPA mode 152                      |
| 143                               | Print Buffer 149                   | PCL SmartSwitch 152               |
| Infrared Menu 143                 | Reset Active Bin 149               | PS SmartSwitch 153                |
| Infrared Buffer 143               | Reset Printer 149                  | LocalTalk Port (LocalTalk Menu)   |
| Infrared Port 144                 | Resett filler 145                  | 151                               |
| Job Buffering 144                 |                                    | LocalTalk Zone (LocalTalk Menu)   |
| Max Baud Rate 144                 | L                                  | 151                               |
| NPA Mode 145                      | label fuser cleaner 64             |                                   |
| PCL SmartSwitch 145               | labels                             | M                                 |
| PS SmartSwitch 145                | guidelines 25                      | MAC Binary PS (Network Menu)      |
| Transmit Delay 146                | printer maintenance 26             | 155                               |
| Window Size 146                   | laser notices 212                  | MAC Binary PS (USB Menu) 195      |
| infrared port                     | letterhead 23                      | maintenance                       |
| activating 144                    | choosing 23                        | charge roll 57                    |
| adjusting transmission speeds     | loading                            | fuser 59                          |
| 144                               | multipurpose feeder 45             | print cartridge 56                |
| configuring                       | paper tray 38                      | staple cartridge 60               |
| buffer size 143                   | Lines per Page (PCL Emul Menu)     | transfer roll 58                  |
| NPA Mode 145                      | 168                                | maintenance counter 61            |
| PCL SmartSwitch 145               | linking trays 54                   | Max Baud Rate (Infrared Menu)     |
| PS SmartSwitch 145                | loading print material             | 144                               |
| transmit delay 146                | card stock 37                      | maximum stack height 43           |
| window size 146                   | envelopes                          | memory                            |
| Infrared Port (Infrared Menu) 144 | envelope feeder 49                 | 38 Memory Full 128                |
| integrated forms 32, 35           | multipurpose feeder 44             | Defragmenting 107                 |
| integrated tray 9                 | letterhead                         | Print and Hold function 15        |
| interfaces                        | multipurpose feeder 45             | removing 203                      |
| infrared 143                      | paper tray 38                      | menus                             |
| LocalTalk 150                     | paper                              | language 186                      |
| network 154                       | 2000-sheet drawer 53               | main list of 136                  |
| parallel 171                      | multipurpose feeder 44             | messages                          |
| serial 179                        | multipurpose tray 40               | 2 <xx> Paper Jam 126</xx>         |
| USB 195                           | paper tray 37                      | 31 Defective Print Cartridge      |
|                                   | transparencies                     | 126                               |
|                                   |                                    |                                   |

| 32 Unsupported Print Cartridge<br>126 | Check <device> Connection 106</device>   | Ready 120<br>Ready Hex 120                      |
|---------------------------------------|------------------------------------------|-------------------------------------------------|
| 34 Short Paper 127                    | Clear [Staple] Job from Finisher         | Reattach <device> 121</device>                  |
| 35 Res Save Off Deficient             | 106                                      | Remove Paper <specified bin=""></specified>     |
| Memory 127                            | Clearing Job Accounting Stat             | 121                                             |
| 37 Insufficient Collation Area        | 107                                      | Res Reduced 121                                 |
| 127                                   | Close Door or Insert Cartridge           | Resetting Active Bin 122                        |
| 37 Insufficient Defrag Memory         | 107                                      | Resetting Maint Cnt Value 122                   |
| 128                                   | Defragmenting 107                        | Resetting the Printer 122                       |
| 37 Insufficient Memory 128            | Delete All Jobs 107                      | Restore Held Jobs 122                           |
| 38 Memory Full 128                    | Deleting Jobs 108                        | Restoring Factory Defaults 123                  |
| 39 Complex Page 129                   | Disabling Menus 108                      | Restoring Held Jobs 123                         |
| 51 Defective Flash 129                | Disk Corrupted 108                       | Serial <x> 123</x>                              |
| 52 Flash Full 129                     | Disk Recovery 109                        | Staples Empty 123                               |
| 53 Unformatted Flash 130              | Enabling Menus 109                       | Staples Low 124                                 |
| 54 Network <x> Software Error</x>     | Energy Conserve SAVED 109                | Std Bin Full 124                                |
| 130                                   | Flushing Buffer 110                      | Toner Low 124                                   |
| 54 Par <x> ENA Connection</x>         | Formatting Disk 110                      |                                                 |
| Lost 130                              | Formatting Disk 110 Formatting Flash 110 | Tray <x> Empty 125<br/>Tray <x> Low 125</x></x> |
| 54 Parallel Error 131                 |                                          |                                                 |
|                                       | Held Jobs may be lost 111                | Tray <x> Missing 125</x>                        |
| 54 Parallel Option <x> Error</x>      | Infrared 111                             | USB <x> 125</x>                                 |
| 131                                   | Insert Stapler 111                       | Waiting 125                                     |
| 54 Serial Option <x> Error 130</x>    | Insert Tray <x> 112</x>                  | Multipage Border (Finishing Menu)               |
| 54 Standard Serial Error 130          | Install <device> or Cancel Job</device>  | 139                                             |
| 54 Std Network Software Error         | 112                                      | Multipage Order (Finishing Menu)                |
| 130                                   | Insufficient Fax Buffer 131              | 139                                             |
| 54 Std Par ENA Connection             | Invalid Network <x> Code 112</x>         | multipage print                                 |
| Lost 130                              | Invalid Standard Network Code            | border settings 139                             |
| 56 Parallel Port <x> Disabled</x>     | 112                                      | configuring 140                                 |
| 132                                   | Leave Job in Finisher 113                | order settings 139                              |
| 56 Serial Port <x> Disabled 131</x>   | Load Manual 113                          | view settings 140                               |
| 56 Standard Serial Disabled           | Load Staples 113                         | Multipage Print (Finishing Menu)                |
| 131                                   | Load Tray <x> 114</x>                    | 140                                             |
| 56 Std Parallel Port Disabled         | LocalTalk <x> 114</x>                    | Multipage View (Finishing Menu)                 |
| 132                                   | Maintenance 114                          | 140                                             |
| 58 Too Many Bins Attached             | Menus Disabled 114                       | multipurpose feeder, configuring                |
| 132                                   | Network <x> 115</x>                      | 159                                             |
| 58 Too Many Disks Installed           | Network <x>,<y> 115</y></x>              | multipurpose tray                               |
| 132                                   | Network Card Busy 115                    | closing 48                                      |
| 58 Too Many Flash Options             | No Jobs Found. Retry? 115                | guidelines 40                                   |
| 133                                   | Not Ready 116                            | icons 41                                        |
| 58 Too Many Trays Attached            | Overflow Bin Full 116                    | print material                                  |
| 133                                   | Parallel <x> 116</x>                     | envelopes 42                                    |
| 59 Incompatible <device> 133</device> | Performing Self Test 116                 | loading 43                                      |
| 61 Defective Disk 133                 | Power Saver 116                          | paper 42                                        |
| 62 Disk Full 134                      | Priming Failed, Retry 117                | transparencies 43                               |
| 63 Unformatted Disk 134               | Priming Stapler 117                      |                                                 |
| 70–79 messages 134                    | Print Jobs on Disk 117                   | N                                               |
| 80 Scheduled Maintenance              | Printing Directory List 118              | Network <x> Setup (Network</x>                  |
| 134                                   | Printing Font List 118                   | Menu) 155                                       |
| 81 Engine Code CRC Failure<br>135     | Printing Job Accounting Stat 118         | Network Buffer (Network Menu)                   |
| 88 Toner Low 135                      | Printing Menu Settings 118               | 155                                             |
| 900–999 Service 135                   | Prog Engine Code 119                     | Network Menu 154                                |
| Activating Menu Changes 105           | Prog System Code 119                     | Job Buffering 154                               |
| Bin <x> Full 105</x>                  | Program Flash 119                        | MAC Binary PS 155                               |
| Busy 105                              | Programming Disk 119                     | Network <x> Setup 155</x>                       |
| Canceling Job 105                     | Queuing and Deleting Jobs 120            | Network Buffer 155                              |
| Change Tray <x> 106</x>               | Queuing Jobs 120                         | NPA Mode 156                                    |
|                                       | <del>-</del>                             |                                                 |

| PCL SmartSwitch 156                                  | Cartridge 70                        | Parallel Mode 2 173             |
|------------------------------------------------------|-------------------------------------|---------------------------------|
| PS SmartSwitch 156                                   | 202 Paper Jam Open Rear Door        | PCL SmartSwitch 174             |
| network port, configuring                            | 71                                  | Protocol 174                    |
| buffer size 155                                      | 230 Paper Jam Check Duplex          | PS SmartSwitch 174              |
| NPA mode 156                                         | 74                                  | Parallel Mode 1 (Parallel Menu) |
| PCL SmartSwitch 156                                  | 24x Paper Jams Check Tray x         | 173                             |
| PS SmartSwitch 156                                   | 77                                  | Parallel Mode 2 (Parallel Menu) |
| NPA Hosts                                            | 250 Paper Jam Check MP              | 173                             |
| (LocalTalk Menu) 152                                 | Feeder 82                           | parallel port                   |
| NPA Mode                                             | 260 Paper Jam Check Env             | configuring                     |
| (Infrared Menu) 145                                  | Feeder 83                           | bidirectional communication     |
| (Network Menu) 156                                   | 27x Paper Jam Check Bin x 85        | 171                             |
| (Parallel Menu) 172                                  | reprinting jammed pages 187         | buffer size 173                 |
| (Serial Menu) 181                                    | paper length guide 37               | data sampling 173               |
| (USB Menu) 196                                       | Paper Loading (Paper Menu) 161      | hardware initialization 172     |
| NPA mode, setting                                    | Paper Menu 158                      | NPA mode 172                    |
| infrared port 145                                    | Assign Type/Bin 158                 | PCL SmartSwitch 174             |
| LocalTalk port 152                                   | Configure Bins 159                  | protocol 174                    |
| See also NPA hosts 152                               | Configure MP 159                    | PS SmartSwitch 174              |
| network port 156                                     | Custom Types 159                    | enabling resistors 173          |
| parallel port 172                                    | Envelope Enhance 160                | Parity (Serial Menu) 181        |
| serial port 181                                      | Output Bin 160                      | PCL Emul Menu 166               |
| USB port 196                                         | Overflow Bin 160                    | A4 Width 166                    |
| N-Up printing                                        | Paper Loading 161                   | Auto CR after LF 167            |
| See Multipage Print 140                              | Paper Size 162                      | Auto LF after CR 167            |
|                                                      | Paper Source 162                    | Font Name 167                   |
| 0                                                    | Paper Texture 163                   | Font Source 168                 |
|                                                      | Paper Type 163                      | Lines per Page 168              |
| Offset Pages (Finishing Menu)                        | Paper Weight 164                    | Orientation 169                 |
| 140                                                  | Substitute Size 165                 | Pitch 169                       |
| operator panel                                       | Universal Setup 165                 | Point Size 169                  |
| disabling 14                                         | Paper Size (Paper Menu) 162         | Symbol Set 170                  |
| LCD 10                                               | paper size window 38                | Tray Renumber 170               |
| light 10                                             | Paper Source (Paper Menu) 162       | PCL emulation                   |
| using 11                                             | Paper Texture (Paper Menu) 163      | A4 width 166                    |
| ordering supplies 63 Orientation (PCL Emul Menu) 169 | paper tray                          | automatic carriage return 167   |
| Output Bin (Paper Menu) 160                          | length guide 37                     | automatic line feed 167         |
| Overflow Bin (Paper Menu) 160                        | width guide 37                      | font name 167                   |
| Overnow Bill (Fapel Menu) 100                        | Paper Type (Paper Menu) 163         | font sample print 193           |
| <b>5</b>                                             | Paper Weight (Paper Menu) 164       | font source 168                 |
| P                                                    | paper width guide 37                | lines per page 168              |
| Page Protect (Setup Menu) 187                        | paper, specifying                   | orientation 169                 |
| paper                                                | custom type 159                     | pitch 169                       |
| avoiding jams 55                                     | if requested size not loaded        | point size 169                  |
| clearing jams 68                                     | 165                                 | symbol set 170                  |
| letterhead 23                                        | preprinted forms 161                | tray renumber 170               |
| preprinted forms 23                                  | size 162                            | PCL SmartSwitch                 |
| pre-punched 24                                       | source 162                          | (Infrared Menu) 145             |
| recommended types 22                                 | texture 163                         | (LocalTalk Menu) 152            |
| storing 28                                           | type 163                            | (Network Menu) 156              |
| unsatisfactory types 23                              | weight 164                          | (Parallel Menu) 174             |
| paper capacity mark 37                               | Parallel Buffer (Parallel Menu) 173 | (Serial Menu) 181               |
| paper guidelines                                     | Parallel Menu 171                   | (USB Menu) 196                  |
| recommended papers 22                                | Advanced Status 171                 | PCL SmartSwitch, setting        |
| paper jams                                           | Honor Init 172                      | See also Printer Language       |
| 200 Paper Jam Remove                                 | Job Buffering 172                   | infrared port 145               |
| Cartridge 70                                         | NPA Mode 172                        | LocalTalk port 152              |
| 201 Paper Jam Remove                                 | Parallel Buffer 173                 | network port 156                |
|                                                      | Parallel Mode 1 173                 | parallel port 174               |

| serial port 181                          | print statistics                 | replacing                         |
|------------------------------------------|----------------------------------|-----------------------------------|
| USB port 196                             | job accounting 187               | charge roll 57                    |
| PictureGrade (Quality Menu) 177          | printing job statistics 193      | fuser 59                          |
| Pitch (PCL Emul Menu) 169                | print timeout                    | print cartridge 56                |
| Point Size (PCL Emul Menu) 169           | configuring 188                  | staple cartridge 60               |
| ports                                    | Print Timeout (Setup Menu) 188   | transfer roll 58                  |
| infrared 143                             | printer                          | Reset Active Bin (Job Menu) 149   |
| LocalTalk 150                            | model with paper handling        | Reset Printer (Job Menu) 149      |
|                                          |                                  |                                   |
| network 154                              | options 9                        | resetting printer 149             |
| parallel 171                             | resetting 149                    | resetting the maintenance counter |
| serial 179                               | Printer Language (Setup Menu)    | 61                                |
| USB 195                                  | 189                              | Resource Save (Setup Menu) 189    |
| PostScript emulation                     | printer messages                 | Robust XON (Serial Menu) 182      |
| font priority 176                        | Enter PIN 17                     | RS-232/RS-422 (Serial Menu) 182   |
| font sample print 193                    | No Jobs Found. Retry? 18         | RS-422 Polarity (Serial Menu) 183 |
| printing PS errors 176                   | printer testing                  |                                   |
| PostScript Menu 176                      | Hex Trace mode 193               | S                                 |
| Font Priority 176                        | print defaults 194               |                                   |
| Print PS Error 176                       | print hardware statistics 194    | safety information 209            |
| Power Saver                              | printing                         | Separator Sheets (Finishing Menu) |
| configuring 188                          | folio 20                         | 141                               |
| disabling 205                            | statement 20                     | Separator Source (Finishing Menu) |
| Power Saver (Setup Menu) 188             | problem solving                  | 141                               |
| PQET (Quality Menu) 177                  | paper jams 68                    | Serial Buffer (Serial Menu) 183   |
| preprinted forms 23                      | printer settings 10              | Serial Menu 179                   |
| pre-punched paper 24                     | unresponsive printer 67          | Baud 179                          |
| Prime Stapler (Job Menu) 149             | Protocol (Parallel Menu) 174     | Data Bits 180                     |
| Print and Hold function                  | PS emulation                     | Honor DSR 180                     |
|                                          |                                  | Job Buffering 180                 |
| see held jobs 15                         | See PostScript emulation         | NPA Mode 181                      |
| Print Buffer (Job Menu) 149              | PS SmartSwitch                   | Parity 181                        |
| print cartridge                          | (Infrared Menu) 145              | PCL SmartSwitch 181               |
| ordering 63                              | (LocalTalk Menu) 153             | PS SmartSwitch 182                |
| replacing 56                             | (Network Menu) 156               | Robust XON 182                    |
| Print Directory (Utilities Menu) 193     | (Parallel Menu) 174              | RS-232/RS-422 182                 |
| Print Fonts (Utilities Menu) 193         | (Serial Menu) 182                | RS-422 Polarity 183               |
| print material specifications            | (USB Menu) 197                   |                                   |
| characteristics 21                       | PS SmartSwitch, setting          | Serial Brets and 484              |
| sizes 29                                 | See also printer language 189    | Serial Protocol 184               |
| types 31                                 | infrared port 145                | serial port                       |
| weight 31                                | LocalTalk port 153               | adjusting                         |
| Print Menus (Utilities Menu) 194         | network port 156                 | transmission speeds 180           |
| Print Net <x> Setup (Utilities Menu)</x> | parallel port 174                | adjusting transmission speeds     |
| 194                                      | serial port 182                  | 179                               |
| print options                            | USB port 197                     | configuring                       |
| offset pages 140                         | •                                | buffer size 183                   |
| print buffer 149                         | 0                                | NPA mode 181                      |
| printing on envelopes 160                | Q                                | parity 181                        |
| separator sheets 141                     | quality                          | PCL SmartSwitch 181               |
| See also separator source                | See print quality, adjusting 177 | polarity 183                      |
| 141                                      | Quality Menu 177                 | protocol 184                      |
|                                          | PictureGrade 177                 | PS SmartSwitch 182                |
| Print PS Error (PostScript Menu)         | PQET 177                         | robust XON 182                    |
| 176                                      | Print Resolution 178             | enabling                          |
| print quality, adjusting                 | Toner Darkness 178               | DSR (Data Set Ready)              |
| character smoothing 177                  |                                  | signals 180                       |
| PictureGrade 177                         | В                                | Serial Protocol (Serial Menu) 184 |
| print resolution 178                     | R                                | Setup Menu 185                    |
| toner darkness 178                       | recommended papers 22            | Alarm Control 185                 |
| Print Resolution (Quality Menu)          | removing options 198             | Auto Continue 186                 |
| 178                                      |                                  | Auto Continue 100                 |

| Display Language 186                     | print 188                       |
|------------------------------------------|---------------------------------|
| Download Target 186                      | wait 190                        |
| Jam Recovery 187                         | Toner Alarm (Setup Menu) 190    |
| Job Accounting 187                       | Toner Darkness (Quality Menu)   |
| Page Protect 187                         | 178                             |
| Power Saver 188                          | transfer roll                   |
| Print Timeout 188                        | ordering 64                     |
| Printer Language 189                     | replacing 58                    |
| Resource Save 189                        | Transmit Delay (Infrared Menu)  |
| Staple Alarm 189                         | 146                             |
| Toner Alarm 190                          | transparencies                  |
| Wait Timeout 190                         | loading                         |
| Size Sensing 20                          | multipurpose feeder 44          |
| Staple Alarm (Setup Menu) 189            | paper tray 37                   |
| staple and offset unit                   | tray linking 54                 |
| alarm 189                                | Tray Renumber (PCL Emul Menu)   |
| enabling 142                             | 170                             |
| priming 93                               | troubleshooting                 |
| replacing staples 60                     | paper jams 68                   |
| staple cartridge, replacing 60           | printer settings 10             |
| Staple Job (Finishing Menu) 142          | unresponsive printer 67         |
|                                          | unresponsive printer or         |
| Staple Prime Src (Finishing Menu)<br>142 |                                 |
|                                          | U                               |
| stapler alarm 189                        | Universal Setup (Paper Menu)    |
|                                          | 165                             |
| enabling 142                             | unsatisfactory papers 23        |
| priming 93, 149                          | USB Buffer (USB Menu) 197       |
| staples 64                               | USB Menu 195                    |
| ordering 64                              | Job Buffering 195               |
| StapleSmart                              | MAC Binary PS 195               |
| alarm 189                                | NPA Mode 196                    |
| enabling 142                             | PCL SmartSwitch 196             |
| priming 93                               | PS SmartSwitch 197              |
| replacing staples 60                     | USB Buffer 197                  |
| statement size 20                        | USB port, configuring           |
| statistics                               | buffer size 197                 |
| printing 193                             | NPA mode 196                    |
| storing 187                              | PCL SmartSwitch 196             |
| storing                                  | PS SmartSwitch 197              |
| paper 28                                 | Utilities Menu 191              |
| supplies 66                              | Defragment Flash 191            |
| Substitute Size (Paper Menu) 165         | Factory Defaults 192            |
| supplies 64                              | Format Disk 192                 |
| charge roll 64                           | Format Flash 192                |
| fuser assembly 65                        | Hex Trace 193                   |
| label fuser cleaner 64                   | Job Acct Stat 193               |
| maintenance kit 63                       |                                 |
| ordering 63                              | Print Directory 193             |
| print cartridges 63                      | Print Fonts 193                 |
| storing 66                               | Print Menus 194                 |
| transfer roll 64                         | Print Net <x> Setup 194</x>     |
| Symbol Set (PCL Emul Menu) 170           | 107                             |
|                                          | W                               |
| Т                                        | Wait Timeout (Setup Menu) 190   |
| -                                        | wait timeout, configuring 190   |
| test printing                            | width guide 37                  |
| Hex Trace mode 193                       | Window Size (Infrared Menu) 146 |
| menus page 194                           |                                 |

timeout

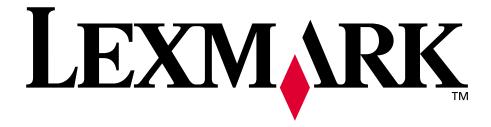

Lexmark and Lexmark with diamond design are trademarks of Lexmark International, Inc., registered in the United States and/or other countries.

© 2001 Lexmark International, Inc.
740 West New Circle Road
Lexington, Kentucky 40550